# **Instrucciones de servicio**

# **AMAZONE**

# **Software ISOBUS ED**

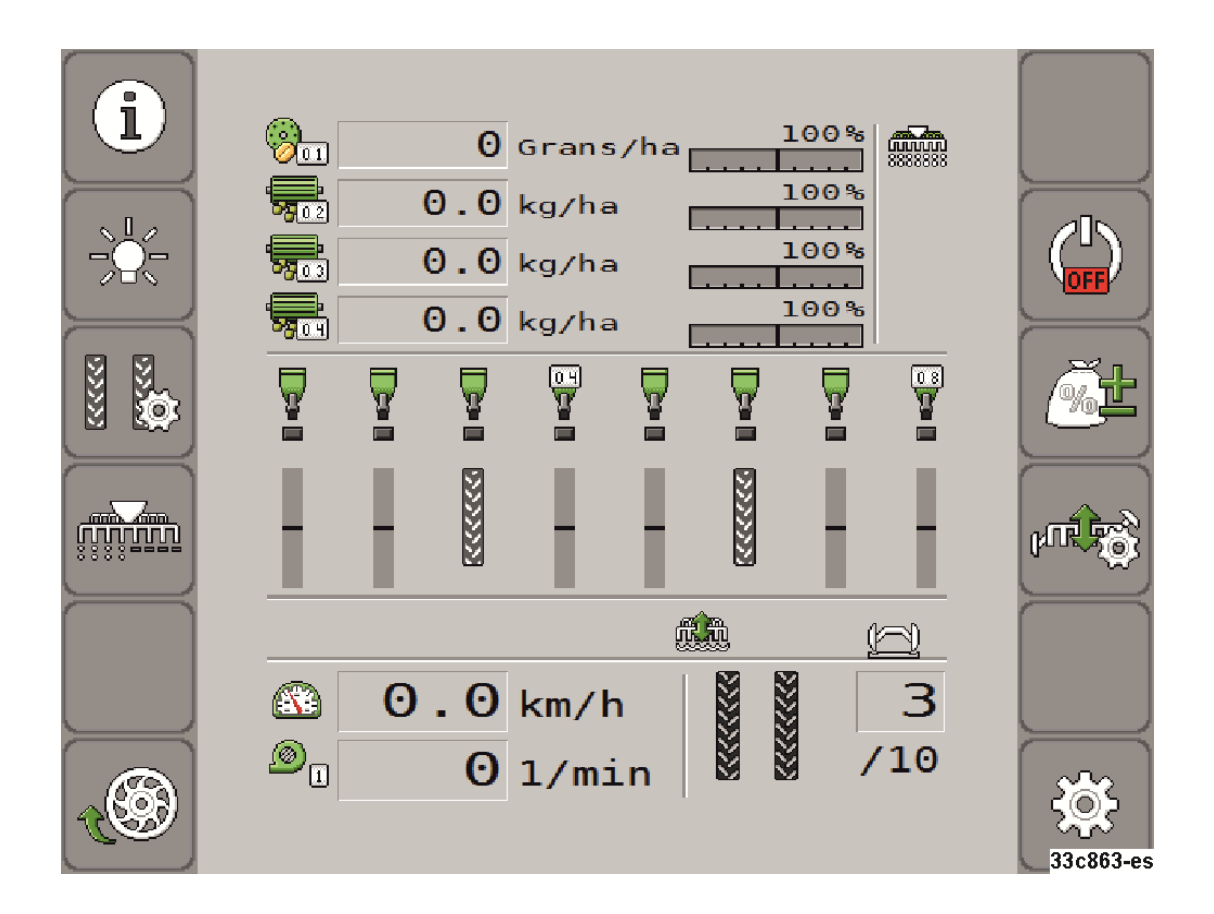

MG5638 BAH0085-4 11.17 Printed in Germany

**Leer y observar las presentes instrucciones de servicio antes de la primera puesta en funcionamiento. Conservarlas para un uso futuro.**

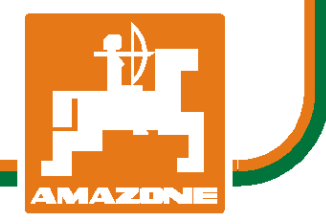

**es** 

# *No puede ser*

*ni incómodo ni superfluo leer las instrucciones de servicio y guiarse por ellas, pues no basta con escuchar de otros y ver que una máquina es buena, comprarla y creer que de ahí en adelante todo funcionará por sí solo. El responsable no sólo se haría un daño sino también cometería el error de buscar la causa de un eventual fracaso en la máquina en vez de buscarla en sí mismo. Para estar seguro del éxito debe compenetrarse con el espíritu del objeto, es decir, informarse de cada dispositivo de la máquina y adquirir práctica en su manejo. Sólo entonces quedará satisfecho de la máquina y de sí mismo. Lograr esto es el objetivo de estas instrucciones de servicio.* 

*Leipzig-Plagwitz 1872.* 

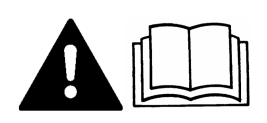

**Pie de imprenta** 

## Por favor, lea y respete este manual de instrucciones. Conserve este manual de instrucciones para futuras consultas.

#### Instrucciones de servicio Producto: DRILL-Controller Número de documento: 30124695-02-200 A partir de la versión de software: 01.09.00.00 Idioma original: alemán Müller-Elektronik GmbH & Co.KG Franz-Kleine-Straße 18 33154 Salzkotten Alemania Tel: ++49 (0) 5258 / 9834 - 0 Telefax: ++49 (0) 5258 / 9834 - 90 Email: info@mueller-elektronik.de Página de Internet: http://www.mueller-elektronik.de **Documento Copyright ©**

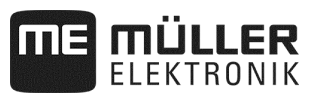

## Índice

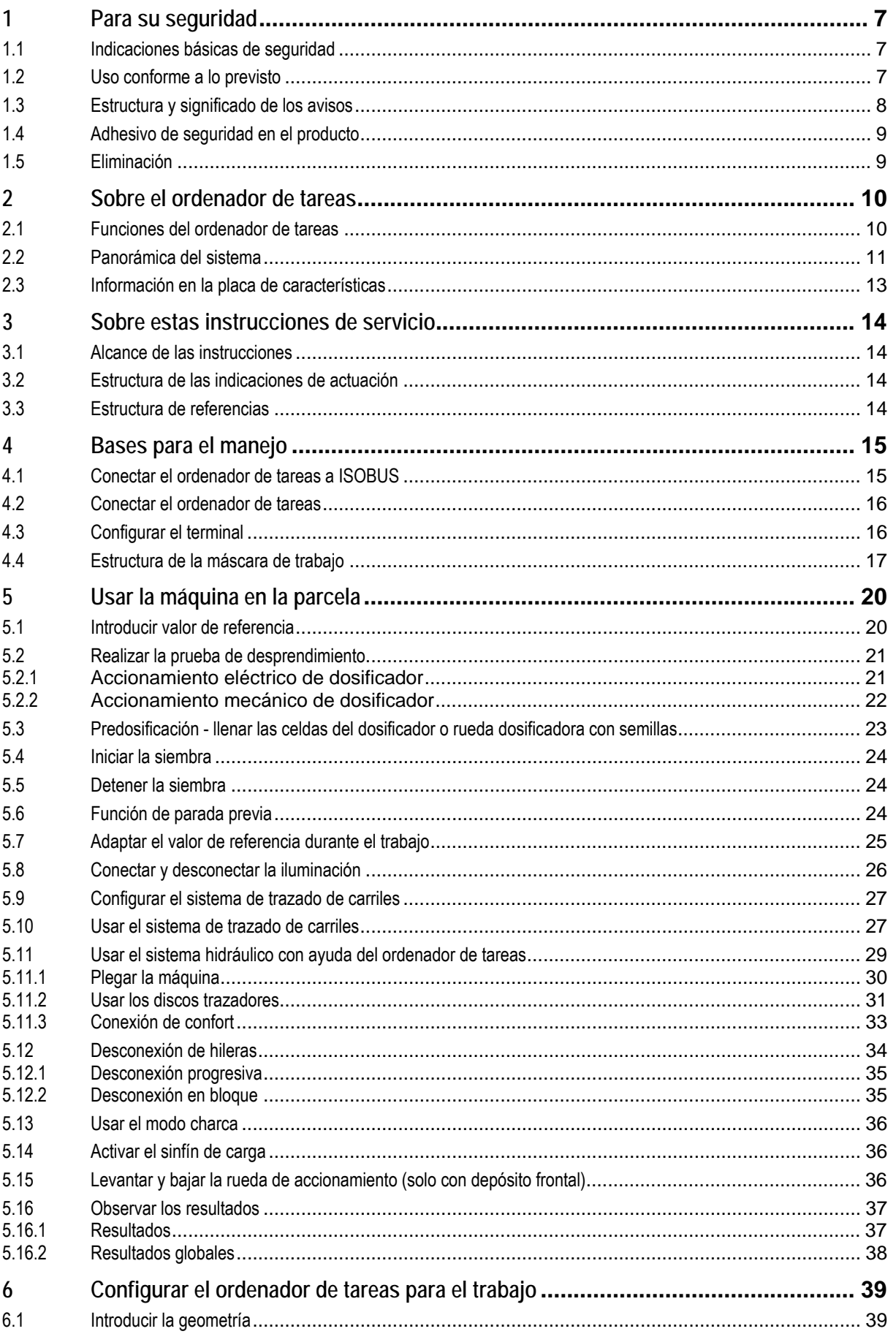

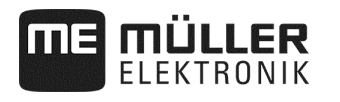

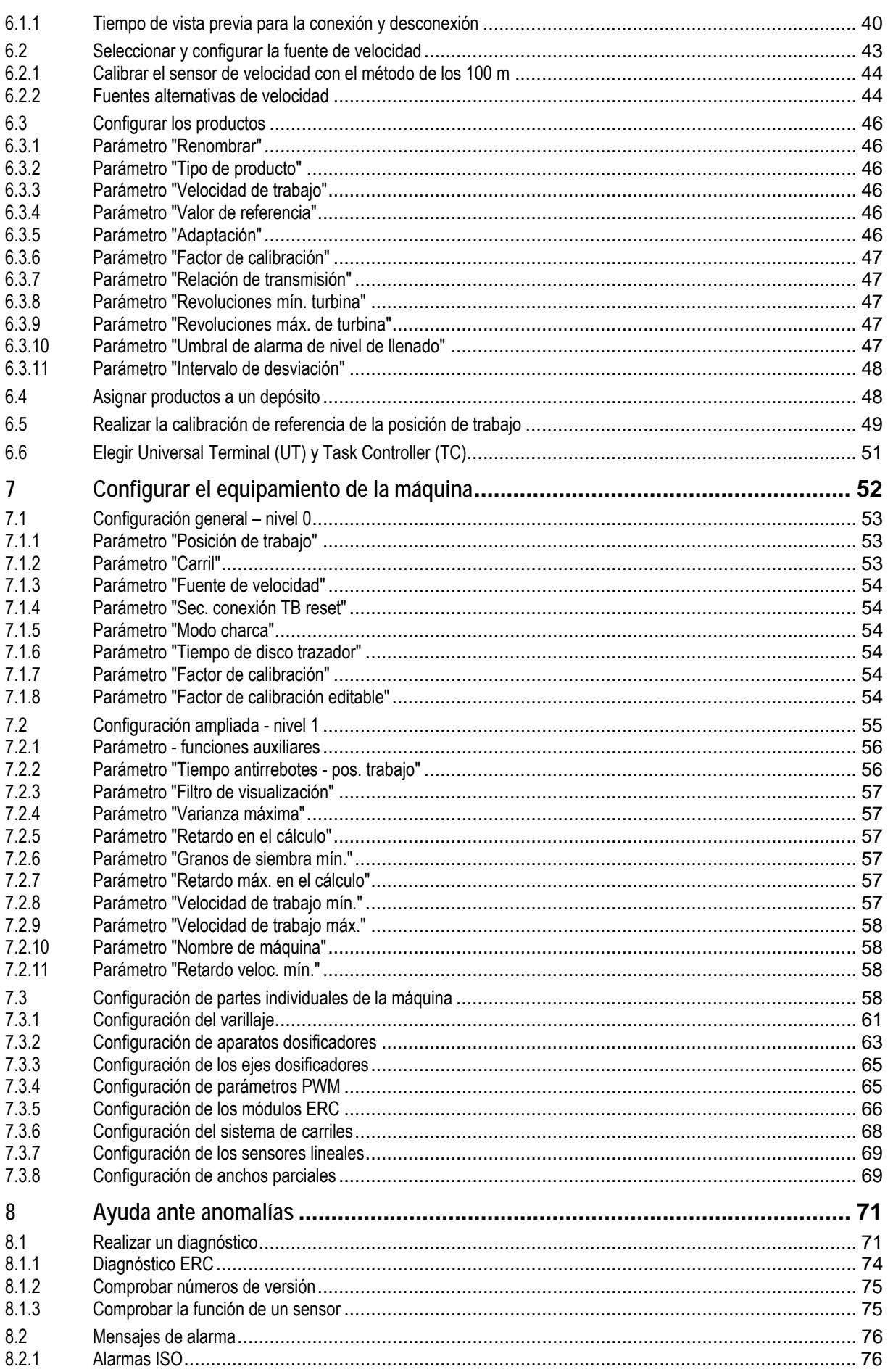

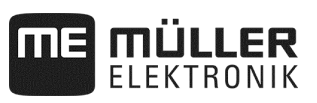

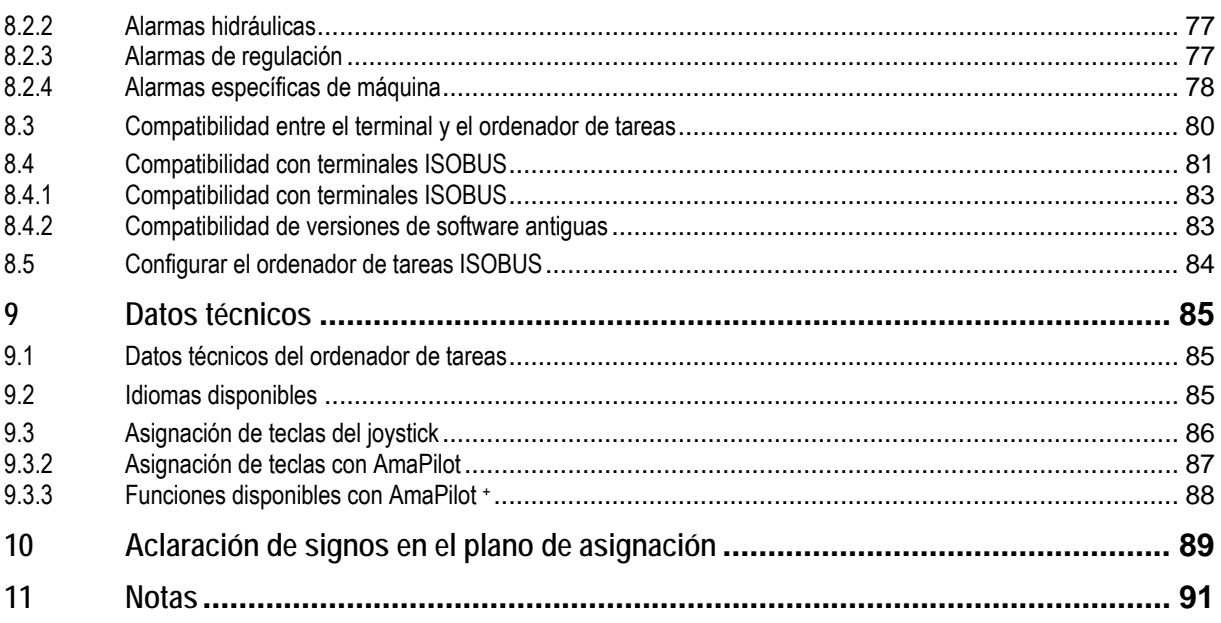

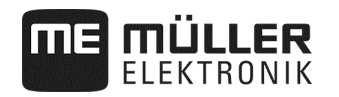

## **1 Para su seguridad**

#### **1.1 Indicaciones básicas de seguridad**

#### **Manejo**

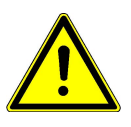

Durante el trabajo respete en todo momento las siguientes indicaciones:

- Lea el manual de instrucciones del aparato agrícola que controlará con la ayuda del producto.
- Antes de salir de la cabina del vehículo, asegúrese de que todos los mecanismos automáticos están desactivados o de que esté activado el modo manual.
- Mantenga a los niños alejados del aparato remolcado y del ordenador de tareas.

#### **Mantenimiento**

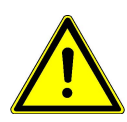

Mantenga el sistema en estado operativo. Siga para ello las siguientes indicaciones:

- No realice modificaciones no autorizadas en el producto. Las modificaciones o el uso no autorizados pueden comprometer su seguridad y afectar a la vida útil y funcionalidad del producto. Está prohibido hacer modificaciones que no se describen en la documentación del producto.
- No retire mecanismos de seguridad o adhesivos del producto.
- Antes de cargar la batería del tractor, desconecte siempre la conexión entre el tractor y el ordenador de tareas.
- El producto no contiene partes que se puedan reparar. No abra la carcasa.

#### **1.2 Uso conforme a lo previsto**

El ordenador de tareas está concebido exclusivamente para uso agrícola. Cualquier instalación o uso distinto del ordenador de tareas no será responsabilidad del fabricante.

El fabricante no se hace responsable de daños personales o materiales que se deriven de ignorar esta disposición. El usuario será el único responsable de las consecuencias de un uso no conforme al previsto.

El uso conforme al previsto incluye respetar las condiciones de funcionamiento y mantenimiento que establece el fabricante.

Hay que respetar la normativa aplicable sobre prevención de accidentes, además de otras normas generales de uso habitual sobre seguridad técnica, industria, seguridad y salud y circulación en carretera. Cualquier modificación por cuenta propia del aparato exime al fabricante de toda responsabilidad.

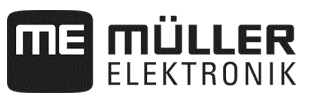

#### **1.3 Estructura y significado de los avisos**

Todas las indicaciones de seguridad que se recogen en este manual de instrucciones tienen la siguiente estructura:

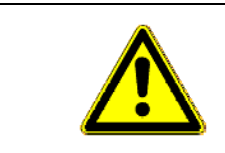

## **ADVERTENCIA**

Esta palabra de aviso identifica riesgos con un nivel de peligro medio, se puede causar la muerte o lesiones graves si no se evitan.

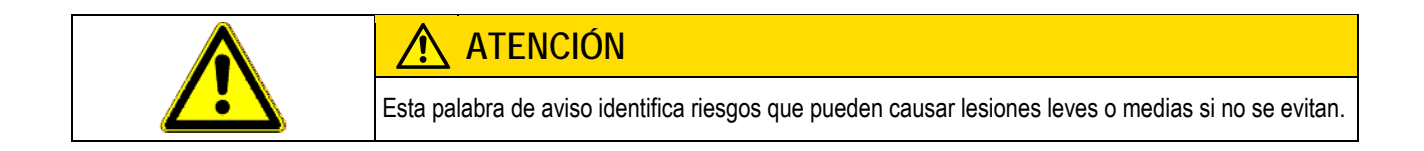

## *INDICACIÓN*

Esta palabra de aviso identifica riesgos que pueden causar daños materiales si no se evitan.

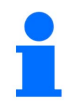

**identifica consejos de aplicación e información especialmente útil.**  Estas indicaciones ayudan a aprovechar de forma óptima todas las funciones de la máquina.

Hay actuaciones que se realizan en varios pasos. Si en uno de dichos pasos hay un riesgo, aparecerá directamente una indicación de seguridad en las instrucciones de actuación.

Las indicaciones de seguridad están siempre justo antes del paso que implica un riesgo y se destacan en negrita y con una palabra de aviso.

**Ejemplo** 

- **1. ¡INDICACIÓN! Esto es una indicación. La indicación le advierte de un riesgo que aparece en el siguiente paso.**
- **2.** Paso que implica un riesgo.

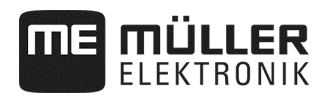

## **1.4 Adhesivo de seguridad en el producto**

#### **Adhesivo en el ordenador de tareas**

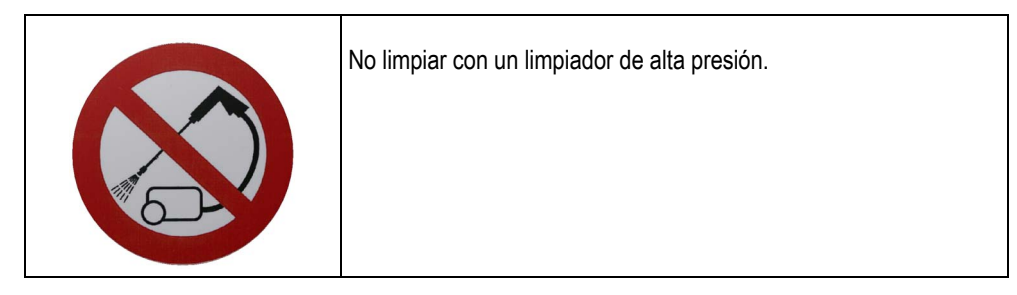

#### **1.5 Eliminación**

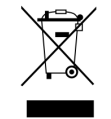

Por favor, elimine este producto tras su uso como residuo electrónico, respetando la normativa en vigor del país en que se encuentre.

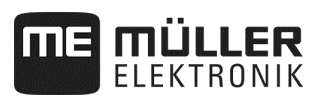

## **2 Sobre el ordenador de tareas**

#### **2.1 Funciones del ordenador de tareas**

El ordenador de tareas ISOBUS es la central de conexión de la sembradora o de la sembradora monograno. Hay varios sensores conectados en el ordenador de tareas que controlan las partes importantes de la máquina. En base a estas señales y a las pautas del usuario, el ordenador de tareas controlará la máquina. Para el manejo se usa un terminal ISOBUS. Todos los datos específicos de la máquina se almacenan en el ordenador de tareas y con ello se conservan incluso si se cambia el terminal.

El ordenador de tareas puede ejecutar los siguientes trabajos en función del equipamiento:

- Supervisión del eje dosificador
- Control de los discos trazadores
- Control de las válvulas de carril
- Inicio de la prueba de desprendimiento con el pulsador de calibración
- Determinación de velocidad a partir de distintas fuentes
- Supervisión de las revoluciones de la turbina
- Supervisión y desconexión de cada hilera individual en sembradoras monograno con módulos ERC
- Agrupación de hileras en anchos parciales en sembradoras monograno

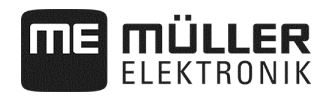

#### **2.2 Panorámica del sistema**

El sistema consta de uno o varios ordenadores de tareas, que están montados en la sembradora monograno y controlan el trabajo. Cada ordenador de tareas es responsable del control de unas funciones determinadas y recibe señales de sensores concretos.

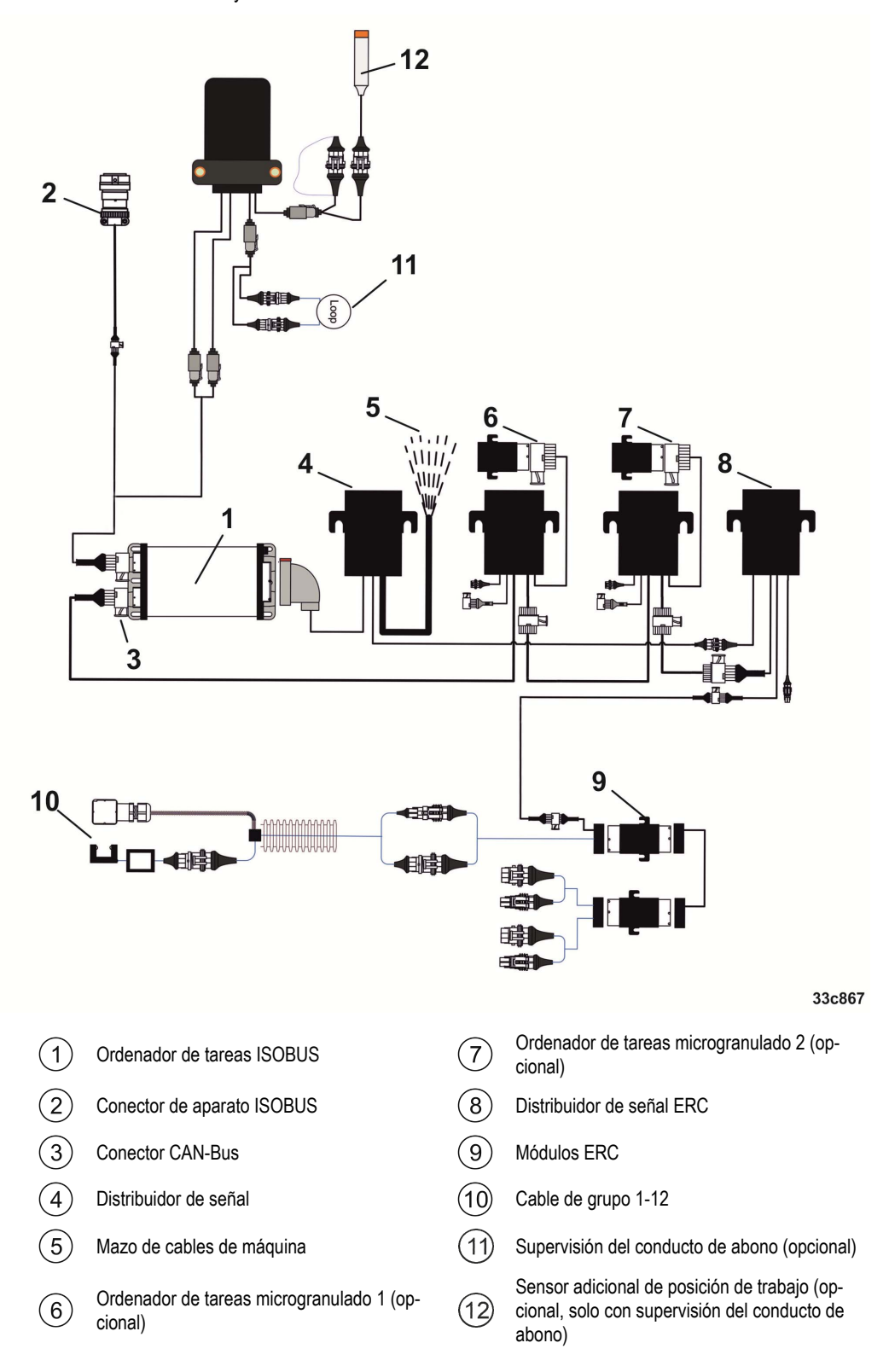

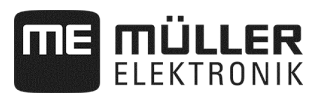

#### **Variante de ejemplo**

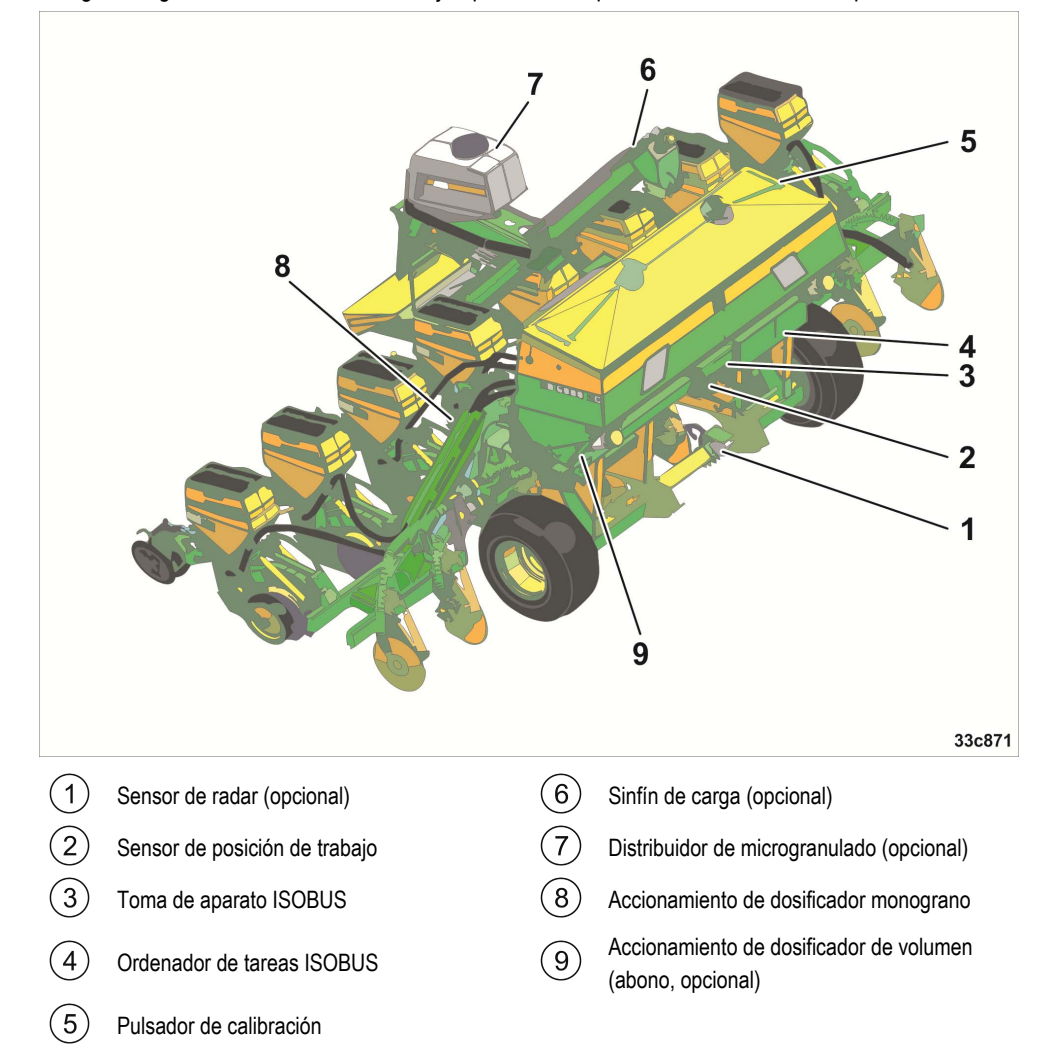

El siguiente gráfico muestra a modo de ejemplo cómo se puede estructurar una máquina:

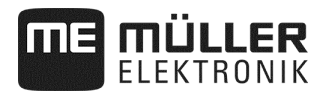

#### **2.3 Información en la placa de características**

En la carcasa del ordenador de tareas hay una placa de características. Con ella puede identificar el ordenador de tareas de forma clara.

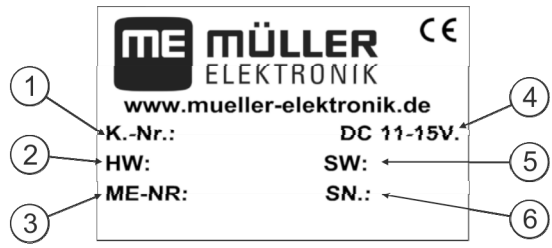

*Información en la placa de características* 

Número de artículo del cliente

 $\bigcap$ Si el producto se elaboró para un fabricante de máquinas agrícolas, aquí aparecerá el número de artículo de dicho fabricante.

 $(2)$ Versión del hardware

3 Número de artículo de Müller-Elektronik

Tensión de servicio  $\Omega$ 

- El producto solo puede conectarse a tensiones en este intervalo.
- Versión de software en el momento del suministro.  $(5)$
- Si actualiza el software, esta versión ya no será la actual.
- $(6)$ Número de serie

## **3 Sobre estas instrucciones de servicio**

#### **3.1 Alcance de las instrucciones**

En estas instrucciones se describen todas las funciones que puede usar con el ordenador de tareas. Esto implica que dependiendo de la máquina no todos los capítulos serán relevantes para el uso.

#### **3.2 Estructura de las indicaciones de actuación**

Las indicaciones de actuación le aclaran paso a paso cómo se ejecutan determinados trabajos con el producto.

En este manual de instrucciones hemos usado los siguientes símbolos para identificar las indicaciones de actuación:

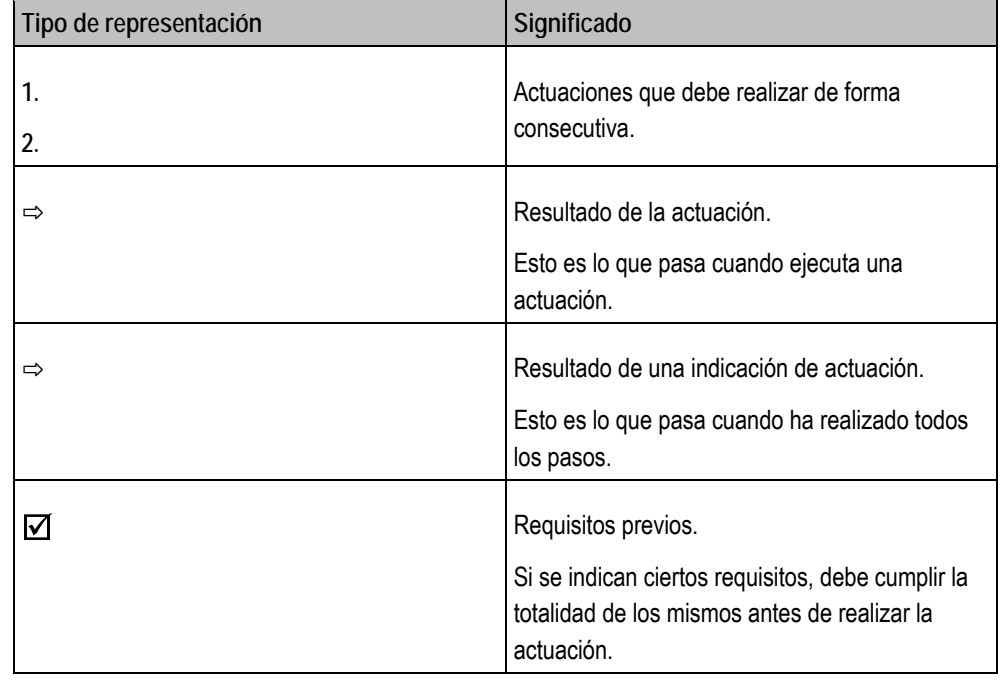

#### **3.3 Estructura de referencias**

Si se usan referencias en este manual de instrucciones, tendrán siempre el siguiente aspecto:

Ejemplo de una referencia: ver página 17

El número le muestra en qué página empieza el capítulo que debe consultar.

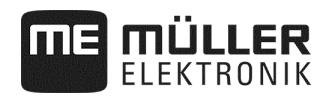

## **4 Bases para el manejo**

#### **4.1 Conectar el ordenador de tareas a ISOBUS**

Para conectar el ordenador de tareas al suministro de tensión y al terminal ISOBUS, debe conectar el cable ISOBUS a una conexión ISOBUS en el tractor.

**Modo de proceder:** 

- Así puede conectar el ordenador de tareas a ISOBUS: **1.** Tome el cable ISOBUS del ordenador de tareas.
- **2.** Retire la caperuza de protección antipolvo.

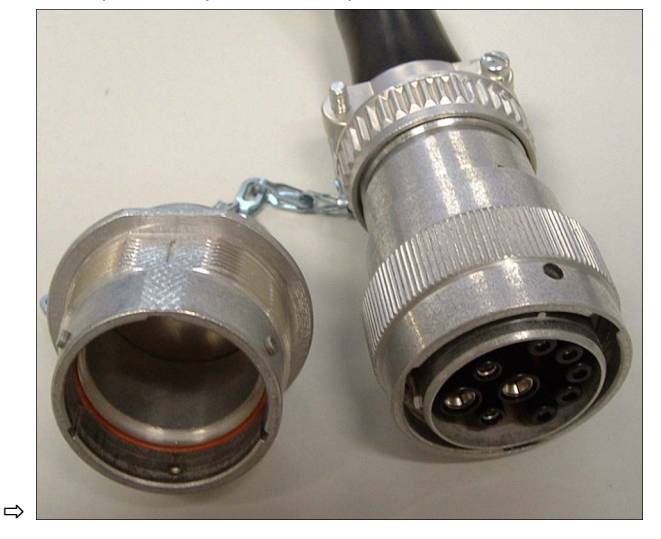

- **3.** Introduzca el conector ISOBUS en la conexión ISOBUS del tractor.
- **4.** Bloquee el conector. Con equipamientos básicos de Müller-Elektronik, gire el conector en sentido horario. Con otros equipamientos básicos ISOBUS, deberá proceder de distinto modo según el tipo constructivo.
	- ⇨ El conector está firmemente colocado.
- **5.** Rosque juntas la tapa antipolvo del conector y de la toma.

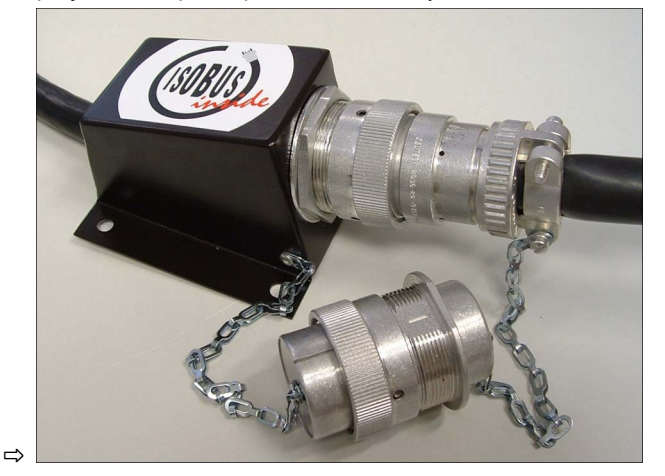

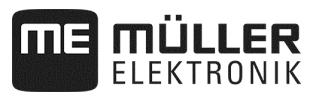

**6.** Tras el trabajo interrumpa la conexión y vuelva a poner la tapa antipolvo.

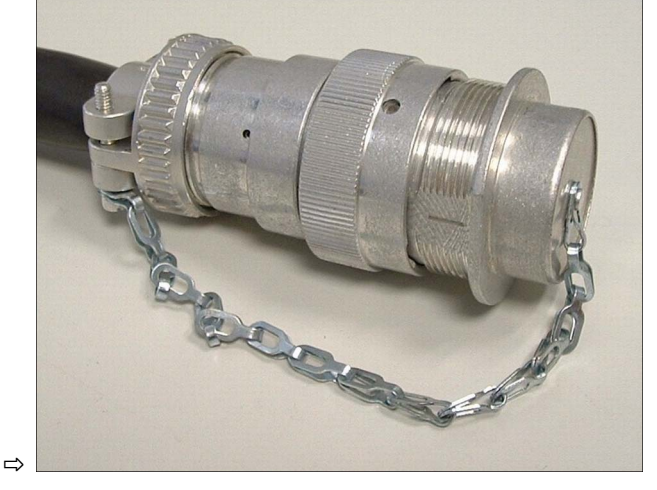

#### **4.2 Conectar el ordenador de tareas**

#### **Modo de proceder:**

- **1.** Conecte el cable ISOBUS del ordenador de tareas a la conexión ISOBUS en el tractor.
- **2.** Arranque el terminal ISOBUS.
	- ⇨ El ordenador de tareas arranca junto con el terminal.
	- ⇨ En la primera puesta en funcionamiento, el ordenador de tareas debe transmitir en primer lugar mucha información al terminal. Esto durará unos pocos minutos.
	- ⇨ Cuando todos los datos de la aplicación del ordenador de tareas estén cargados, aparece

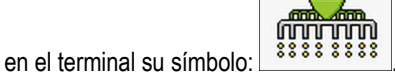

**3.** Abra la aplicación del ordenador de tareas. Para ello siga las instrucciones del terminal ISOBUS. ⇨ Aparece la máscara de trabajo del ordenador de tareas.

#### **4.3 Configurar el terminal**

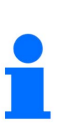

- Si solo usa un terminal como Universal Terminal (UT) y Task Controller (TC), confirme el terminal como terminal estándar.
- Si usa más de un terminal o más de un Task Controller, puede elegir cuál prefiere usar (ver Elegir Universal Terminal (UT) y Task Controller (TC), página 51).

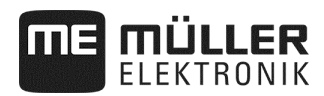

#### **4.4 Estructura de la máscara de trabajo**

La máscara de trabajo es la parte de la pantalla en la que puede identificar en qué estado se halla la máquina, según los símbolos empleados. En función del equipamiento de la máquina pueden no mostrarse siempre todos los símbolos.

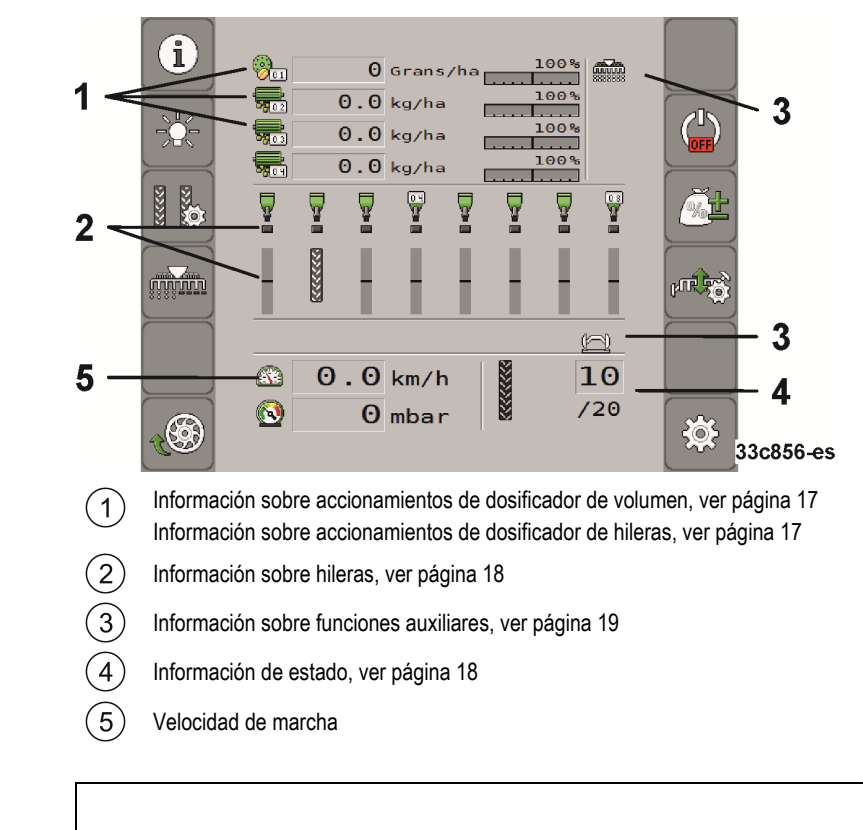

La disposición de la interfaz de usuario depende del terminal de mando.

**Información sobre accionamientos de dosificador de volumen** 

En esta zona verá:

- **5 1**  $\kappa$   $\sigma$  h a  $\kappa$  la dosis de aplicación para cada accionamiento de dosificador conectado. El número indica de qué accionamiento de dosificador se trata. Aquí aparece siempre el valor actual.
- 100 %<br>**[100001]** La modificación que usted ha introducido para el valor de referencia.

**Información sobre accionamientos de dosificador de hileras** 

En esta zona verá:

- $\frac{155}{155}$  TK o r n  $\angle$  h a  $\vert$  La dosis de aplicación para cada accionamiento de dosificador conectado. El número indica de qué accionamiento de dosificador se trata. Aquí aparece siempre el valor actual.
- - La modificación que usted ha introducido para el valor de referencia.

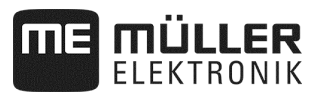

**Información sobre hileras** 

En esta zona verá:

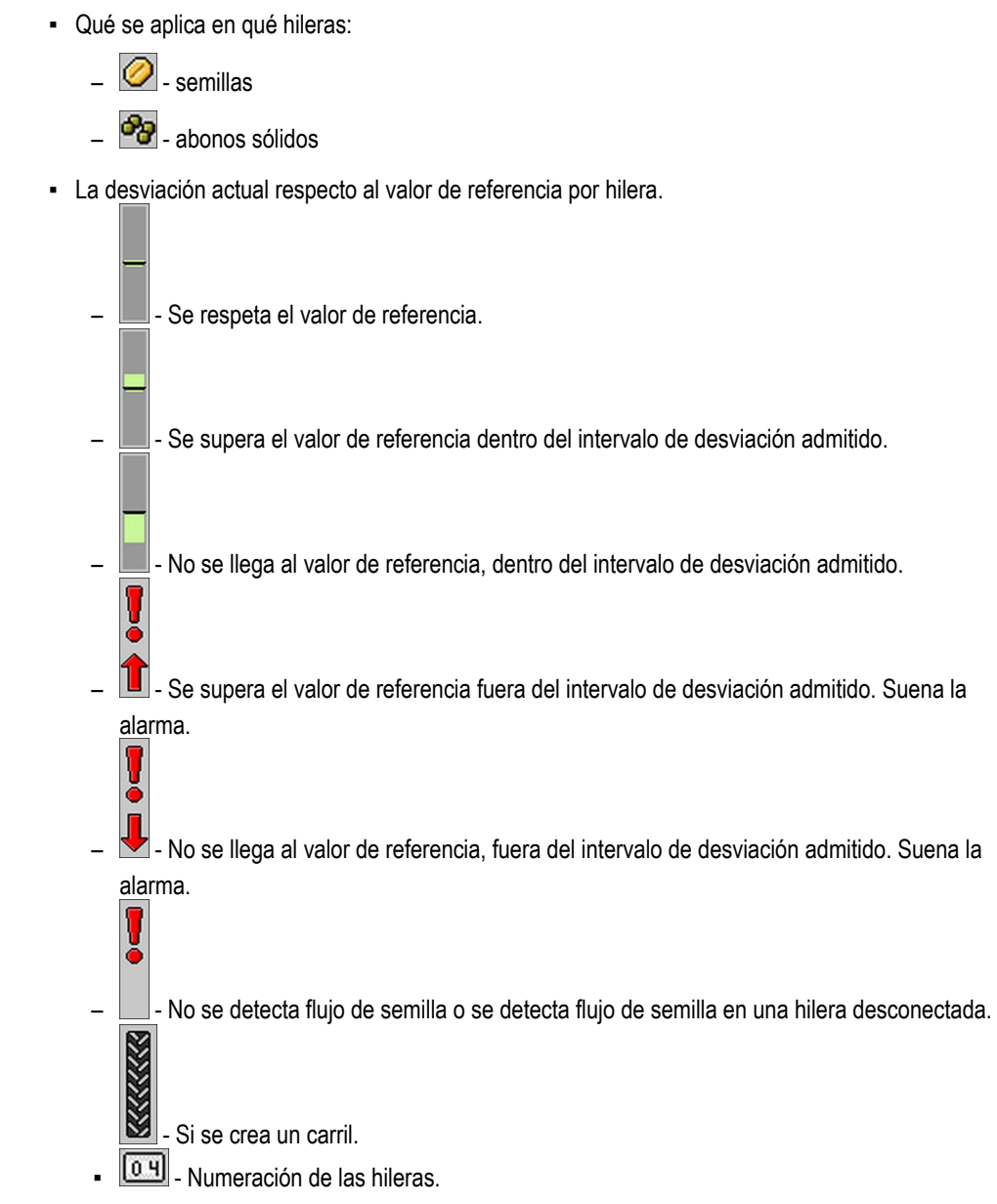

#### **Información de estado**

En esta zona verá:

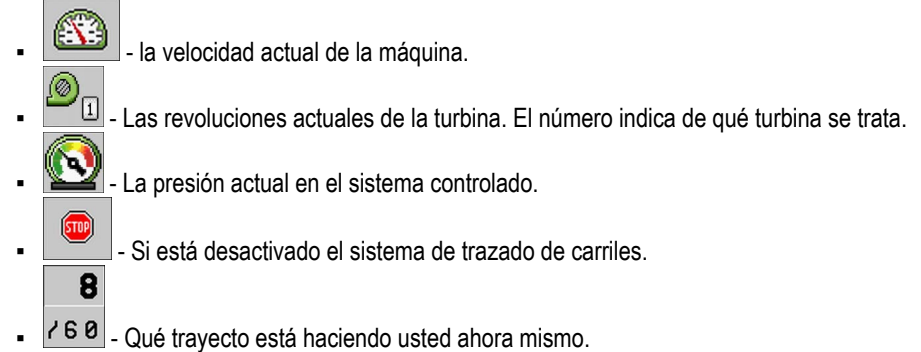

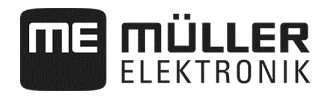

#### **Información sobre funciones auxiliares**

En esta zona podrá ver si están activadas determinadas funciones.

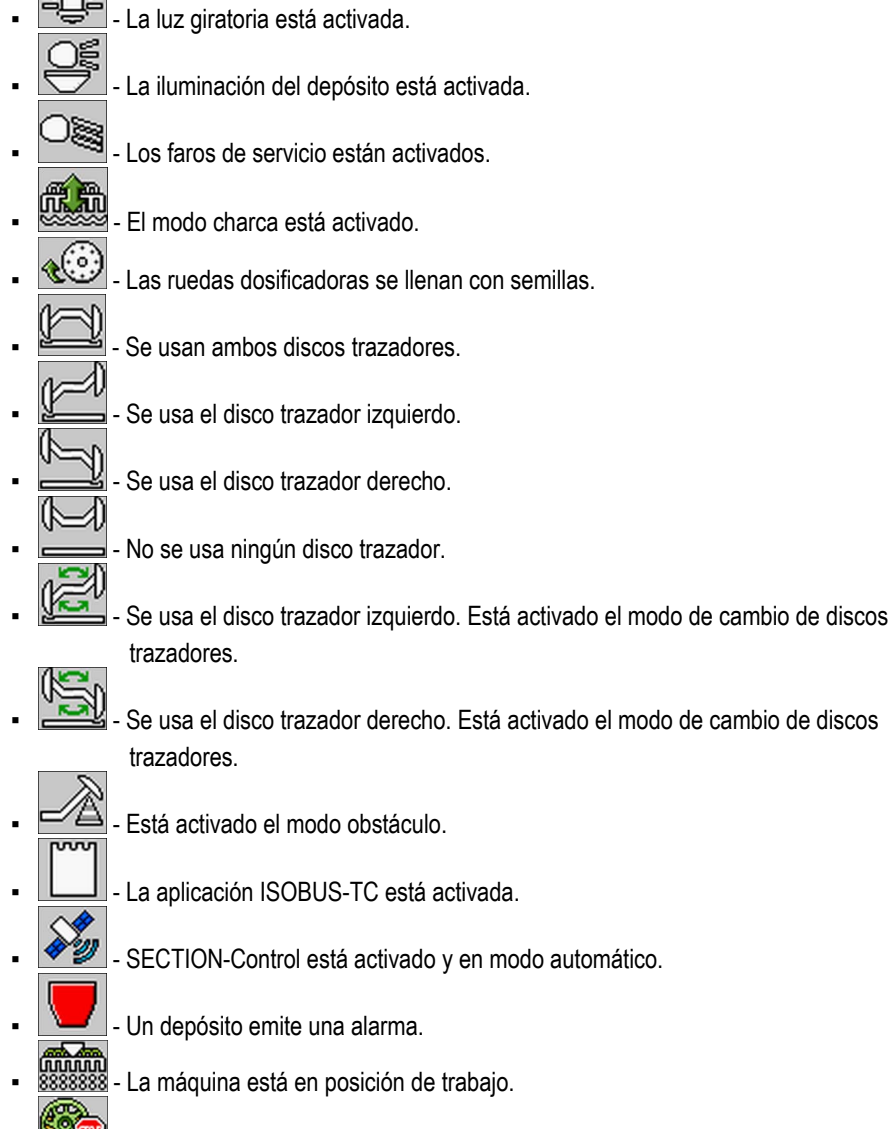

- Está activada la función de parada previa.

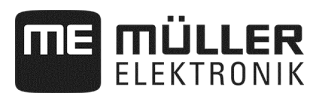

## **5 Usar la máquina en la parcela**

#### **5.1 Introducir valor de referencia**

En la máscara "**Ajustes / aparato dosificador**" puede configurar o consultar los siguientes parámetros para cada aparato dosificador.

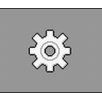

En la máscara de trabajo pulse:

⇨ Aparece la máscara "**Ajustes / aparato dosificador**".

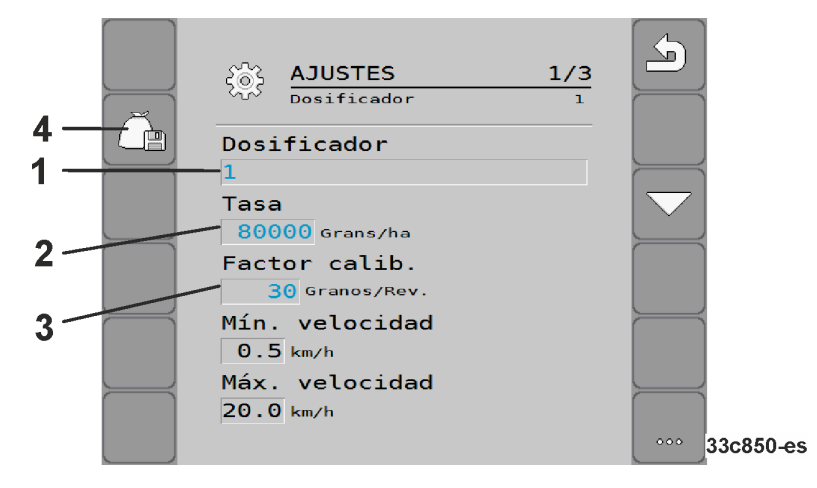

Define el aparato dosificador elegido actualmente.  $(1)$ 

- 1: Semillas
- 2: Abonos (opcional)
- 3: Microgranulado (opcional)
- 4: Microgranulado (opcional)
- Define cuánta semilla o abono se debe aplicar por hectárea.

Define para la sembradora monograno cuántos granos se aplican por cada giro de la rueda dosificado-

Guarda los ajustes para el aparato dosificador seleccionado.

#### ▪ "**Velocidad mín.**"

ra.

Muestra la velocidad mínima que es precisa para la aplicación.

▪ "**Velocidad máx.**"

Muestra la velocidad máxima posible para la aplicación. Si se supera la velocidad máxima posible, se detiene la aplicación automáticamente.

▪ "**Adaptación**"

Define en qué porcentaje debe modificarse el valor de referencia si usted lo cambia manualmente durante la aplicación (ver página 46).

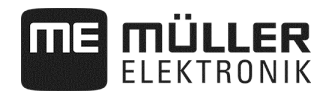

**Modo de proceder:** 

**1.** En la máscara de trabajo pulse:

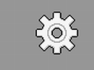

⇨ Aparece la máscara "**Ajustes / aparato dosificador**".

**2.** Configure los parámetros (ver página 20)

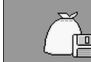

**3.** - Si usa una sembradora monograno, guarde (ver página 20) los ajustes opcionalmente para el aparato dosificador elegido. Al hacerlo se tomará además el parámetro "Relación de transmisión " (ver página 47) del producto elegido.

#### **5.2 Realizar la prueba de desprendimiento**

Cuando haga la prueba de desprendimiento, consulte el manual de instrucciones de la máquina.

Solo podrá realizar la prueba de desprendimiento si la máquina está lista para su uso.

- $\Box$  Ha preparado la máquina y sus accionamientos de dosificador para la prueba de desprendimiento, como se describe en el manual de instrucciones del fabricante de la máquina.
- El depósito está lleno con una cantidad suficiente de semilla o abono. No llene el depósito por completo, así podrá desmontar o desplazar un rotor dosificador más fácilmente si ello es preciso.
- La máquina está parada.
- $\overline{\mathbf{y}}$  Active la aplicación.
- Desactive la unidad de mando para la turbina de la máquina.

#### **5.2.1 Accionamiento eléctrico de dosificador**

**Modo de proceder:** 

**1.**En la máscara de trabajo pulse:

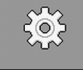

⇨ Aparece la máscara "**Ajustes / aparato dosificador**".

- **2.** Si usa varios aparatos dosificadores, elija el aparato dosificador para el que desea hacer la prueba de desprendimiento (ver página 20).
	- $\Rightarrow$  Reconocerá el aparato dosificador actualmente seleccionado por el número en la parte superior de la máscara.
- **3.** Introduzca un **"Valor de referencia**" (ver página 20), con el que desea trabajar más tarde.
- **4.** Pulse la tecla de función del accionamiento de dosificador para el que quiere realizar la prueba

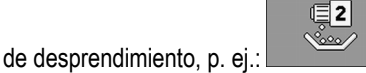

⇨ Aparece la máscara "**Prueba de desprendimiento**".

**5.** En el campo de entrada bajo el texto "**¿Velocidad correcta?**" introduzca con qué velocidad quiere avanzar más adelante cuando siembre.

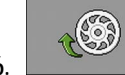

**6.** - Llene las celdas del dosificador con el producto que va a dosificar.

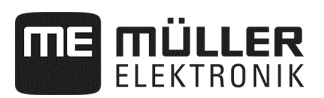

 $\Rightarrow$  Las ruedas dosificadoras giran unos segundos hasta que se llega al ángulo preestablecido por el parámetro "**Preasignación de ángulo**" (ver página 64).

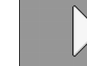

- **7. Inicie la prueba de desprendimiento.**
- **8.** Inicie la prueba de desprendimiento en la máquina. Proceda como se describe en el manual de instrucciones del fabricante de la máquina.
- **9.** Espere hasta que se aplique la cantidad deseada. El ordenador de tareas calcula con los datos disponibles un peso y lo muestra en el campo "**Valor calculado**".
- **10.** Finalice la prueba de desprendimiento en la máquina. Proceda como se describe en el manual de instrucciones del fabricante de la máquina.
	- ⇨ En pantalla aparece una máscara con el texto: "**3. Resultado**".
- **11.** Pese el producto dosificado que se aplicó durante la prueba de desprendimiento.
- **12.** Introduzca el peso en "**Valor pesado**".
	- $\Rightarrow$  El ordenador de tareas calcula la desviación en tanto por ciento entre el valor calculado y el pesado.
	- $\Rightarrow$  El ordenador de tareas calcula la velocidad máxima y mínima con las que es posible aplicar esta dosis de aplicación con el rotor dosificador usado.
	- $\Rightarrow$  Presionando de nuevo el pulsador de calibración, la prueba de desprendimiento sigue contando en el valor pesado.

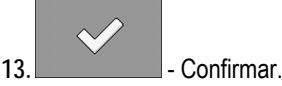

⇨ El ordenador de tareas guarda todos los datos sobre el producto en el banco de datos de producto.

#### **5.2.2 Accionamiento mecánico de dosificador**

 $\overline{\mathcal{A}}$  Ha preparado la máquina y sus accionamientos de dosificador para la prueba de desprendimiento, como se describe en el manual de instrucciones del fabricante de la máquina y hallado la posición del engranaje para el accionamiento mecánico de dosificador.

**Modo de proceder:** 

**1.**En la máscara de trabajo pulse:

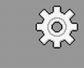

⇨ Aparece la máscara "**Ajustes / aparato dosificador**".

## $\sqrt{2}$

- 2. **Pulse la tecla de función para la prueba de desprendimiento con un** accionamiento mecánico de dosificación del abono.
- **3.** En el campo de entrada bajo el texto "**¿Velocidad correcta?**" introduzca con qué velocidad quiere avanzar más adelante cuando siembre.

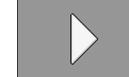

- 4. **A. Ellectuarre 1.** Inicie el registro de la prueba de desprendimiento.
- **5.** Continúe con la prueba de desprendimiento. Proceda como se describe en el manual de instrucciones del fabricante de la máquina.

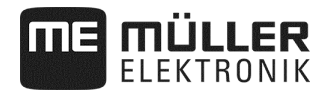

- **6.** Durante la prueba de desprendimiento el ordenador de tareas calcula el peso de los datos disponibles y lo muestra en el campo "**Valor calculado"**.
- **7.** Finalice la prueba de desprendimiento en la máquina. Proceda como se describe en el manual de instrucciones del fabricante de la máquina.
	- ⇨ En pantalla aparece una máscara con el texto: "**3. Resultado**".
- **8.** Introduzca el peso en el campo "**Valor pesado**".
	- $\Rightarrow$  El ordenador de tareas calcula la desviación en tanto por ciento entre el valor calculado y el pesado.
	- $\Rightarrow$  El ordenador de tareas calcula la velocidad máxima y mínima con las que es posible aplicar esta dosis de aplicación con el rotor dosificador usado.

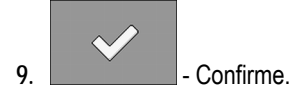

⇨ El ordenador de tareas guarda todos los datos sobre el producto en el banco de datos de producto.

#### **5.3 Predosificación - llenar las celdas del dosificador o rueda dosificadora con semillas**

Para que pueda sembrar desde el inicio y para evitar lugares no sembrados en el comienzo del campo, debe llenar las celdas del dosificador y las ruedas dosificadoras con semillas antes de iniciar el desplazamiento. Además puede usar la función de predosificación.

**Modo de proceder:** 

**1.** En la máscara de trabajo pulse

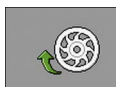

con dosificación de volumen:

con dosificación monograno:

 $\Rightarrow$  Las celdas del dosificador giran unos segundos (parámetro "**Tiempo de avance**" ver página 64).

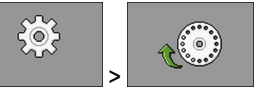

- $\Rightarrow$  Las ruedas dosificadoras giran unos segundos hasta que se llega al ángulo preestablecido por el parámetro "**Preasignación de ángulo**" (ver página 64).
- ⇨ Mientras se llenan las celdas del dosificador o la rueda dosificadora, aparece en la máscara

de trabajo el símbolo:

**2.** Avance solamente cuando el símbolo haya desaparecido.

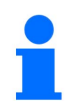

Las cantidades aplicadas en la predosificación se guardan.

Si no hay aceite disponible en el accionamiento hidráulico de dosificador, aparece un mensaje de error. Compruebe la correcta posición de las unidades de mando.<br>
posición de las unidades de mando.

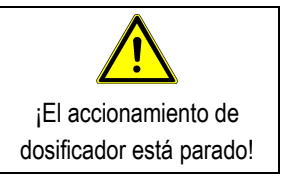

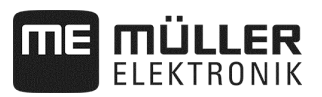

#### **5.4 Iniciar la siembra**

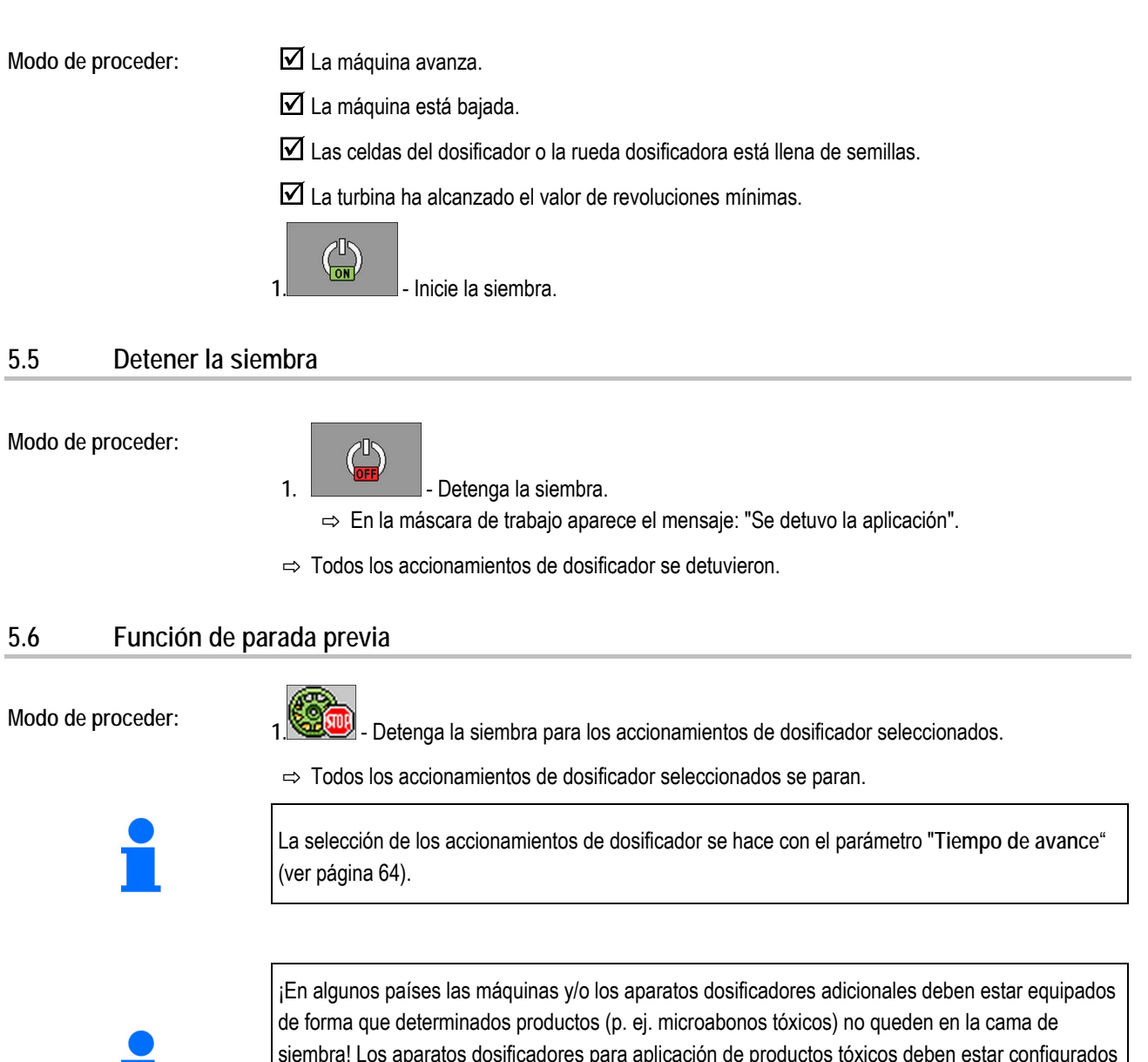

siembra! Los aparatos dosificadores para aplicación de productos tóxicos deben estar configurados con un tiempo de parada previa de 0 segundos (ver página 64). Antes de levantar la máquina, desactive manualmente los aparatos dosificadores elegidos a una distancia suficiente al extremo del campo. Infórmese en su distribuidor o importador sobre la normativa local.

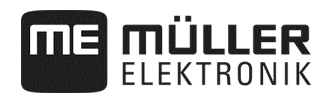

#### **5.7 Adaptar el valor de referencia durante el trabajo**

Puede adaptar el valor de referencia durante el trabajo.

Si trabaja con distintos productos, puede ajustar individualmente el valor de referencia para cada uno de ellos. En la máscara y en los símbolos de función aparece entonces un número para cada producto.

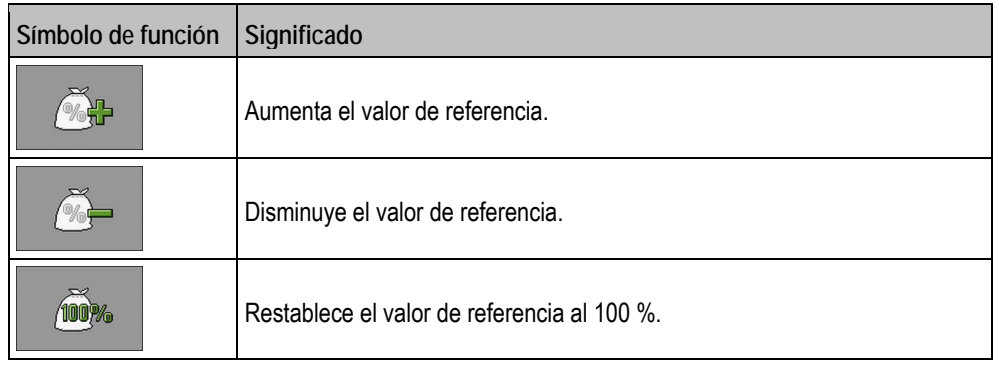

El valor de referencia se modifica en una cuantía igual al valor que usted ha definido en la máscara "**BANCO DE DATOS DE PRODUCTO**" en el parámetro "Adaptación" (ver página 46).

**Modo de proceder:** 

Usted ha definido los parámetros **"Valor de referencia"** y "**Adaptación"**definido.

**1.** En la máscara de trabajo pulse:

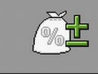

 $\Rightarrow$  Aparecen los símbolos de función para la adaptación del valor de referencia.

%沿 100% 2. **Contract of the set of the set of the set of the set of the set of the set of the set of the set of the set of the set of the set of the set of the set of the set of the set of the set of the set of the set of the set** 

⇨ El valor de referencia de los aparatos dosificadores se modifica: 0%

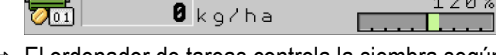

- $\Rightarrow$  El ordenador de tareas controla la siembra según el nuevo valor de referencia.
- ⇨ Tras un minuto de trabajo con el valor de referencia modificado, la indicación comienza a parpadear.

### **5.8 Conectar y desconectar la iluminación**

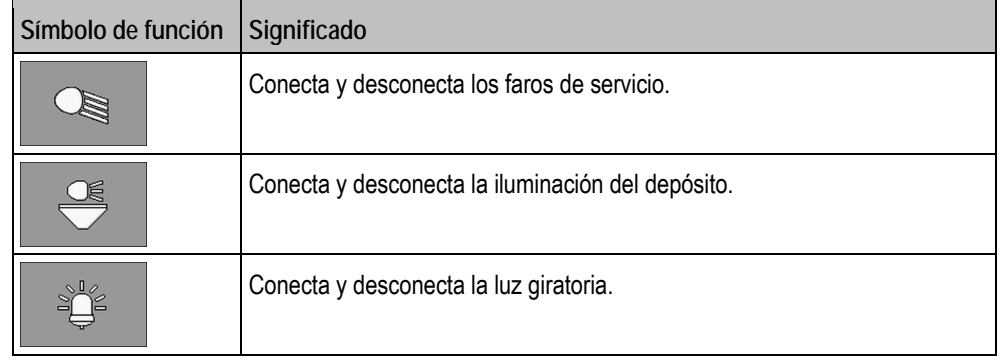

#### Durante el trabajo puede conectar y desconectar la iluminación.

**Modo de proceder:** 

#### **1.** En la máscara de trabajo pulse:

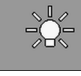

⇨ Aparecen los símbolos de función.

**2.** Elija la iluminación.

⇨ En la máscara de trabajo aparecen los símbolos para la iluminación conectada.

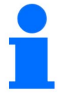

Para desplazamientos de transporte conectar solo los dispositivos de iluminación previstos al efecto.

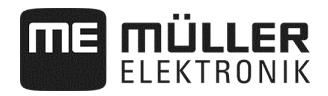

#### **5.9 Configurar el sistema de trazado de carriles**

Si emplea una sembradora monograno, debe configurar los siguientes parámetros en la máscara "**Ajustes / carriles**":

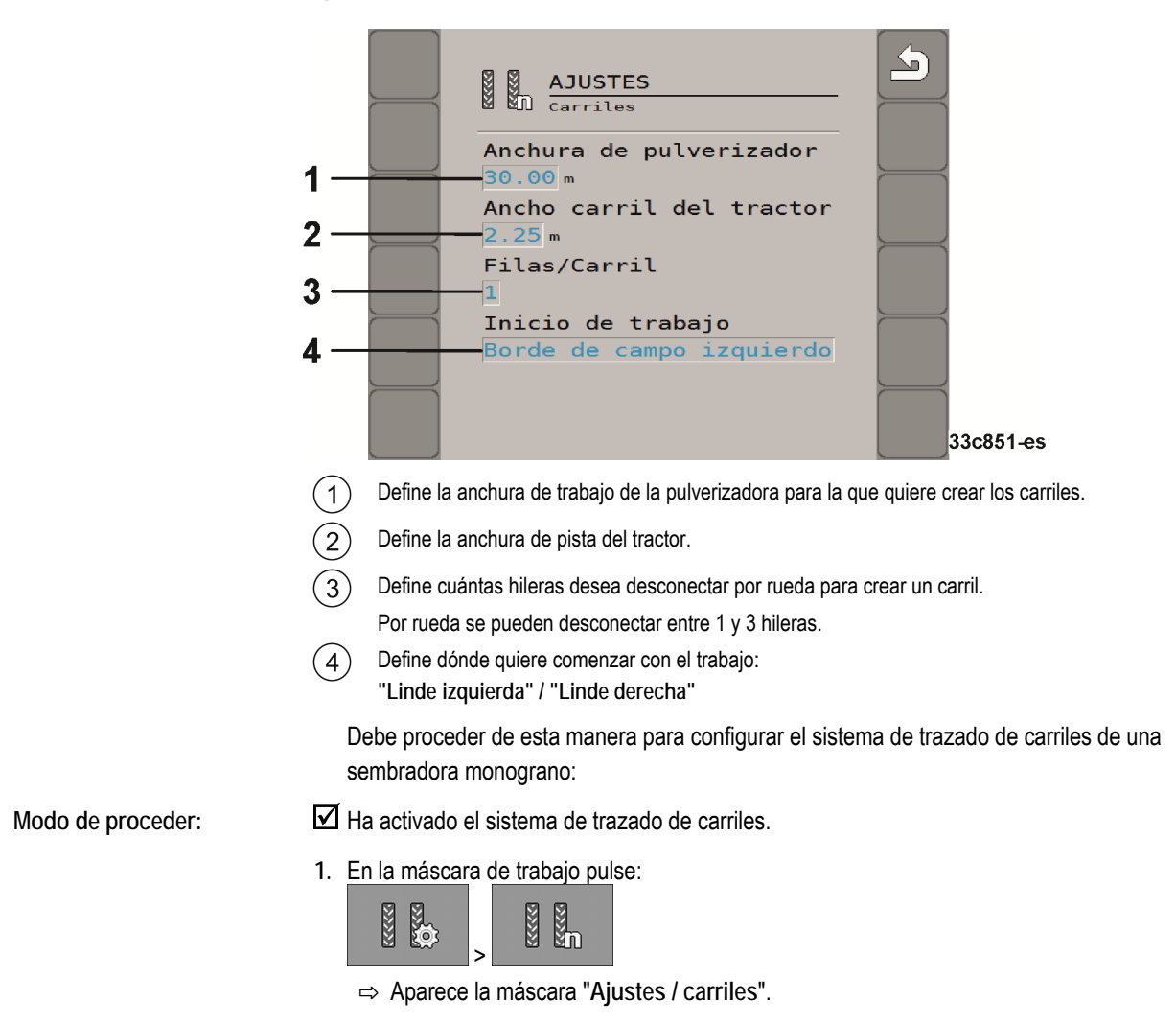

- **2.** Configure los parámetros.
- ⇨ Ha configurado el sistema de trazado de carriles de la sembradora monograno.

#### **5.10 Usar el sistema de trazado de carriles**

El ordenador de tareas le puede ayudar a crear carriles para los neumáticos de otros vehículos, por ejemplo de las pulverizadoras. Se crea un carril al conectar las mangueras de siembra a las rejas de sembrar. Con ello aparece una zona tras la máquina en la que no se sembró nada. Cuando está activado el sistema de trazado de carriles se cuentan los trayectos, para crear los carriles al llegar al número preestablecido de trayectos. Se cuentan los trayectos desde el momento en que levante la máquina del suelo.

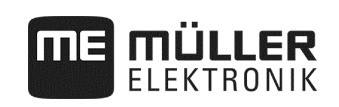

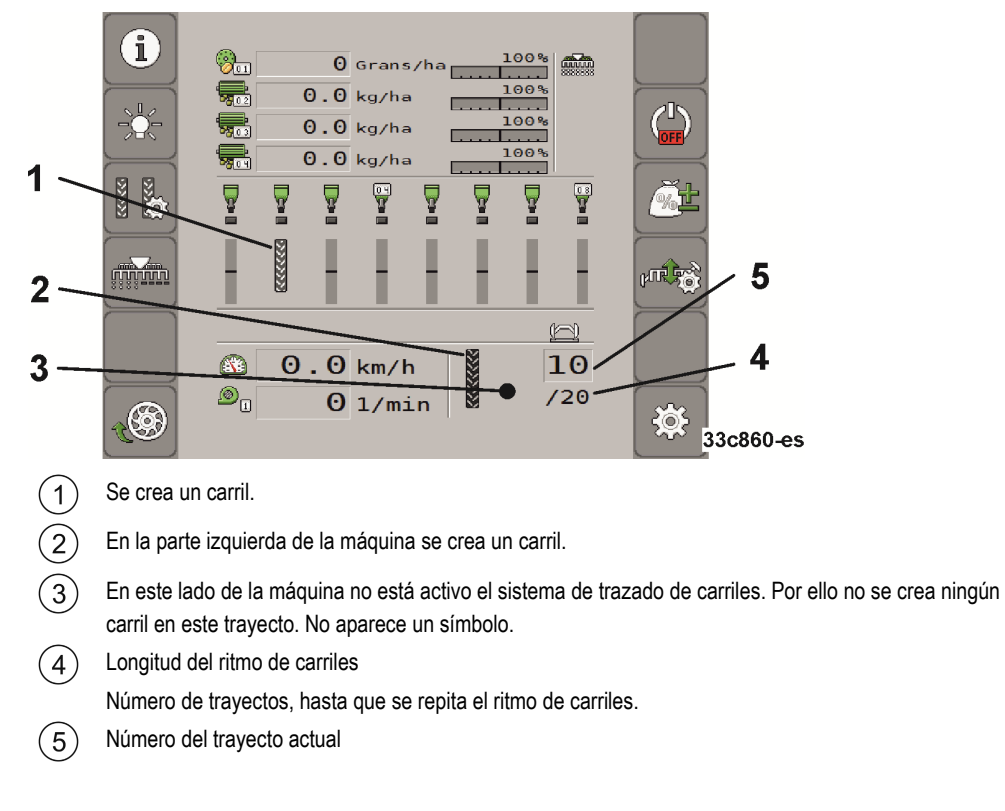

**Modo de proceder:** 

**1.** En la máscara de trabajo pulse:

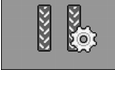

⇨ Puede modificar el número del trayecto.

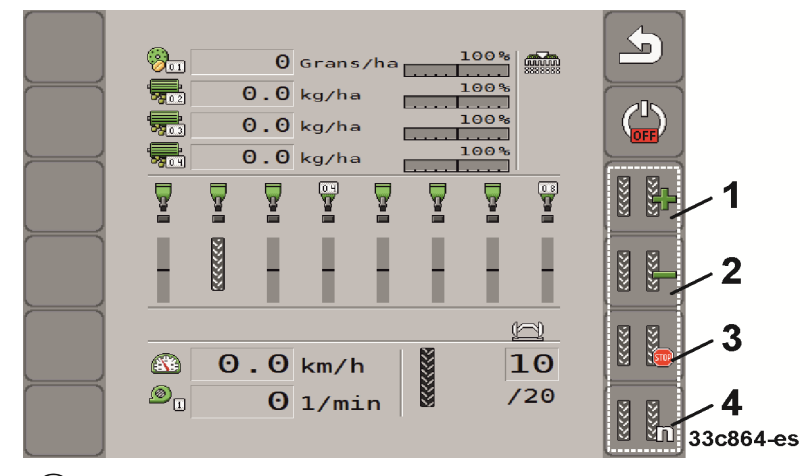

 $\bigcap$ Aumenta el número del trayecto.

> Por ejemplo para que usted, tras salir del campo, pueda otra vez continuar el trabajo en el mismo trayecto.

 $(2)$ Reduce el número del trayecto.

> Por ejemplo, si usted ha elevado la máquina en un trayecto y el ordenador de tareas ha activado de forma automática el siguiente trayecto.

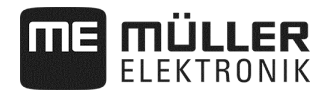

#### $(3)$ Desactiva el sistema de trazado de carriles.

Si desactiva el sistema de trazado de carriles, no se contarán más trayectos. Así puede, por ejemplo, procesar el extremo del campo. El ritmo de carriles elegido no tendrá ninguna importancia. Si el

 $STOP$ sistema de trazado de carriles está desactivado, aparece en la máscara de trabajo el símbolo: Cuando aparece este símbolo, en modo automático tampoco se conectarán los discos trazadores.

Abre la máscara para la configuración del sistema de trazado de carriles en una sembradora monograno.

#### **5.11 Usar el sistema hidráulico con ayuda del ordenador de tareas**

El ordenador de tareas sirve para ajustar la posición de las válvulas hidráulicas, de forma que se dirija la presión de aceite a las partes de la máquina que se desee.

En el manejo con ayuda del ordenador de tareas, debe tener en cuenta que el ordenador de tareas no puede controlar la presión del aceite. Usted mismo deberá activar la unidad de mando en el tractor para generar la presión en el sistema.

El manejo con estos sistemas puede tener un aspecto como el siguiente: **Ejemplo** 

1. Pulse una tecla de función en el terminal. Por ejemplo para plegar la máquina.

- ⇨ En la máscara de trabajo aparece el símbolo de la función. Esto es la confirmación de que la válvula hidráulica está lista y esta función ya puede ser controlada hidráulicamente.
- **2.** Active la unidad de mando del sistema hidráulico del tractor que es responsable del plegado de la máquina.
	- ⇨ Aumenta la presión.
	- ⇨ Se pliega la máquina.
- **3.** Si ahora quita presión de la válvula, la máquina se desplegará.
	- ⇨ El símbolo de la función debe aparecer en la máscara de trabajo, tanto al desplegar la máquina como al plegarla.

En los siguientes subcapítulos podrá informarse de qué funciones hidráulicas puede usar con el ordenador de tareas.

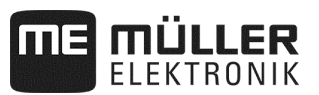

#### **5.11.1 Plegar la máquina**

Puede plegar o desplegar la máquina cuando está elevada y detenida. Solo podrá comenzar el trabajo cuando la máquina esté desplegada.

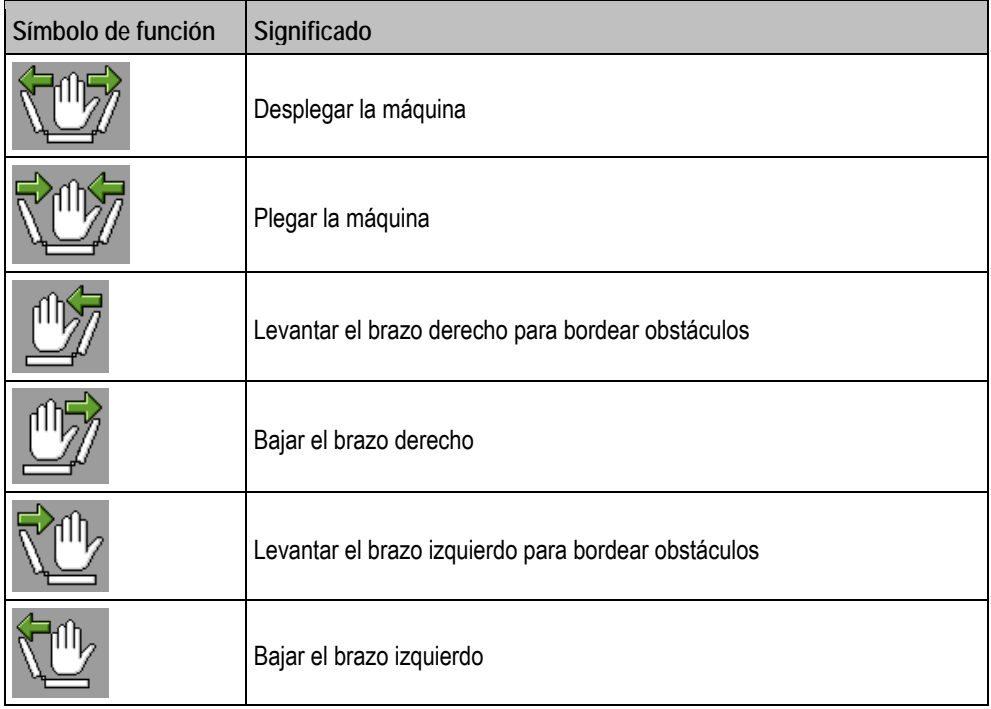

## *INDICACIÓN*

Ya que el terminal no reconoce la posición de los brazos, el proceso de desplegado se debe realizar después de cada reinicio del terminal.

**Modo de proceder:** 

**1.** En la máscara de trabajo pulse:

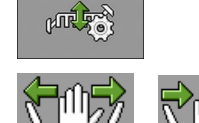

2.  $\frac{1}{2}$  o  $\frac{1}{2}$  - Active la función hidráulica.

**3.** Pliegue o despliegue la máquina.

$$
\begin{array}{c|c}\n & \swarrow \\
\hline\n4. & \text{Confirme.}\n\end{array}
$$

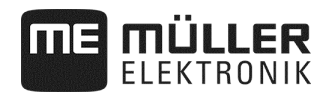

Si aparecen obstáculos durante el trabajo:

**Modo de proceder:** 

**1.** En la máscara de trabajo pulse:

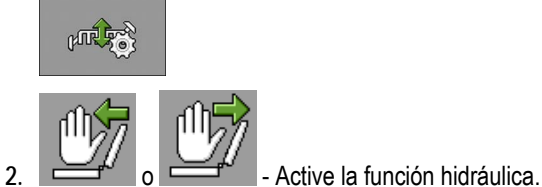

- 
- **3.** Levantar los brazos para bordear obstáculos.

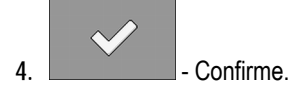

#### **5.11.2 Usar los discos trazadores**

Puede usar los discos trazadores durante el trabajo para marcar un trayecto.

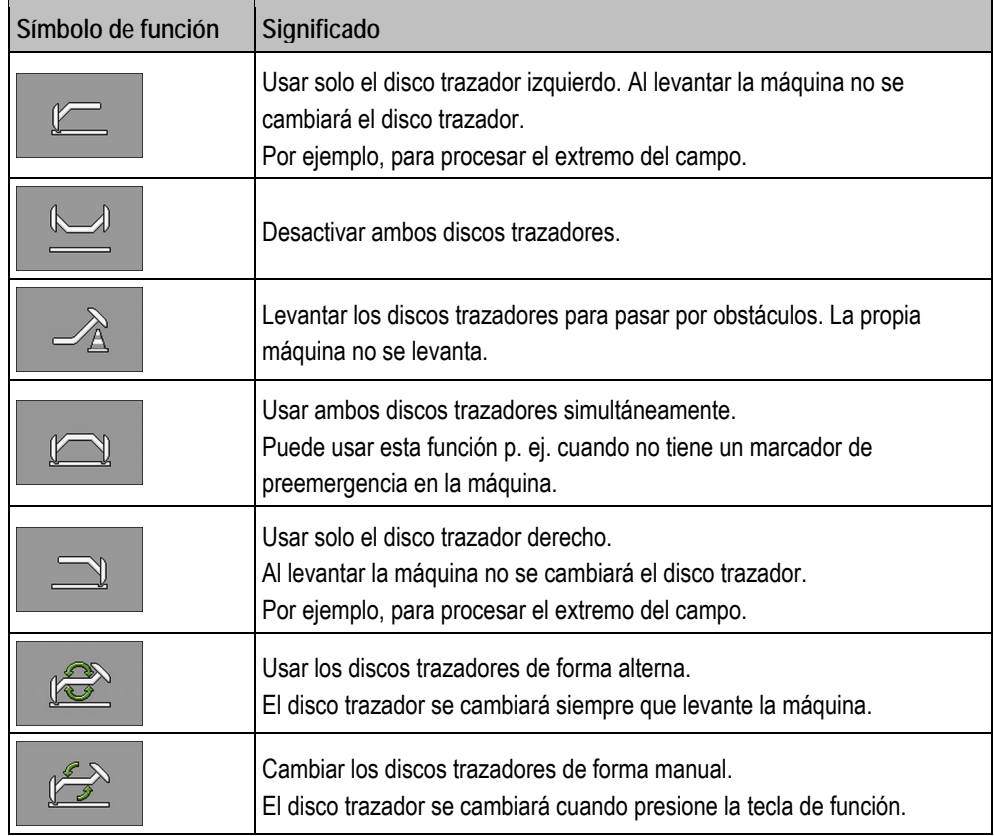

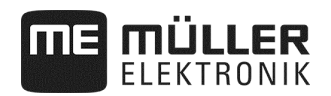

**Modo de proceder:** 

**1.** En la máscara de trabajo pulse:

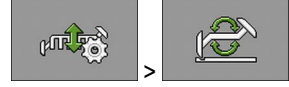

2. Elija en qué lado se debe bajar primero el disco trazador. Pulse para ello: **o contrado el el contrador el el contrador** 

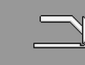

⇨ En la máscara de trabajo verá qué disco trazador está bajado.

- **3.** Active el control automático de los discos trazadores con: ⇨ Se baja el disco trazador izquierdo.
	-

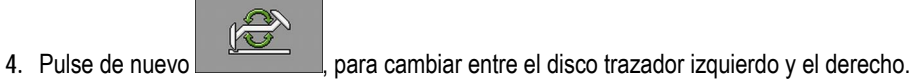

**COS** <u>ve</u>

⇨ Según el ajuste, en la máscara de trabajo aparece un símbolo para los discos trazadores.

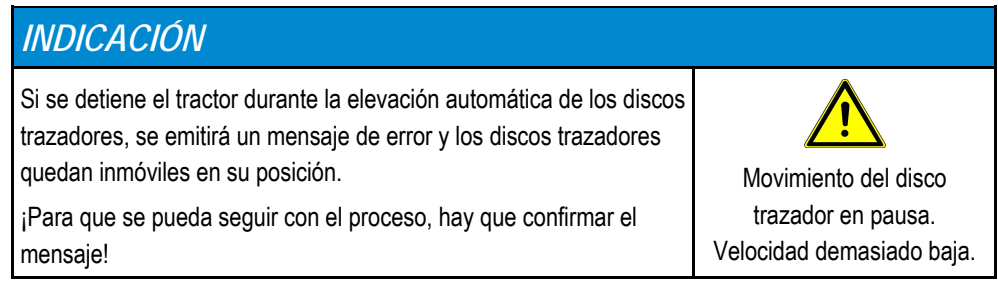

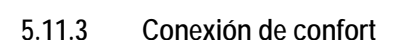

MÜLLER

Si se cuenta con menos unidades de mando de tractor de las necesarias, pueden asignarse dos funciones de la máquina a una unidad de mando de tractor.

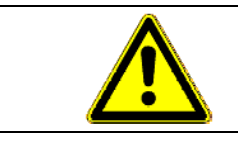

**¡Peligro de equivocar las funciones!**  ڔ

Antes de activar la unidad de mando de tractor, comprobar la posición de la unidad de conexión.

- **Modo de proceder:**
- **1.** En la máscara de trabajo pulse:

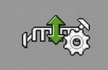

**2.** Active la función hidráulica:

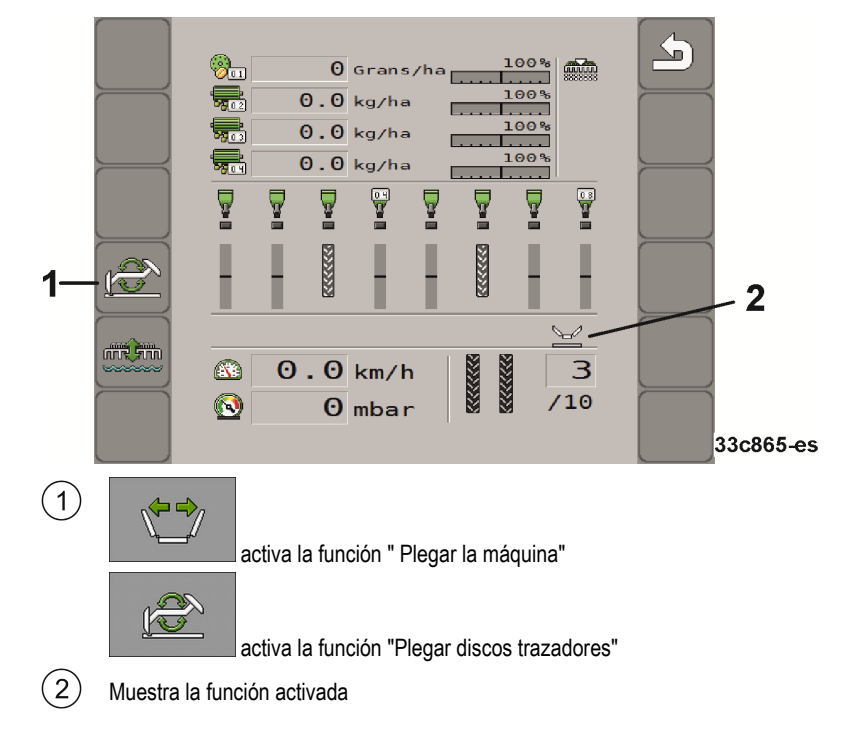

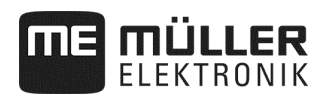

#### **5.12 Desconexión de hileras**

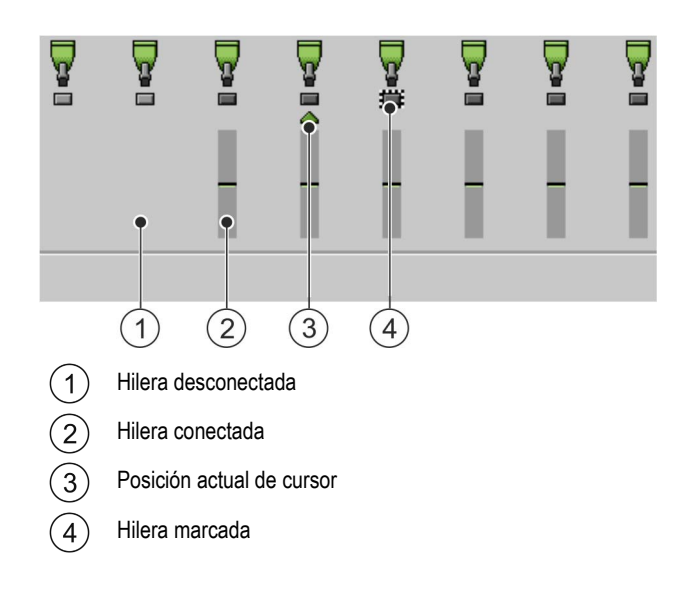

En sembradora monograno puede haber los siguientes estados de las hileras:

- 
- - La hilera está activa durante la aplicación. ■ La hilera está desactivada durante la aplicación por SECTION-Control o por el usuario.
- **T**<br> **E** La hilera se activa tan pronto como se inicie la aplicación.
- **E**<br>
E La hilera sigue desactivada tan pronto como se inicie la aplicación.
- - La hilera está marcada para conexión o desconexión permanente.

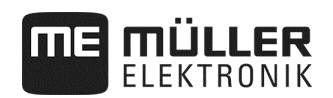

## **5.12.1 Desconexión progresiva**

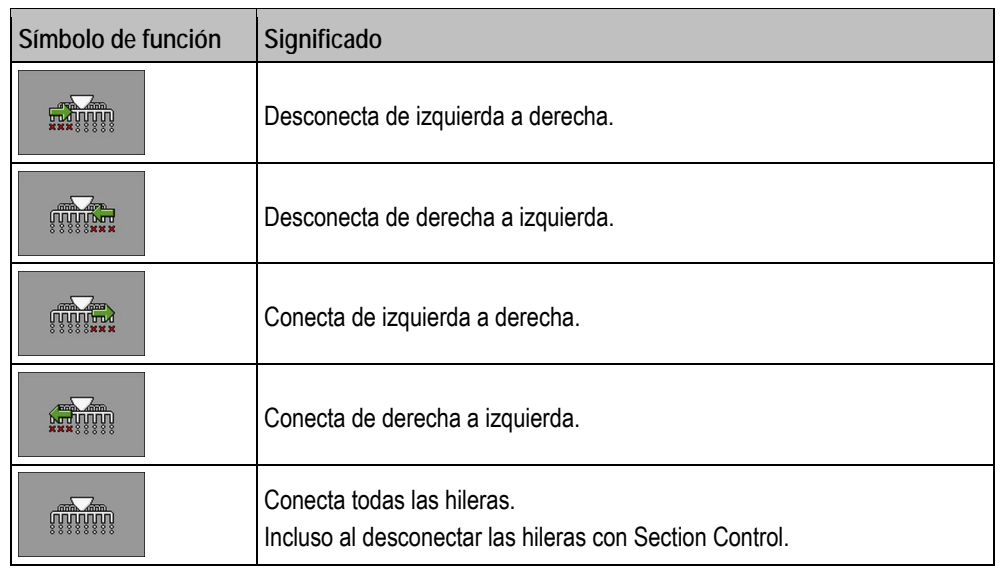

#### Si utiliza una sembradora monograno, puede conectar o desconectar las hileras de forma progresiva.

#### **5.12.2 Desconexión en bloque**

Si utiliza una sembradora monograno, puede conectar o desconectar las hileras en bloque.

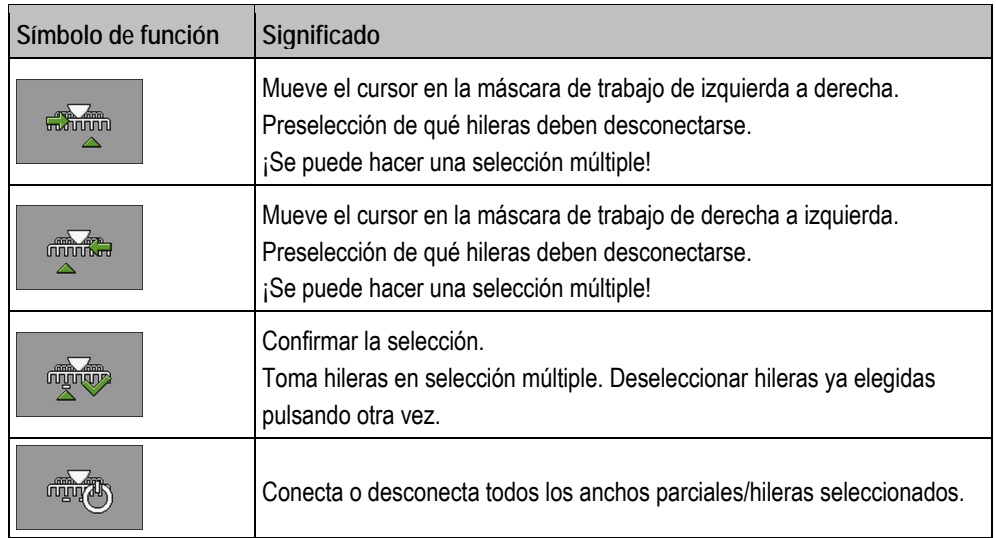

**Modo de proceder:** 

**1.** En la máscara de trabajo pulse:

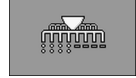

**2.** Realice las conexiones deseadas.

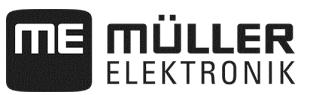

#### **5.13 Usar el modo charca**

Puede levantar o bajar la máquina durante el trabajo sin interrumpir el mismo. Con ello evitará:

- Que la máquina se hunda en un charco.
- Que se contabilice un nuevo trayecto.
- Que se conecten los discos trazadores.

**Modo de proceder:** 

 $\Pi$ **La máquina está depuesta.** 

**1.** En la máscara de trabajo pulse:

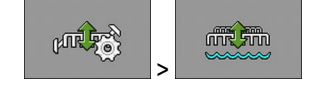

وَ اللَّهُمُّ En la máscara de trabajo aparece el símbolo para el modo charca:

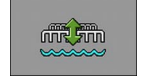

**2.**  $\blacksquare$  **- Finalice el modo charca.** 

⇨ Desaparece el símbolo para el modo charca.

#### **5.14 Activar el sinfín de carga**

Durante el trabajo puede activar un sinfín de carga.

**Modo de proceder:** 

**1.** Detenga la siembra.:

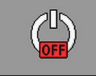

**2.** En la máscara de trabajo pulse:

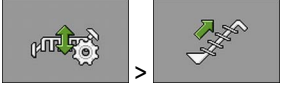

 $\Rightarrow$  Se activa el sinfín de carga. En el terminal no se muestra un feedback.

#### **5.15 Levantar y bajar la rueda de accionamiento (solo con depósito frontal)**

Puede levantar y bajar una rueda de accionamiento durante el trabajo.

**Modo de proceder:** 

**1.** En la máscara de trabajo pulse:

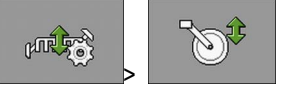

⇨ Se levanta o baja la rueda de accionamiento. En el terminal no se muestra un feedback.
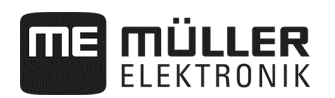

# **5.16 Observar los resultados**

#### **5.16.1 Resultados**

En la máscara "**Resultados**" verá cuánto ha aplicado de cada producto y en qué superficie.

Puede borrar los contadores en esta máscara antes de iniciar el trabajo.

Además puede ver resultados para cada producto en la máscara "**BANCO DE DATOS DE PRODUCTO**" (ver página 46).

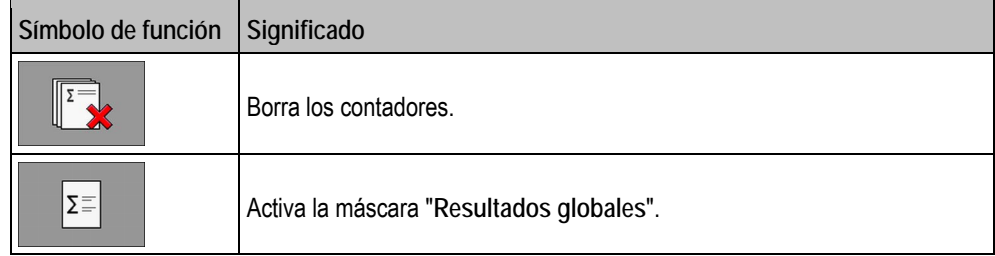

Hay los siguientes contadores:

- "**Superficie**" Superficie en la que la máquina ha estado en posición de trabajo.
- "**Cantidad**" Cantidad aplicada.
- "**Rendimiento en superficie**" Superficie procesada por hora.

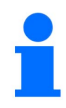

Las cantidades aplicadas en la predosificación se guardan.

**Modo de proceder:** 

**1.** En la máscara de trabajo pulse:

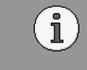

⇨ Aparece la máscara "**Resultados**".

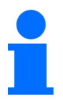

Además puede también ver en la máscara "**BANCO DE DATOS DE PRODUCTO**" los resultados para cada producto (ver página 46).

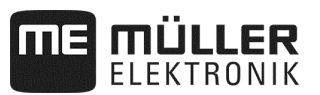

## **5.16.2 Resultados globales**

En la máscara "**Resultados globales**" verá contadores que registran el trabajo desde la primera puesta en funcionamiento del ordenador de tareas.

Hay los siguientes contadores:

- "**Horas de funcionamiento**" Tiempo que está conectado el ordenador de tareas.
- "**Tiempo global**" Tiempo en el que ha realizado la aplicación el ordenador de tareas.
- "**Tramo global**" Tramo procesado.
- "**Superficie global**" Superficie procesada.
- "**Rendimiento en superficie**" Superficie procesada por hora.
- "**Cantidad global**" Para cada accionamiento de dosificador.

**Modo de proceder:** 

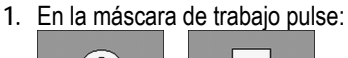

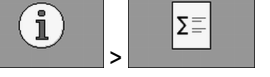

⇨ Aparece la máscara "**Resultados globales de aparato de trabajo**".

**2.** En la máscara "**Resultados globales de aparato de trabajo**" pulse:

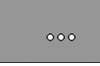

⇨ Aparece la máscara "**Resultados globales de aparato dosificador**".

Hay los siguientes contadores:

- 1: Semillas
- 2: Abonos (opcional)
- 3: Microgranulado (opcional)

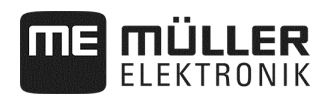

# **6 Configurar el ordenador de tareas para el trabajo**

# **6.1 Introducir la geometría**

Como geometría de un aparato agrícola se toman una serie de parámetros que describen sus dimensiones. La geometría es especialmente importante para todos los sistemas en los que se trabaje con control GPS.

Las distancias que introduzca dependen de si el aparato agrícola se arrastra, está montado sobre un tractor o se mueve por sí mismo.

Debe introducir las siguientes distancias de la máquina:

- Varillaje 1: cajón de semillas
- Varillaje 2/3: cajón de abono / de microgranulado (opcional)
- <u>도</u> **GEOMETRÍA** Botalón 1 Ancho botalón  $6.00<sub>n</sub>$ ap. vál. ra.  $\overline{\mathbf{4}}$  $1500$  ms vál Demora ci.  $\overline{3}$  $350$  $\overline{2}$ 1  $0.00n$ 33c853-es
- Conector: **máquina llevada = 0**

Desplazamiento Y  $\bigcap$ 

Distancia del punto central de la máquina hasta el punto central del cajón de producto dosificado.

- Valor positivo: el punto central de la vía de siembra está a la derecha del punto central de la máquina.
- Valor negativo: el punto central de la vía de siembra está a la izquierda del punto central de la máquina.

Desplazamiento X  $^{'}2$ 

Distancia del punto de acoplamiento (alojamiento de brazo inferior) de la máquina hasta cajón de producto dosificado.

- Valor positivo: la vía de siembra está antes del punto de acoplamiento (alojamiento de brazo inferior).
- Valor negativo: la vía de siembra está tras el punto de acoplamiento (alojamiento de brazo inferior).

Tiempo de vista previa para desconexión (ver página 40) 3

Tiempo de vista previa para conexión (ver página 40)

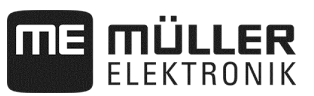

### **6.1.1 Tiempo de vista previa para la conexión y desconexión**

Además para el varillaje respectivo puede introducir el retraso al conectar o desconectar la máquina.

¡Si aparecen puntos defectuosos se puede optimizar en todo momento el ajuste por parte del cliente, lo que no se considera motivo de reclamación!

- Es imprescindible un control manual de la distribución de las semillas en el campo y de la adaptación del tiempo de vista previa a las condiciones concretas de uso.
- El tiempo de vista previa sirve para el ajuste de un procesado sin interrupciones del campo
	- en el paso de la superficie no procesada a la superficie procesada.
	- en el paso de la superficie procesada a la superficie no procesada.
- La magnitud de solapes / huecos depende entre otros de la velocidad de marcha.
- La vista previa es una indicación de tiempo en milisegundos.
- Los tiempos de vista previa grandes y velocidades altas pueden ocasionar conmutaciones no deseadas.

- Para conexión precisa en el extremo del campo especialmente en sembradoras son obligatorios los siguientes puntos:
- Precisión de RTK del receptor GPS (tasa de update mín 10 Hz)
- Velocidad uniforme al entrar / salir del extremo del campo

#### **6.1.1.1 Procesado óptimo del campo**

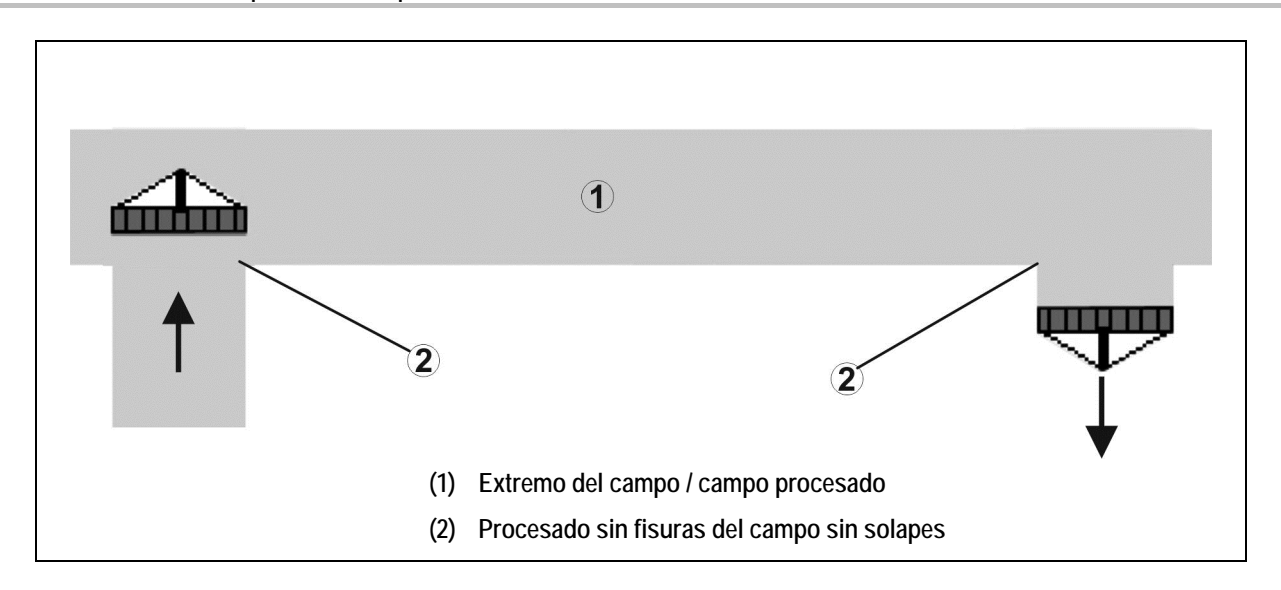

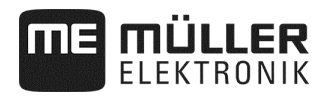

#### **6.1.1.2 Solapes de superficies procesadas**

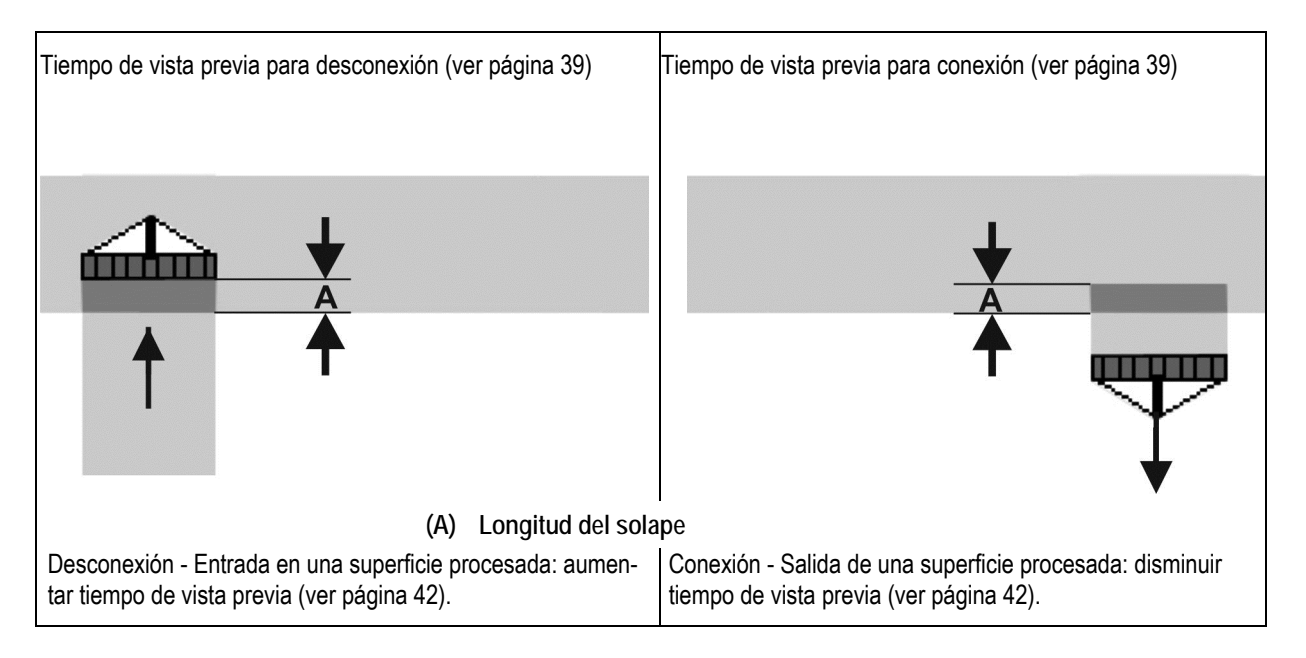

#### **6.1.1.3 Área no procesada**

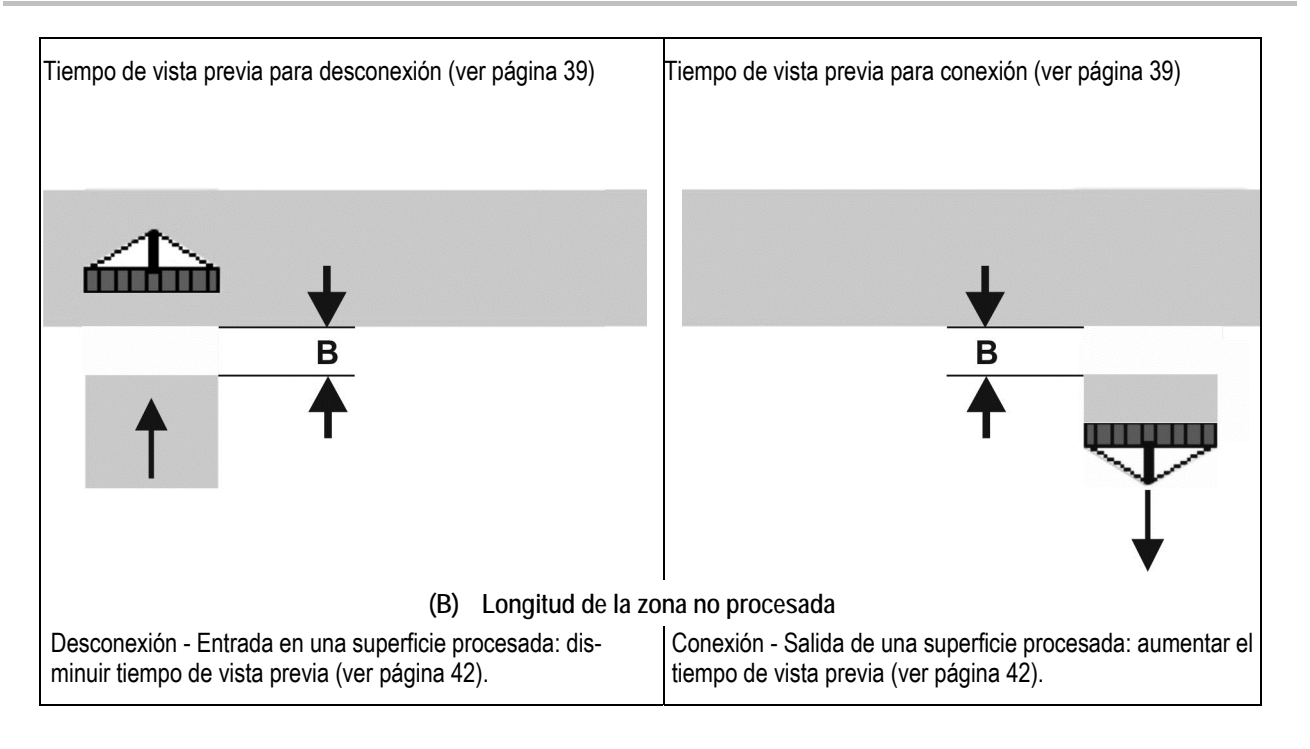

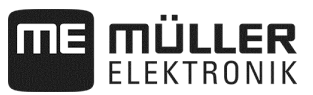

#### **6.1.1.4 Tiempos de corrección para tiempos de vista previa con solape / zonas no procesadas**

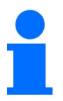

Los tiempos de corrección no son compatibles con todos los terminales de mando.

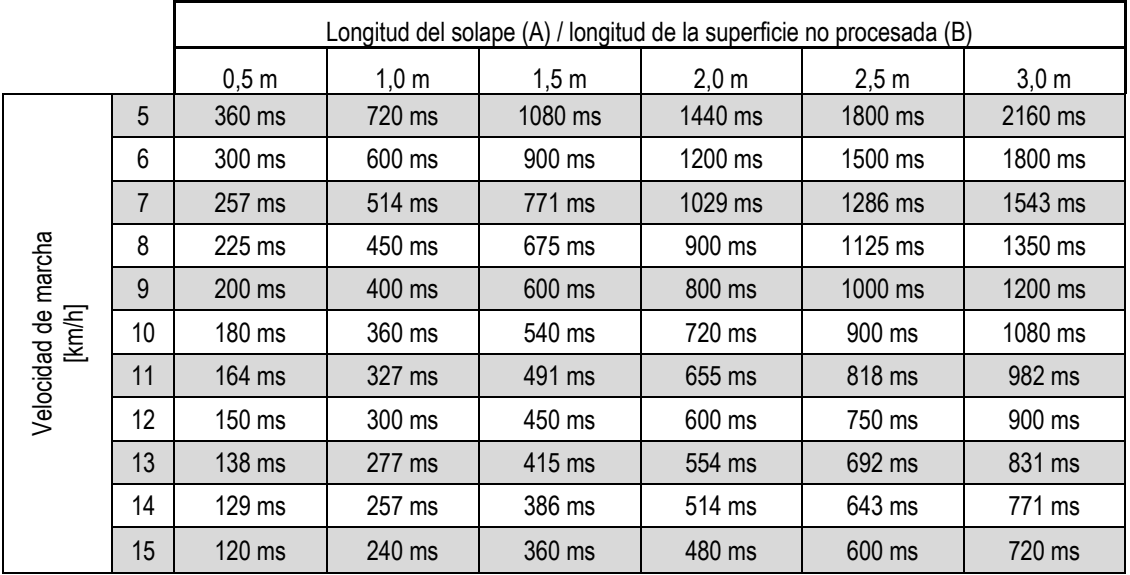

Los tiempos de corrección para velocidades y distancias (A, B) no citadas pueden interpolarse / extrapolarse o bien, calcularse mediante las siguientes fórmulas:

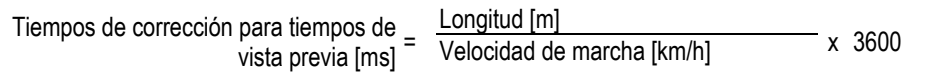

El tiempo de vista previa en la técnica de segado para la activación o desactivación repercute en los factores siguientes:

- Tiempos de transporte en función del
	- o Tipo de semillas
	- Tramo de desplazamiento
	- Revoluciones de la turbina
- Comportamiento en marcha en función de
	- Velocidad
	- Aceleración
	- Frenos
- Precisión GPS en función de
	- Señal de corrección
- Tasa de refresco del receptor GPS

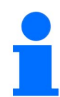

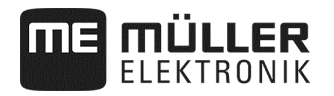

#### **Modo de proceder:**

- $\boxtimes$  Se ha detenido la siembra.
- **1.** En la máscara de trabajo pulse:

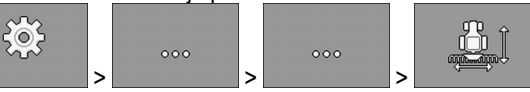

- ⇨ Aparece la máscara "**Geometría**".
- ⇨ En la pantalla verá qué dimensión debe medir y dónde debe introducirla.
- **2.** Introduzca los valores medidos.
- $\Rightarrow$  Ha introducido la geometría.

# **6.2 Seleccionar y configurar la fuente de velocidad**

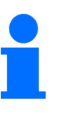

- Si se supera una velocidad de 20 km/h, se para la aplicación de forma automática.
- Para una calidad óptima de distribución, es preferible usar el sensor de velocidad en la máquina. El sensor de velocidad se calibra con el "método de los 100 m" (ver página 44).

**Modo de proceder:** 

- $\boxtimes$  Se ha detenido la siembra.
- **1.** En la máscara de trabajo pulse:

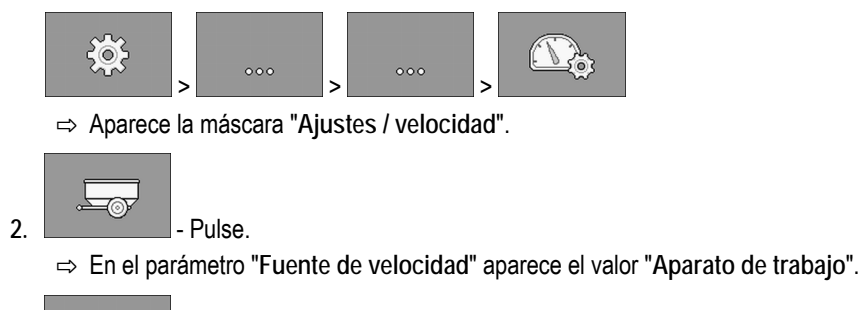

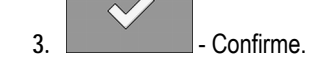

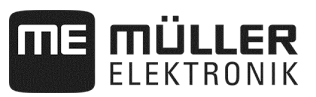

## **6.2.1 Calibrar el sensor de velocidad con el método de los 100 m**

En la calibración del sensor de velocidad con el método de los 100 m determinará el número de impulsos que el sensor de velocidad recibe a una distancia de 100 m. El sensor de velocidad "**Aparato de trabajo**" puede ejecutarse como contador de impulsos de rueda en el terreno o como sensor de radar. Cuando se conoce el número de impulsos, el ordenador de tareas puede calcular la velocidad actual.

Tras la primera calibración puede introducir el número de impulsos de forma manual como valor del parámetro "**Factor de calibración**".

 $\boxtimes$  Se ha detenido la siembra. **Modo de proceder:** 

- **1.** Conduzca la máquina hasta el campo.
- **2.** Marque la posición de los neumáticos en el terreno. Por ejemplo, con una piedra.
- **3.** Mida un tramo recto de 100 m de largo y marque su final.
- **4.** En la máscara de trabajo, pulse:

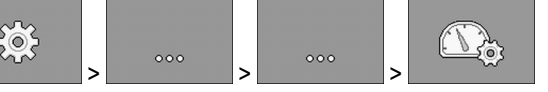

⇨ Aparece la máscara "**Calibración / velocidad**".

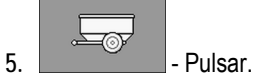

⇨ En el parámetro "**Fuente de velocidad**" aparece el valor "**Aparato de trabajo**".

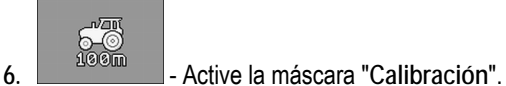

⇨ Aparece la máscara "**Calibración**".

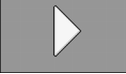

- **7.**  Inicie la calibración.
- **8.** Recorra el tramo marcado.
	- ⇨ Durante el desplazamiento los impulsos contados se muestran en el campo "**Número de impulsos**".

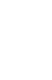

**9. |** Pulsar cuando haya llegado a destino.  $\Rightarrow$  Se finaliza la calibración.

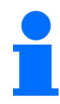

Si cambian las condiciones del terreno, repetir la calibración.

#### **6.2.2 Fuentes alternativas de velocidad**

Si el sensor de velocidad "**Aparato de trabajo**" no envía una señal utilizable, se puede excepcionalmente hacer uso de la señal de velocidad del tractor (ver página 45) o de una velocidad simulada (ver página 45).

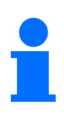

¡Las fuentes alternativas de velocidad pueden tener un efecto negativo en la calidad de la distribución!

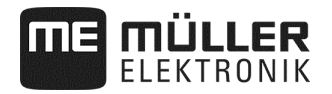

#### **6.2.2.1 Usar la señal de velocidad del tractor**

En lugar del sensor de velocidad de la máquina se transmite la señal de velocidad por el cable ISOBUS desde el tractor al ordenador de tareas de la máquina.

 $\boxtimes$  Se ha detenido la siembra. **Modo de proceder:** 

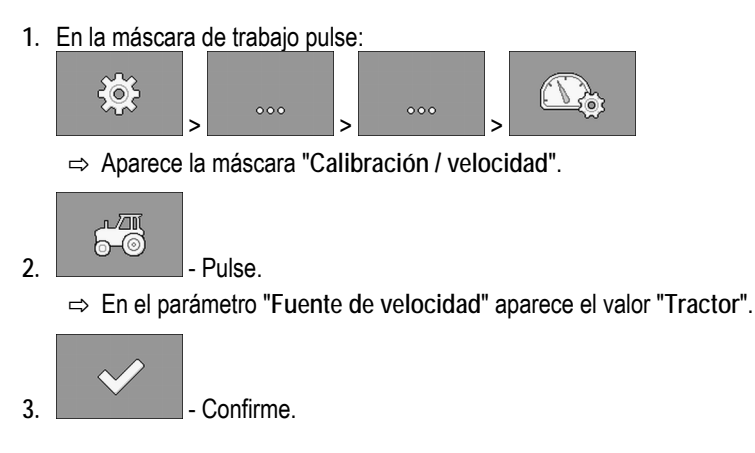

#### **6.2.2.2 Introducir la velocidad simulada**

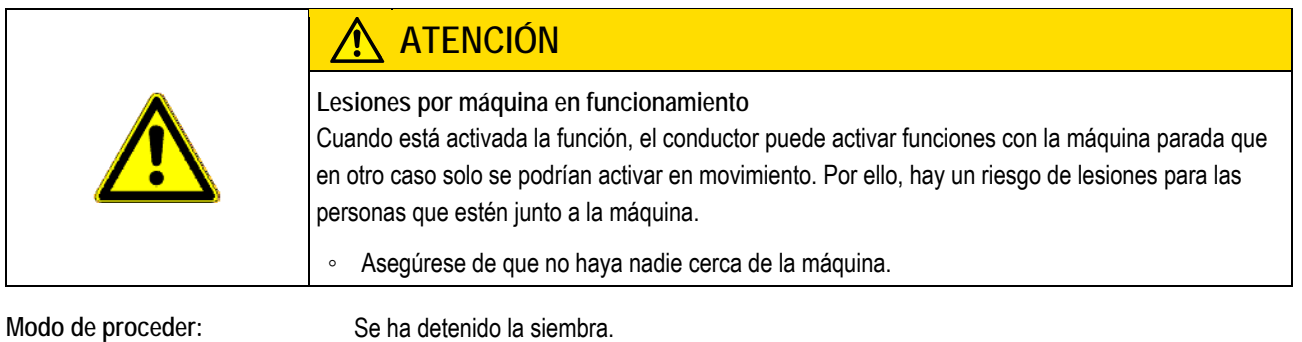

**1.** En la máscara de trabajo pulse:

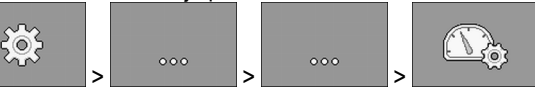

⇨ Aparece la máscara "**Calibración / velocidad**".

**2.**  $\begin{array}{|c|c|c|}\n\hline\n\text{2.} & \text{Pulse.}\n\hline\n\end{array}$ 

⇨ En el parámetro "**Fuente de velocidad**" aparece el valor "**Simulación**".

**3.** Introduzca en el parámetro "**Sim. velocidad**" la velocidad que se debe simular.

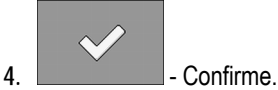

- ⇨ Se simula la velocidad deseada.
- ⇨ Cuando reinicie el ordenador de tareas, la velocidad simulada se pondrá automáticamente al valor "0".

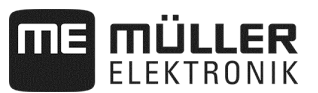

## **6.3 Configurar los productos**

Puede configurar todos los productos con los que trabaja en el banco de datos de producto.

**Modo de proceder:** 

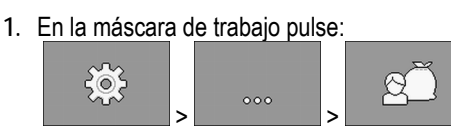

⇨ Aparece la máscara "**BANCO DE DATOS DE PRODUCTO**".

- **2.** Elija el producto que quiere configurar.
- **3.** Configure los parámetros.  $\Rightarrow$  Ha configurado el producto.

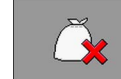

4. **- De forma opcional, borre la configuración del producto.** 

Además puede consultar en la máscara "**BANCO DE DATOS DE PRODUCTO**" los resultados para cada producto.

**6.3.1 Parámetro "Renombrar"** 

Introduzca un nombre o un número para identificar el producto.

## **6.3.2 Parámetro "Tipo de producto"**

Introduzca un tipo de producto. Los símbolos que se muestran en la máscara de trabajo dependen del tipo de producto seleccionado. Debe elegir siempre un tipo de producto:

- - **"Siembra"**
- **<sup>3</sup>3** "Abonos sólidos"

## **6.3.3 Parámetro "Velocidad de trabajo"**

Muestra el valor que se determinó en la prueba de desprendimiento.

## **6.3.4 Parámetro "Valor de referencia"**

Muestra el valor que se determinó en la prueba de desprendimiento.

#### **6.3.5 Parámetro "Adaptación"**

Introduzca en qué tanto por ciento se debe modificar el valor de referencia, si usted lo cambia manualmente durante la aplicación.

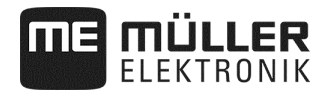

#### **6.3.6 Parámetro "Factor de calibración"**

En una sembradora monograno introduzca cuántos granos se aplican por giro de la rueda dosificadora. Muestra el valor que se determinó en la prueba de desprendimiento.

#### **6.3.7 Parámetro "Relación de transmisión"**

Introduzca la relación de transmisión entre el aparato dosificador y el producto.

Por ej.: una relación de transmisión de 50/1 significa que el eje dosificador debe girar 50 veces para que el eje motor gire una vez.

#### **6.3.8 Parámetro "Revoluciones mín. turbina"**

Introduzca las revoluciones mínimas de turbina necesarias para aplicar el producto respectivo. Si en el trabajo no se llega a las revoluciones mínimas, aparece un mensaje de alarma.

Las revoluciones solo se tendrán en cuenta si para el depósito en el que se encuentra el producto, usted ha asignado una turbina.

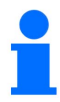

Si las r.p.m. de la turbina son inferiores a 200, se parará el electromotor, quien se encarga de accionar el rodillo dosificador dentro del dosificador.

#### **6.3.9 Parámetro "Revoluciones máx. de turbina"**

Introduzca las revoluciones máximas de turbina para poder aplicar el producto respectivo. Si se superan las revoluciones máximas, aparece un mensaje de alarma.

Las revoluciones solo se tendrán en cuenta si para el depósito en el que se encuentra el producto, usted ha asignado una turbina.

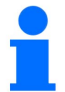

Si se excede la velocidad de la turbina suena un mensaje.

## **6.3.10 Parámetro "Umbral de alarma de nivel de llenado"**

Elija cuándo se deben mostrar alarmas para el nivel de llenado del depósito.

Están disponibles los siguientes umbrales de alarma:

▪ "**bajo**"

Se activan las alarmas "**El depósito tiene un nivel de llenado bajo**" y "**El depósito está vacío**".

▪ "**vacío**"

La alarma "**El depósito está vacío**" está activada.

▪ "**desactivado**"

Todas las alarmas de nivel de llenado están desactivadas.

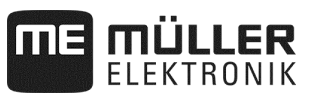

### **6.3.11 Parámetro "Intervalo de desviación"**

Introduzca para cada producto a partir de qué desviación del valor de referencia se debe emitir una alarma. En el caso de una sembradora monograno el intervalo de desviación se aplica para cada hilera.

El valor izquierdo vale para una desviación hacia arriba, el derecho para una desviación hacia abajo.

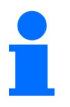

**Dosificación de abono con accionamiento mecánico de dosificador:**  En máquinas con accionamiento mecánico de dosificador de abono el intervalo de desviación está preajustado de forma que la alarma suena con variaciones mayores del  $\pm$  25 %.

# **6.4 Asignar productos a un depósito**

En la máscara "**Ajustes / depósito**" debe asignar a cada depósito un producto. Hay los siguientes parámetros:

▪ "**Depósito**"

Define el depósito elegido actualmente.

- "**Producto asignado**" Define qué producto debe asignarse a un depósito.
- "**Estado**"

Muestra si el producto asignado está activado actualmente.

**Modo de proceder:** 

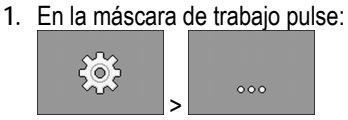

⇨ Aparece la máscara "**Ajustes / depósito**".

**2.** Configure los parámetros.

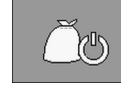

**3.** - Cambie opcionalmente el estado del producto elegido.

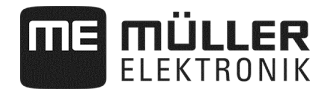

# **6.5 Realizar la calibración de referencia de la posición de trabajo**

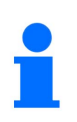

Para que el ordenador de tareas reconozca de forma correcta cuándo su máquina está en posición de trabajo, debe realizar una calibración. Es imprescindible hacer un control manual de la distribución de las semillas en el campo.

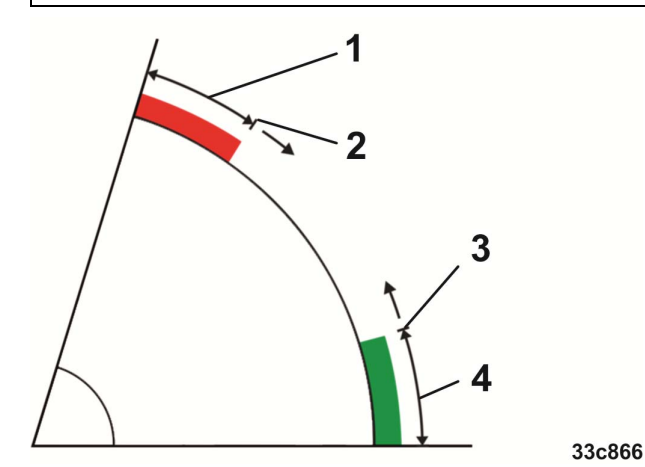

*Estados en la calibración de referencia* 

- La máquina **no** está en posición de trabajo  $(1)$
- Punto de conexión: si se baja de esta altura de máquina, se conectan los dosificadores (altura de  $\mathbf{2}^{\mathbf{1}}$ conexión)
- Punto de conexión: si se supera esta altura de máquina, se detienen los dosificadores (altura de 3 desconexión)
- La máquina está en posición de trabajo  $\left( 4\right)$

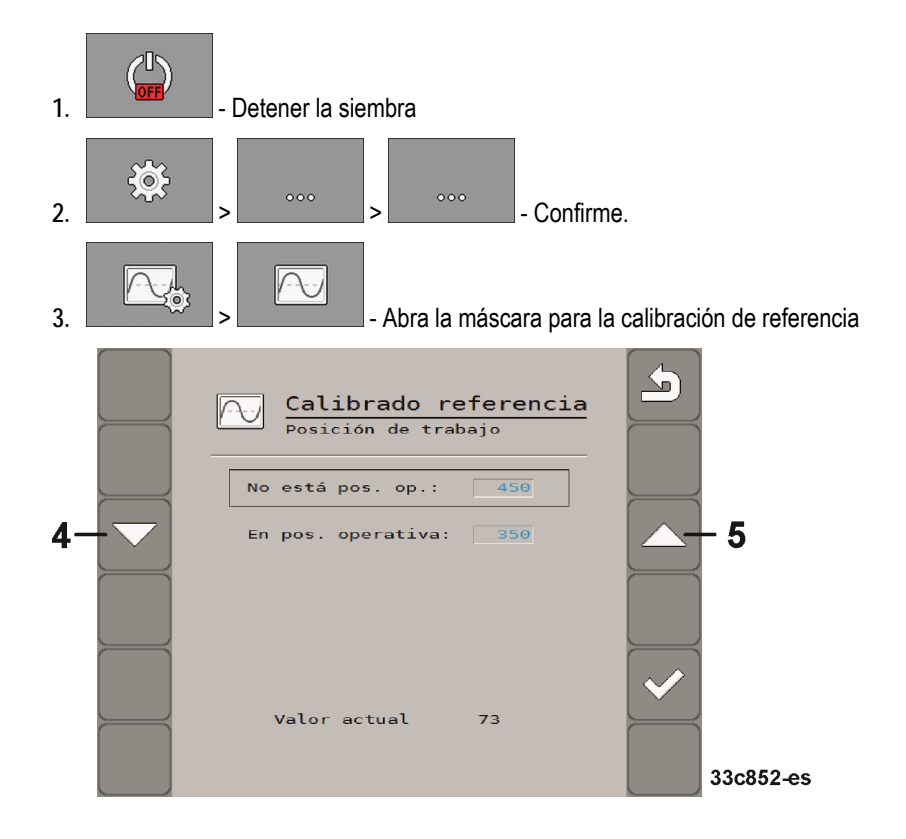

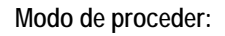

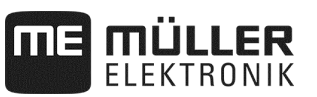

**4.** En la máscara de calibración de referencia desplácese para ajustar la posición de trabajo.

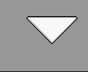

- ⇨ Baje su máquina y eleve a continuación la máquina hasta que el punto del cajón de semillas esté 1 cm sobre el terreno.
- ⇨ Si se supera esta altura de máquina, se desconectan los dosificadores (altura de desconexión).

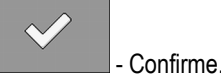

Si hay semilla en la cama de siembra, se reduce la altura de desconexión de forma progresiva. Atención: ¡no ajustar la altura de desconexión demasiado baja! Si la máquina llega a saltar un momento por encima de la altura de desconexión, después no funcionarán los dosificadores.

 $\Rightarrow$  En tal caso hay que levantar por completo la máquina y volver a bajarla.

**5.** En la máscara de calibración de referencia desplácese para ajustar la posición de no trabajo.

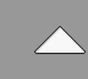

- ⇨ Levante su máquina y bájela a continuación hasta que el punto del cajón de semillas esté 11 cm por encima del terreno.
- ⇨ Si no se llega a esta altura de máquina, los dosificadores se conectan (altura de conexión).

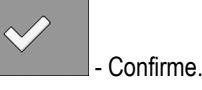

Si hay semillas en la cama de siembra, reducir progresivamente la altura de conexión.

Atención: ¡no ajustar la altura de conexión demasiado baja! En tal caso los dosificadores arrancarán muy tarde. ¡Si aparecen puntos defectuosos, el cliente puede optimizar en todo momento el ajuste, no es un motivo de reclamación!

- $\Rightarrow$  Ha finalizado la calibración.
- ⇨ Opcionalmente puede volver a utilizar los valores determinados para una nueva calibración de la posición de trabajo e introducirlos manualmente en la máscara.

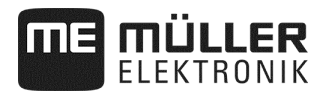

# **6.6 Elegir Universal Terminal (UT) y Task Controller (TC)**

Si utiliza más de un terminal o más de un Task Controller, puede elegir respectivamente cuál prefiere usar.

**1.** En la máscara de trabajo pulse:

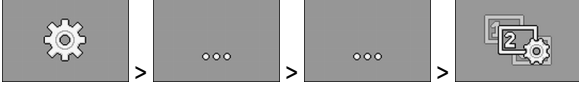

- **2.** Elija qué Universal Terminal (UT) quiere usar.
- **3.** Elija qué Task Controller (TC) quiere usar.

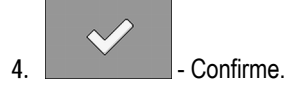

⇨ Ha elegido el Universal Terminal y el Task Controller.

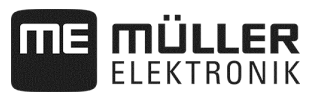

# **7 Configurar el equipamiento de la máquina**

El equipamiento de la máquina se configura en una zona separada de la aplicación. Dentro de la zona encontrará distintos parámetros. Para cada parámetro hay niveles de autorización, independientes entre sí:

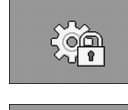

Nivel 0 – cualquiera puede modificar la configuración.

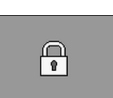

Nivel 1 – solo se puede cambiar la configuración si se cuenta con una contraseña.

**Modo de proceder:** 

Para hacer una configuración:

**1.** Detenga la siembra.:

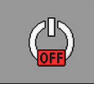

 $50^2$ 

**2.** En la máscara de trabajo pulse:

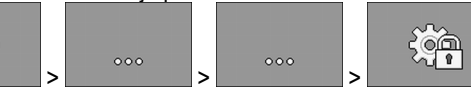

- ⇨ Aparece la máscara "**Ajustes**".
- ⇨ Detrás de cada símbolo de función encontrará parámetros para una parte de la máquina. En el siguiente capítulo verá qué símbolo de función corresponde a cada parte de la máquina.
- $\Rightarrow$  Solo puede configurar los parámetros para los que esté ajustado el nivel de autorización 0.
- **3.** Configure los parámetros.

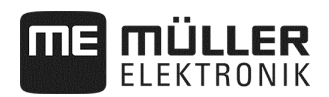

## **7.1 Configuración general – nivel 0**

En la configuración del aparato de trabajo, debe ajustar el equipamiento básico de la máquina. El aparato de trabajo es lo primero que debe configurar siempre.

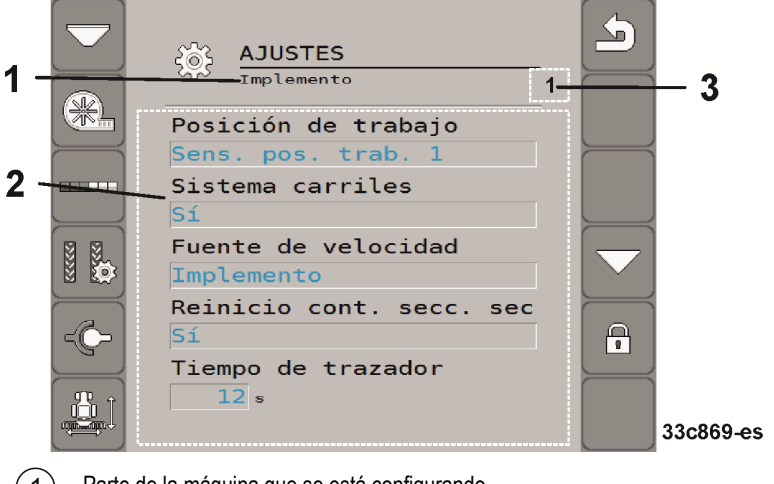

- Parte de la máquina que se está configurando
- Lista de parámetros
- Aquí aparece un número cuando hay varias partes de máquina configurables iguales. El número muestra la parte de máquina que se está configurando ahora (aparato dosificador 1...3).

## **7.1.1 Parámetro "Posición de trabajo"**

Elija de dónde recibirá el ordenador de tareas información sobre la posición de trabajo:

- De un sensor de posición de trabajo en la máquina (ver "**Realizar la calibración de referencia de la posición de trabajo**", página 49) El sensor que puede seleccionar conecta una componente determinada de la máquina (p. ej. carriles o discos trazadores).
- "**Tractor**"

## **7.1.2 Parámetro "Carril"**

Elija si la máquina dispone de un sistema de trazado de carriles.

Para activar el sistema de trazado de carriles, haga la siguiente configuración:

**Modo de proceder:** 

- En la máscara "**Ajustes / aparato de trabajo**" elija: sistema de trazado de carriles: **SÍ**
- ⇨ Puede ahora configurar el sistema de trazado de carriles (ver "**Configurar el sistema de trazado de carriles**", página 27).

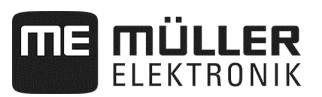

## **7.1.3 Parámetro "Fuente de velocidad"**

Elija la fuente de la que el ordenador de tareas obtiene la velocidad actual.

Debe configurar la fuente de velocidad (ver Seleccionar y configurar la fuente de velocidad, página 43).

# **7.1.4 Parámetro "Sec. conexión TB reset"**

Solo necesitará este parámetro si usa una sembradora monograno.

Elija si la conexión de anchos parciales se debe reactivar de forma automática tras el trabajo en el extremo del campo. Solo se reactivarán los anchos parciales que usted haya desconectado manualmente en la conexión de anchos parciales.

## **7.1.5 Parámetro "Modo charca"**

Elija si la máquina dispone de un modo charca.

## **7.1.6 Parámetro "Tiempo de disco trazador"**

Introduzca el tiempo durante el que la válvula de un disco trazador recibe corriente. La entrada no vale para la configuración de todos los discos trazadores.

## **7.1.7 Parámetro "Factor de calibración"**

En una dosificación de volumen introduzca cuánto abono se aplica por giro del eje dosificador.

En una sembradora monograno introduzca cuántos granos se aplican por giro de la rueda dosificadora.

## **7.1.8 Parámetro "Factor de calibración editable"**

Elija si la máquina dispone de un factor de calibración editable.

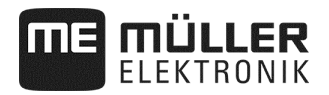

# **7.2 Configuración ampliada - nivel 1**

**1.** Detenga la siembra.:

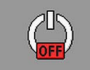

**2.** En la máscara de trabajo pulse:

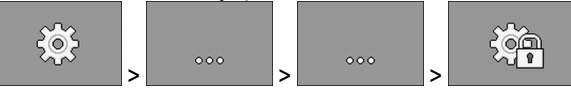

- ⇨ Aparece la máscara "**Ajustes**".
- ⇨ Detrás de cada símbolo de función encontrará parámetros para una parte de la máquina. En el siguiente capítulo verá qué símbolo de función corresponde a cada parte de la máquina.
- $\bigcirc$ **3.** - Abra la introducción de contraseña
- **4.** Introduzca la contraseña. La contraseña es "456123".  $\Rightarrow$  Está ahora en el nivel 1 y verá más parámetros.
- **5.** Configure los parámetros.

En la configuración ampliada verá la siguiente máscara:

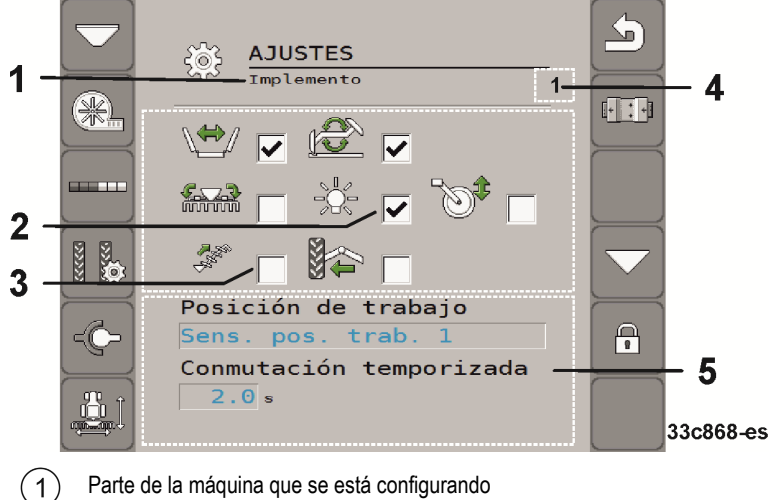

- Parte de la máquina que se está configurando
- Función auxiliar activada
- Funciones auxiliares disponibles  $\left(3\right)$
- Aquí aparece un número cuando hay varias partes de máquina configurables iguales. El número  $\left( 4\right)$ muestra la parte de máquina que se está configurando ahora (aparato dosificador 1...3).
- $\binom{5}{}$ Lista de parámetros ampliados

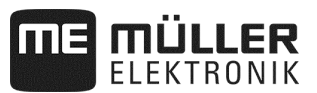

### **7.2.1 Parámetro - funciones auxiliares**

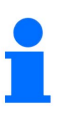

Según el equipamiento, las funciones listadas *no* serán compatibles con el ordenador de tareas.

 $\overline{\mathsf{M}}$  Está en el nivel 1.

Elija qué funciones auxiliares están presentes en la máquina.

Las siguientes funciones auxiliares son compatibles con el ordenador de tareas:

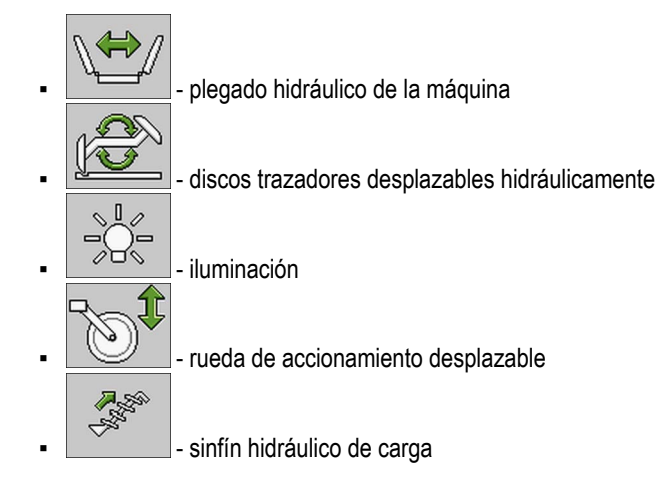

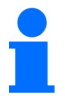

El resto de funciones auxiliares *no* son compatibles con el ordenador de tareas.

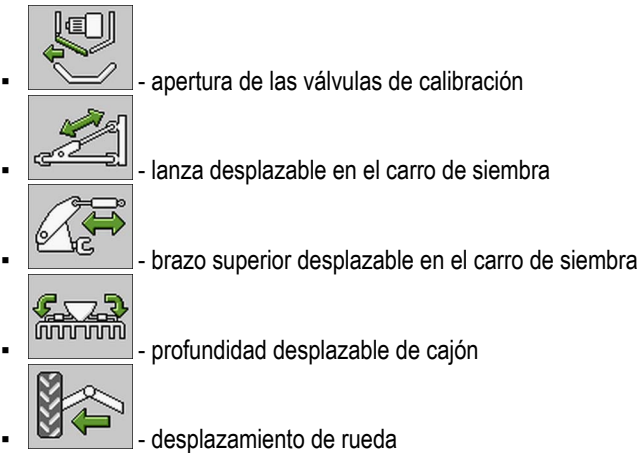

## **7.2.2 Parámetro "Tiempo antirrebotes - pos. trabajo"**

 $\overline{\mathbf{C}}$  Está en el nivel 1.

Introduzca el periodo de tiempo que la máquina debe estar en posición de trabajo/no en posición de trabajo antes de que se identifique esta circunstancia y se pueda procesar por el sistema.

Los valores umbrales puede determinarlos en la calibración de referencia de la posición de trabajo.

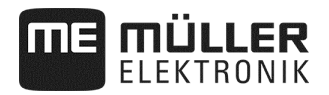

### **7.2.3 Parámetro "Filtro de visualización"**

 $\overline{\mathsf{M}}$  Está en el nivel 1.

Introduzca el tiempo tras el cual la visualización de la velocidad en la máscara de trabajo debe actualizarse. Este parámetro no influye en la dosificación.

Si el sensor de velocidad emisor de impulsos en la máquina emite menos impulsos, con el filtro obtendrá un suavizado de la velocidad mostrada.

#### **7.2.4 Parámetro "Varianza máxima"**

 $\overline{\mathsf{M}}$  Está en el nivel 1.

Si utiliza una sembradora monograno, ajuste cómo oscilan las barras en la máscara de trabajo durante el trabajo.

Cuanto mayor es el valor, con más sensibilidad reaccionarán las barras al acelerar o frenar la sembradora monograno. Las barras oscilan más marcadamente.

## **7.2.5 Parámetro "Retardo en el cálculo"**

## $\overline{\mathsf{M}}$  Está en el nivel 1.

Si usa una sembradora monograno, ajuste el periodo de tiempo que se esperará antes de que el ordenador de tareas realice un cálculo de errores. El tiempo mínimo de espera es de 0,1 segundos. El retardo se hará por separado para cada hilera.

#### **7.2.6 Parámetro "Granos de siembra mín."**

## $\overline{\mathsf{M}}$  Está en el nivel 1.

Si usa una sembradora monograno introduzca aquí para cada hilera, por separado, el número de granos que hay que contabilizar antes de que se haga un cálculo de errores. Un cálculo de errores provoca una actualización de las barras en la máscara de trabajo.

Un valor mayor provoca que las barras no salten tan marcadamente.

## **7.2.7 Parámetro "Retardo máx. en el cálculo"**

 $\mathbf{\nabla}$  Está en el nivel 1.

Si usa una sembradora monograno, ajuste el tiempo tras el cual se hará un cálculo de errores, independiente de los parámetros "**Varianza máxima**" y "**Granos de siembra mín.**". Tras dicho tiempo, como muy tarde, las barras en la máscara de trabajo se actualizarán.

#### **7.2.8 Parámetro "Velocidad de trabajo mín."**

## $\overline{\mathsf{M}}$  Está en el nivel 1.

Introduzca la velocidad de trabajo mínima que es necesaria para la aplicación.

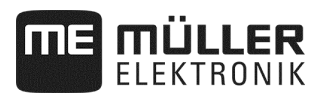

## **7.2.9 Parámetro "Velocidad de trabajo máx."**

 $\overline{\mathsf{M}}$  Está en el nivel 1.

Introduzca la velocidad de trabajo máxima posible para la aplicación.

## **7.2.10 Parámetro "Nombre de máquina"**

 $\overline{\mathbf{Z}}$  Está en el nivel 1.

Introduzca un nombre para la máquina. Este nombre se mostrará p. ej. en la aplicación ISOBUS-TC.

## **7.2.11 Parámetro "Retardo veloc. mín."**

 $\overline{\mathsf{M}}$  Está en el nivel 1.

En relación con un accionamiento mecánico de dosificación deberá introducir cuánto tiempo debe mantenerse la velocidad de la máquina por debajo de la velocidad de la máquina, antes de que se conecte el disco trazador.

## **7.3 Configuración de partes individuales de la máquina**

Si quiere configurar partes individuales de la máquina, encontrará en los capítulos de las partes individuales de máquina cómo obtener la máscara de configuración respectiva. Para algunas partes de máquina hay varias formas posibles. Solo se indicará una forma posible.

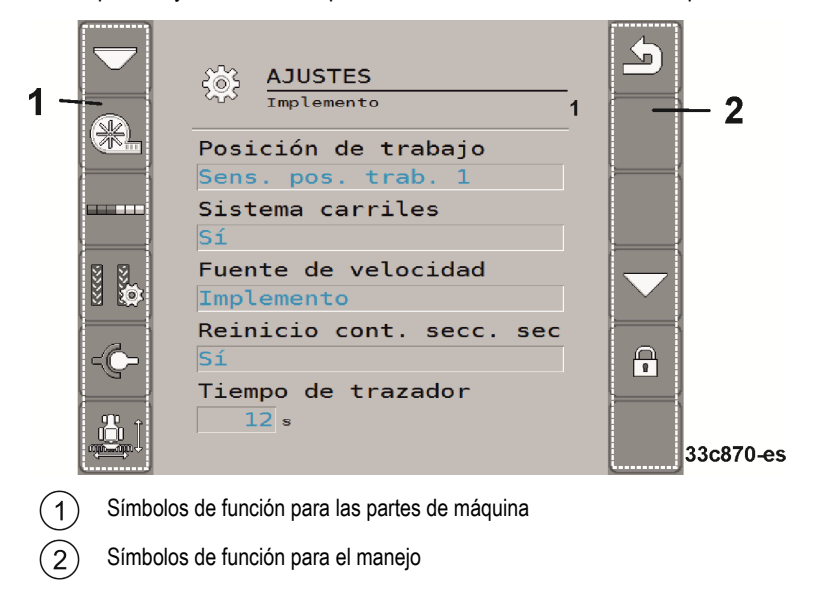

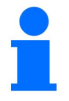

Está en el nivel 1.

 $\Rightarrow$  Los parámetros con esta indicación solo se ven en la configuración ampliada.

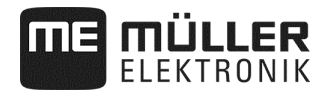

## **Símbolos de función para las partes de máquina**

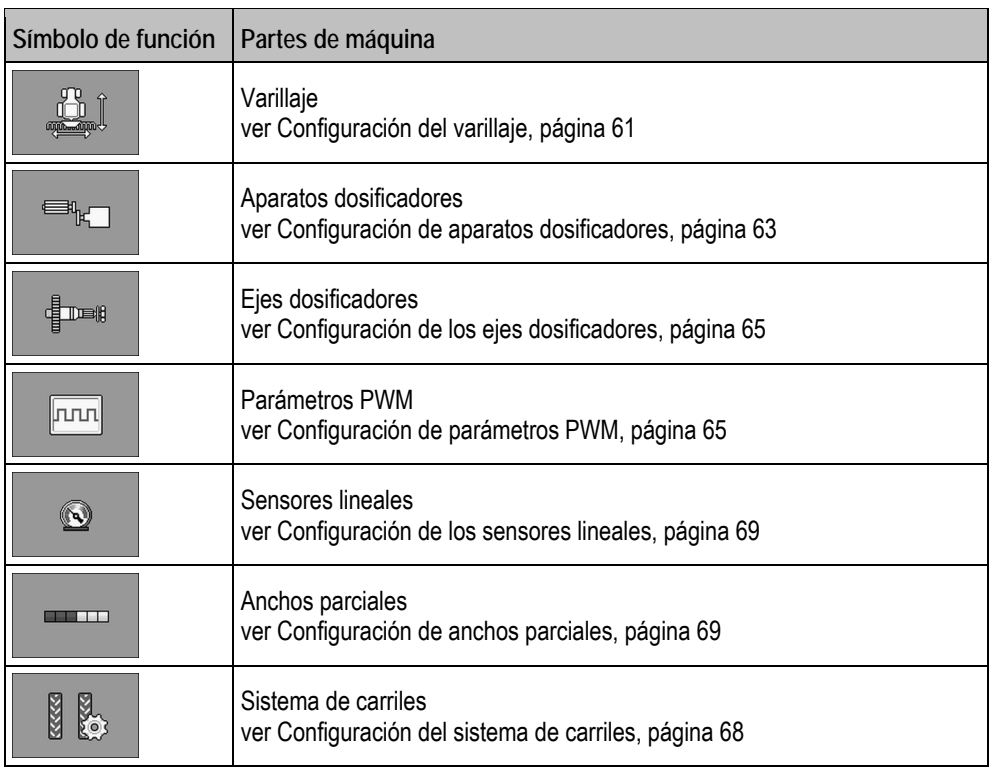

## **Símbolos de función para el manejo**

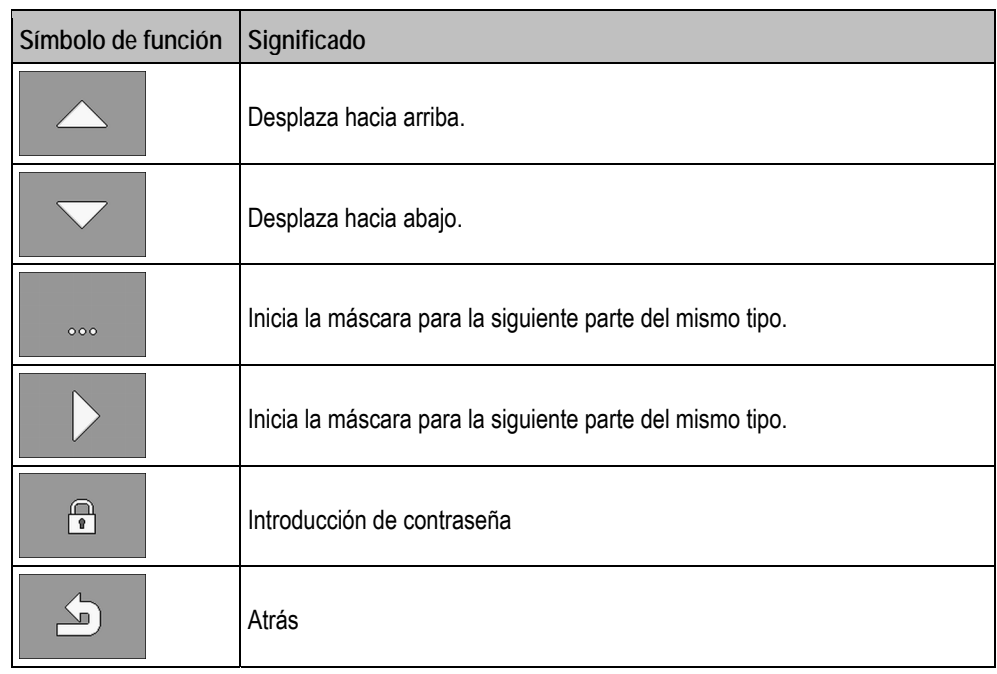

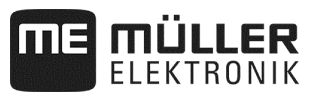

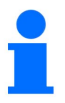

Las configuraciones de las siguientes partes de máquina *no* son compatibles con el ordenador de tareas.

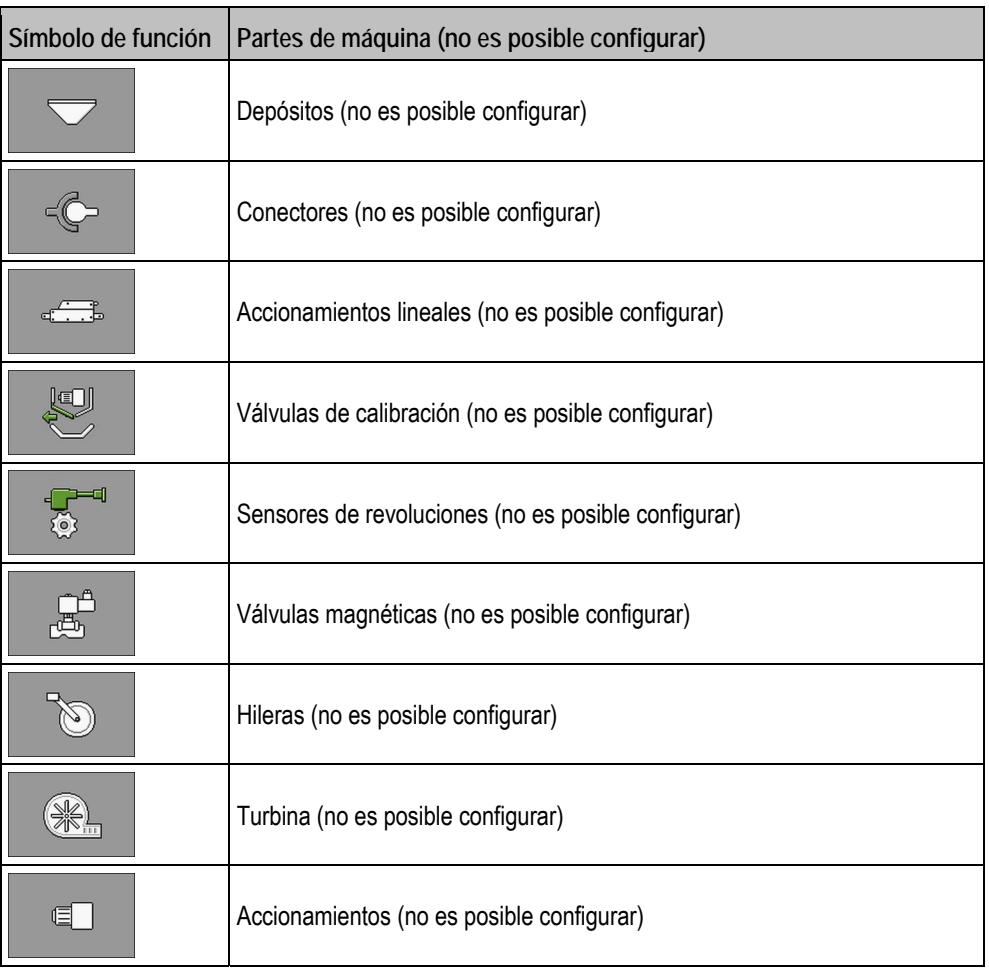

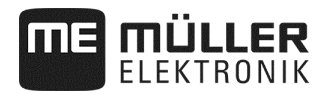

## **7.3.1 Configuración del varillaje**

**Modo de proceder:** 

**1.** Detenga la siembra.:

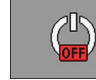

**2.** En la máscara de trabajo pulse:

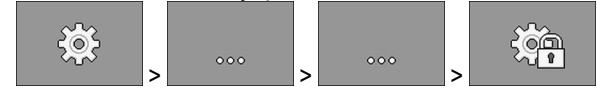

⇨ Aparece la máscara "**Ajustes**".

Ha activado la máscara para la configuración.

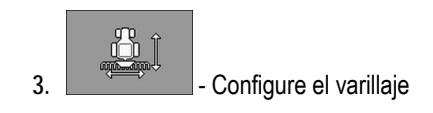

#### **7.3.1.1 Parámetro "ISOBUS-TC-funcionalidad**

Elija qué funcionalidades de ISOBUS-TC son compatibles con el varillaje (si es que lo es alguna).

- "**No**"
- "**TC-BAS**"
	- Se reciben los estados de contadores.
- "**TC-BAS/TC-GEO**"
	- Se reciben los estados de contadores.
	- Se envían los estados de contadores y se pueden planificar las tareas con las tarjetas de aplicación.
- "**TC-BAS/TC-SC**"
	- Se reciben los estados de contadores.
	- La conexión automática de anchos parciales es compatible.
- "**TC-BAS/TC-GEO/TC-SC**"
	- Se reciben los estados de contadores.
	- Se envían los estados de contadores y se pueden planificar las tareas con las tarjetas de aplicación.
	- La conexión automática de anchos parciales es compatible.

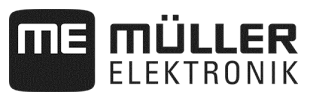

## **7.3.1.2 Parámetro "Posición de trabajo"**

Elija de qué fuente el ordenador de tareas obtiene información sobre la posición de trabajo. Si trabaja con varias posiciones de trabajo, se podrán elegir también varios sensores.

#### **7.3.1.3 Parámetro "Retraso en On"**

Introduzca para el varillaje respectivo el retardo al conectar la máquina.

Si la máquina se conecta demasiado tarde, aumente el retardo.

Si la máquina se conecta demasiado pronto, reduzca el retardo.

#### **7.3.1.4 Parámetro "Retardo en Off"**

Introduzca para el varillaje respectivo el retraso al desconectar la máquina.

Si la máquina se conecta demasiado tarde, aumente el retardo.

Si la máquina se conecta demasiado pronto, reduzca el retardo.

#### **7.3.1.5 Parámetro "Desplazamiento Y"**

 $\overline{\mathbf{V}}$  Está en el nivel 1.

Introduzca para cada conector el desplazamiento Y.

La distancia que debe medir para ello la encontrará en el capítulo "Introducir la geometría" (ver página 39).

#### **7.3.1.6 Parámetro "Desplazamiento X"**

 $\nabla$  Está en el nivel 1.

Introduzca para cada varillaje el desplazamiento X.

La distancia que debe medir para ello la encontrará en el capítulo "Introducir la geometría" (ver página 39).

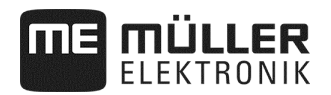

## **7.3.2 Configuración de aparatos dosificadores**

**Modo de proceder:** 

**1.** Detenga la siembra.:

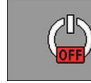

**2.** En la máscara de trabajo pulse:

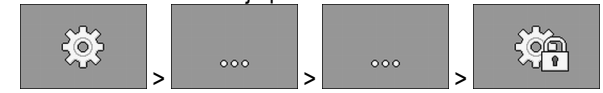

⇨ Aparece la máscara "**Ajustes**".

 $\boxtimes$  Ha activado la máscara para la configuración.

**3.** En la máscara "**Ajustes / aparato de trabajo**" pulse:

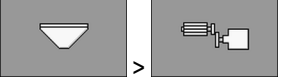

⇨ Puede configurar los aparatos dosificadores.

## **7.3.2.1 Parámetro "Valor de referencia"**

Introduzca para cada aparato dosificador un valor de referencia. El valor de referencia define cuánta semilla o abono se aplicará por hectárea.

#### **7.3.2.2 Parámetro "Factor de calibración"**

En una sembradora introduzca cuánta semilla o abono se aplica por giro del eje dosificador.

En una sembradora monograno introduzca cuántos granos se aplican por giro de la rueda dosificadora.

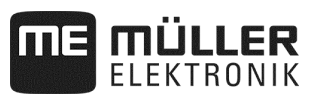

## **7.3.2.3 Parámetro "Tiempo de avance"**

 $\overline{\mathsf{M}}$  Está en el nivel 1.

Introduzca el tiempo que tiene que avanzar el aparato dosificador cuando la función de avance está activada. Si usted inicia el trabajo dentro de este periodo de tiempo, el ordenador de tareas asumirá la regulación. Si usted no inicia el trabajo en este periodo de tiempo, el accionamiento de dosificador se desconecta tras este periodo.

#### **7.3.2.4 Parámetro "Tiempo de parada previa"**

 $\overline{\mathsf{M}}$  Está en el nivel 1.

Introduzca el tiempo tras el cual el aparato dosificador debe detenerse cuando la función de parada previa está activada. Una vez que se active esta función, el aparato dosificador parará tras el tiempo indicado.

⇨ Todos los aparatos dosificadores con el valor 0 se detienen de inmediato al pulsar "Función de parada previa".

#### **7.3.2.5 Parámetro "Preasignación de ángulo"**

## $\overline{\mathsf{M}}$  Está en el nivel 1.

Introduzca el ángulo al que debe girar el aparato dosificador cuando inicie la preasignación en la prueba de desprendimiento.

#### **7.3.2.6 Parámetro "Ret. de alarma de parada"**

 $\overline{\mathbf{D}}$  Está en el nivel 1.

Introduzca el tiempo que habrá que esperar antes de que aparezca un mensaje de alarma, en caso de que el eje dosificador no reciba impulsos.

Solo precisara este parámetro si su aparato dosificador es accionado desde una rueda de accionamiento mecánico.

Si el aparato dosificador no es accionamiento mecánicamente, el tiempo de alarma se calculará de forma dinámica. En ese caso se sumará el tiempo ajustado al tiempo de alarma dinámica.

## **7.3.2.7 Parámetro "Filtro de valor real"**

 $\boxtimes$  Está en el nivel 1.

Elija para cada aparato dosificador si quiere emplear un filtro de valor real.

Puede emplear un filtro de valor real para impedir que el valor real mostrado fluctúe demasiado durante la aplicación.

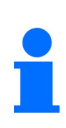

**Dosificación de abono con accionamiento mecánico de dosificador:** 

En máquinas con accionamiento mecánico de dosificador de abono, el filtro de valor real está preajustado de forma que la indicación del valor real solo se actualiza con variaciones mayores del  $± 25 \%$ .

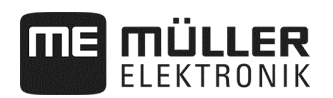

## **7.3.3 Configuración de los ejes dosificadores**

Proceda como sigue para activar la máscara de configuración: **Modo de proceder:** 

**1.** Detenga la siembra.:

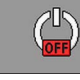

**2.** En la máscara de trabajo pulse:

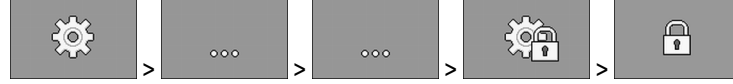

# **3.** Introduzca la contraseña

⇨ Aparece la máscara "**Ajustes**".

- $\overline{\mathbf{y}}$  Ha activado la máscara para la configuración.
- **4.** En la máscara "**Ajustes / aparato de trabajo**" pulse:

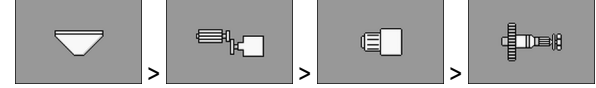

⇨ Puede configurar los ejes dosificadores.

## **7.3.4 Configuración de parámetros PWM**

Proceda como sigue para activar la máscara de configuración: **Modo de proceder:** 

**1.** Detenga la siembra.:

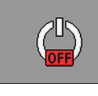

**2.** En la máscara de trabajo pulse:

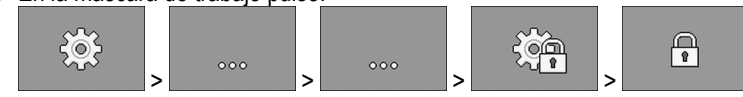

**3.** Introduzca la contraseña

⇨ Aparece la máscara "**Ajustes**".

**4.** En la máscara "**Ajustes / aparato de trabajo**" pulse:

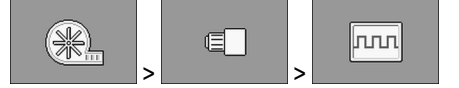

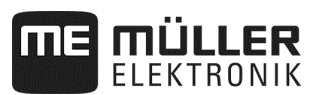

#### **7.3.4.1 Parámetro "PWM mínimo"**

# *INDICACIÓN*

Con el parámetro "PWM mínimo" se define el punto de arranque de los grupos dosificadores.

 $\overline{\mathbf{D}}$  Está en el nivel 1.

Introduzca un valor de PWM mínimo. El valor ajustado da el porcentaje de las revoluciones máximas de un accionamiento o accionamiento lineal.

Así se pueden introducir varios parámetros PWM para distintos accionamientos y accionamientos lineales.

#### **7.3.4.2 Parámetro "PWM máximo"**

 $\overline{\mathbf{D}}$  Está en el nivel 1.

Introduzca un valor de PWM máximo. El valor ajustado da el porcentaje de las revoluciones máximas de un accionamiento o accionamiento lineal.

Así se pueden introducir varios parámetros PWM para distintos accionamientos y accionamientos lineales.

## **7.3.5 Configuración de los módulos ERC**

Si utiliza módulos ERC en sus sembradoras monograno, debe configurar los mismos:

- **"Tensión de conexión"**
	- Tensión que se suministra al acoplamiento de desconexión durante la conexión.
- **"Tensión mantenida"**
- Tensión que se suministra al acoplamiento de desconexión tras la conexión.
- **"Duración de conexión"**
	- Duración de suministro de tensión de conexión en el acoplamiento de desconexión.
- **"Retardo de módulo"** Tiempo entre la conexión de los módulos individuales.

**Modo de proceder:** 

**1.** En la máscara de trabajo pulse:

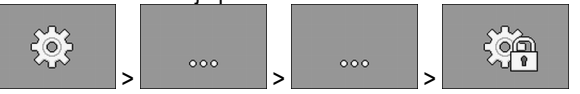

⇨ Aparece la máscara "**Ajustes**".

## $\overline{\mathbf{y}}$  Está en el nivel 1.

**2.** - Abra la máscara de configuración para los módulos ERC.

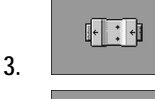

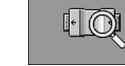

**4. . -** Consulte el estado.

- ⇨ Aparece un reloj de arena mientras se consulta el estado.
- ⇨ En las filas "**Vis. módulos reconocidos**" e "**Hileras encontradas**" verá el estado. Este estado se transmite al ordenador de tareas.

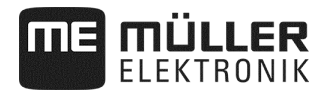

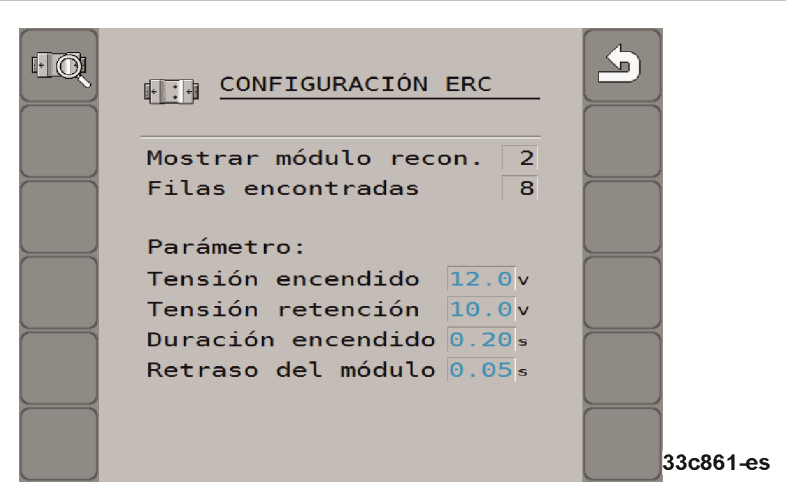

- **5.** Configuración de ajuste de fábrica:
	- **"Tensión de conexión": 12,0 V**
	- **"Tensión mantenida": 10,0 V**
	- **"Duración de conexión": 0,20 s**
	- **"Retardo de módulo": 0,05 s**

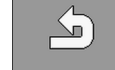

3. **Al salir de la máscara de configuración, enviará la configuración a los módulos** ERC.

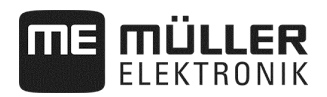

## **7.3.6 Configuración del sistema de carriles**

Proceda como sigue para activar la máscara de configuración: **Modo de proceder:** 

**1.** Detenga la siembra.:

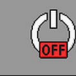

**2.** En la máscara de trabajo pulse:

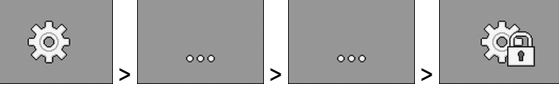

⇨ Aparece la máscara "**Ajustes**".

**3.** En la máscara "**Ajustes / aparato de trabajo**" pulse:

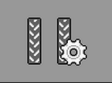

⇨ Puede configurar el sistema de carriles.

## **7.3.6.1 Parámetro "Carril asignado"**

 $\overline{\mathbf{Z}}$  Está en el nivel 1.

Elija para cada carril si el mismo se asigna al sistema de carriles.

## **7.3.6.2 Parámetro "Anchura de pulverización"**

Introduzca la anchura de trabajo de las pulverizadoras para las que quiere crear los carriles.

## **7.3.6.3 Parámetro "Hileras/carril"**

Introduzca cuántas hileras quiere desconectar para la creación de un carril.

## **7.3.6.4 Parámetro "Ancho de pista del tractor"**

Introduzca el ancho de pista del tractor.

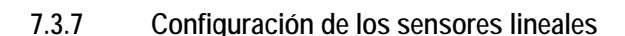

ÜLLER

Los valores que debe introducir en la configuración del sensor lineal se pueden consultar en la hoja de datos del fabricante del sensor.

**Modo de proceder:** 

**1.** Detenga la siembra.:

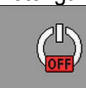

**2.** En la máscara de trabajo pulse:

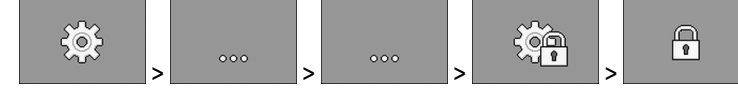

**3.** Introduzca la contraseña

⇨ Aparece la máscara "**Ajustes**".

 $\overline{\mathbf{y}}$  Ha activado la máscara para la configuración.

**4.** En la máscara "**Ajustes / aparato de trabajo**" pulse:

Proceda como sigue para activar la máscara de configuración:

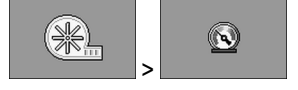

⇨ Puede configurar los sensores lineales.

#### **7.3.7.1 Parámetro "Valor inicial"**

Introduzca qué valor medirá siempre al inicio el sensor lineal.

## **7.3.8 Configuración de anchos parciales**

**Modo de proceder:** 

Proceda como sigue para activar la máscara de configuración:

**1.** Detenga la siembra.:

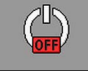

 $50<$ 

**2.** En la máscara de trabajo pulse:

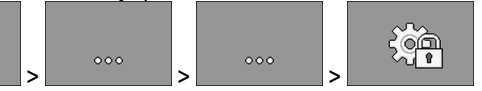

⇨ Aparece la máscara "**Ajustes**".

Ha activado la máscara para la configuración.

**3.** En la máscara "**Ajustes / aparato de trabajo**" pulse:

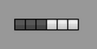

- $\Rightarrow$  Puede configurar los anchos parciales.
- **4.**  Inicia la máscara para la siguiente parte del mismo tipo.

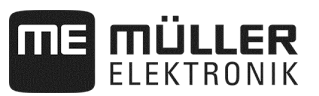

#### **7.3.8.1 Parámetro "Aparato dosificador asignado"**

Introduzca qué aparato dosificador conecta un ancho parcial. Si ningún aparato dosificador conecta un ancho parcial, elija "No".

#### **7.3.8.2 Parámetro "Anchura de trabajo"**

 $\overline{\mathbf{C}}$  Está en el nivel 1.

Introduzca para cada ancho parcial la anchura de trabajo respectiva.

Si se cambia la anchura de trabajo, se debe configurar para cada hilera el nuevo valor.

#### **7.3.8.3 Parámetro "Conexión autom. TB"**

 $\overline{\mathbf{Z}}$  Está en el nivel 1.

Elija para cada ancho parcial si el mismo dispone de una conexión automática de anchos parciales.

## **7.3.8.4 Parámetro "Conexión selec. TB"**

 $\nabla$  Está en el nivel 1.

Elija para cada ancho parcial si el mismo dispone de una conexión selectiva de anchos parciales. Con una conexión selectiva de anchos parciales podrá conectar todos los anchos parciales independientemente unos de otros.

#### **7.3.8.5 Parámetro "Sec. Conexión TB L"**

 $\overline{\mathbf{Z}}$  Está en el nivel 1.

Elija para cada ancho parcial si el mismo dispone de una conexión secuencial de ancho parcial en el lado izquierdo.

## **7.3.8.6 Parámetro "Sec. Conexión TB R"**

 $\overline{\mathbf{z}}$  Está en el nivel 1.

Elija para cada ancho parcial si el mismo dispone de una conexión secuencial de ancho parcial en el lado derecho.

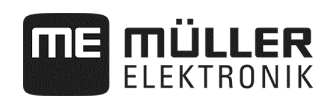

# **8 Ayuda ante anomalías**

# **8.1 Realizar un diagnóstico**

En el diagnóstico puede leer los valores medidos de todos los pins que están conectados en el distribuidor de señal. Además puede comprobar si las funciones del ordenador de tareas funcionan como se desea.

**Modo de proceder:** 

Se ha detenido la siembra.

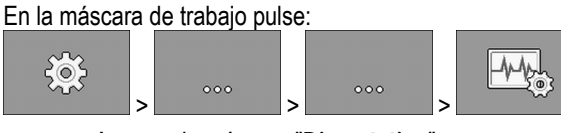

⇨ Aparece la máscara "**Diagnóstico**".

En el diagnóstico ampliado verá la siguiente máscara:

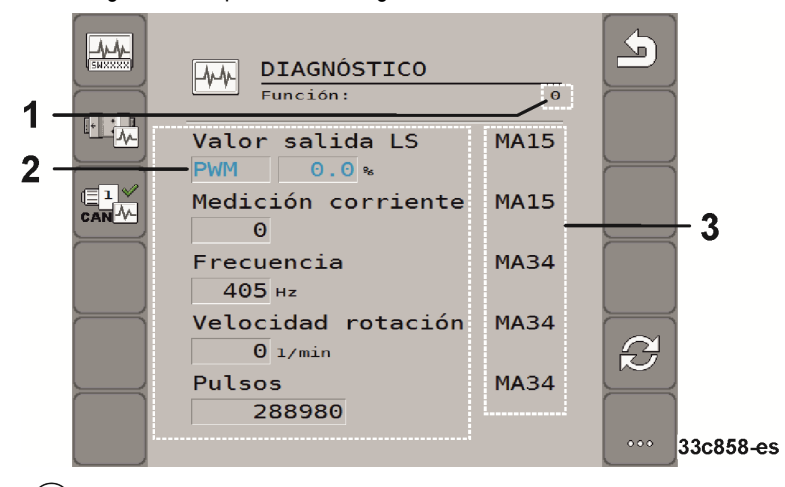

- Número que representa una función determinada.
- Parámetro y valores de medición
- Conductor de cable conectado. 3

En este capítulo puede consultar el significado de las abreviaturas.

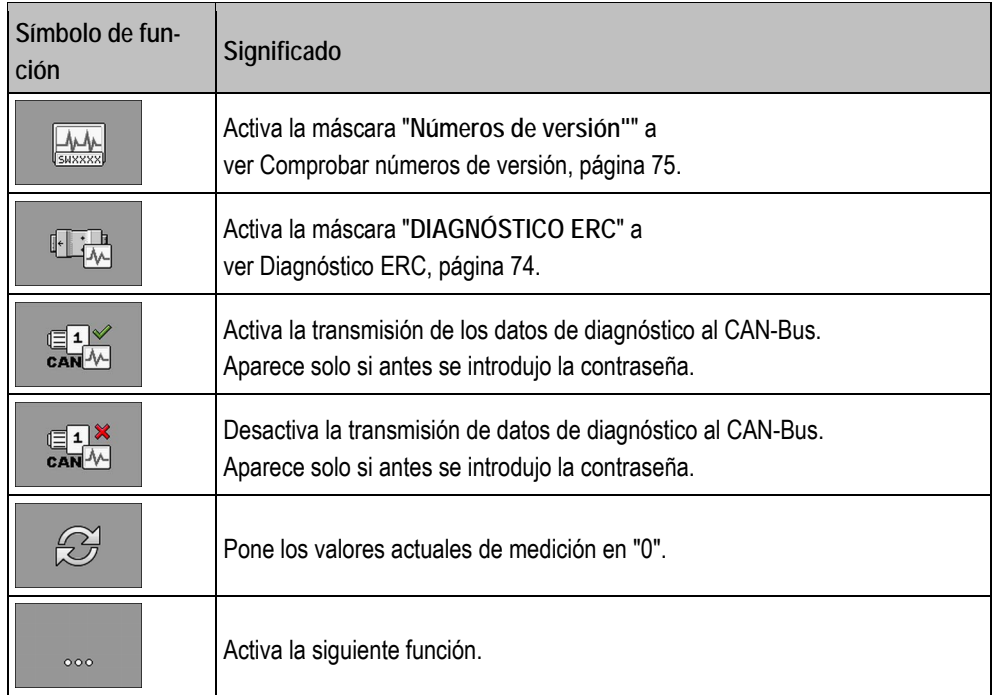

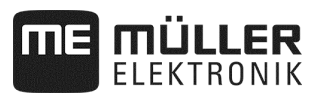

**Para los conductores de cable hay las siguientes abreviaturas:** 

▪ "**MA**"

MA significa ordenador maestro de tareas.

Por ei.: MA28 significa ordenador maestro de tareas, pin 28

▪ "**1S**"... "**4S**"

1S y 4S representan al respectivo ordenador esclavo de tareas.

Por ej.: 1S14 significa primer ordenador esclavo de tareas, pin 14

- Según la función de los distintos componentes, pueden aparecer los siguientes valores de medición:
- "**Frecuencia**"

Frecuencia medida actualmente de la función.

▪ "**Número de revoluciones**"

Revoluciones medidas actualmente de la función.

▪ "**Impulsos**"

Número medido actualmente de los impulsos de la función.

▪ "**Valor analógico**"

Valor analógico de la función medido actualmente. El valor analógico aumenta o disminuye siempre de forma proporcional.

Por ej.: cuanto más alta sea la posición de un sensor analógico de posición de trabajo, mayor será el valor analógico.

▪ "**Medición de corriente**"

Flujo de corriente de la función medido actualmente. El valor de la medición de corriente aumenta y disminuye siempre de forma proporcional.

Por ej.: cuanto más rápido gire un motor eléctrico, mayor será el valor de la medición de corriente.

- "**Entrada**"
	- "**low**"
		- La función está desactivada. En la entrada no hay tensión.
	- "**high**"
		- La función está activada. En la entrada hay tensión.
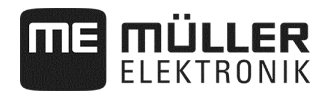

#### **Puede efectuar los siguientes ajustes:**

- "**Valor de salida LS**"
	- "**PWM**"
	- Según el valor de PWM introducido, puede probar si gira un motor eléctrico o un motor hidráulico con el valor introducido de PWM.
	- "**Giros**"
		- Según las revoluciones puede probar cuánto tiempo necesita un motor eléctrico o hidráulico para llegar a las revoluciones predefinidas.
- "**Valor de salida HS**"
	- "**low**"
	- La función está desactivada. En la entrada no hay tensión.
	- "**high**"
		- La función está activada. En la entrada hay tensión.
- "**Valor de salida HS/LS**"
	- "**low**"
		- La función está activada o desactivada. Según cómo esté conectada la función, habrá tensión o no.
	- "**high**"
	- La función está activada o desactivada. Según cómo esté conectada la función, habrá tensión o no.
- "**Puente integral**"
	- Con la selección correspondiente puede probar los accionamientos lineales.
		- "**Parada**"
			- La función está desactivada. El accionamiento lineal no se mueve.
		- $+/-$

El accionamiento lineal se mueve en un sentido. En qué sentido se mueve el accionamiento lineal depende de la conexión respectiva.

- $-/-^*$ 
	- El accionamiento lineal se mueve en un sentido. En qué sentido se mueve el accionamiento lineal depende de la conexión respectiva.

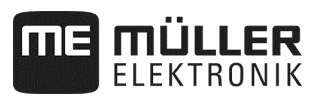

#### **8.1.1 Diagnóstico ERC**

 $\overline{\mathbf{y}}$  Se ha detenido la siembra.

■ Los módulos ERC están configurados (ver página 66).

**Modo de proceder:** 

**1.** En la máscara de trabajo pulse:

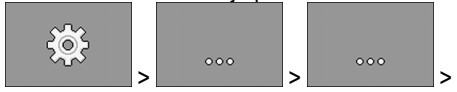

⇨ Aparece la máscara "**Diagnóstico**".

**2.** En la máscara de diagnóstico pulse:

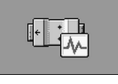

⇨ Active la máscara mostrada. En la máscara verá los valores de medición y los ajustes posibles de las funciones individuales.

 $446$ 

Si usa una sembradora monograno, debe tener en cuenta además la siguiente máscara:

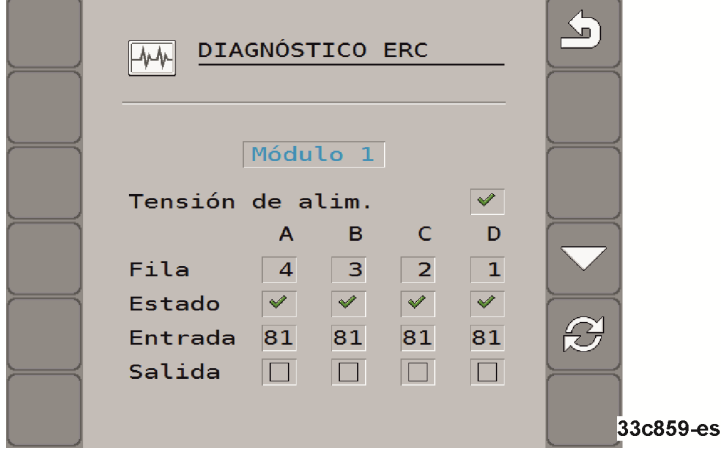

▪ **"Hilera"**

En esta fila verá qué salida está asignada a qué hilera.

▪ **"Estado"**

En esta fila verá el estado de las hileras individuales.

▪ "**Entrada**"

En esta fila verá los impulsos que se contaron para cada hilera.

▪ **"Salida"**

En esta fila puede activar o desactivar las hileras individuales que quiere probar.

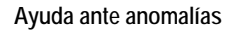

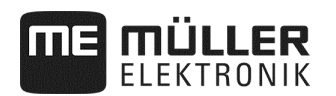

#### **8.1.2 Comprobar números de versión**

**Modo de proceder:** 

Debe proceder así para comprobar los números de versión:

**1.** En la máscara de trabajo pulse:

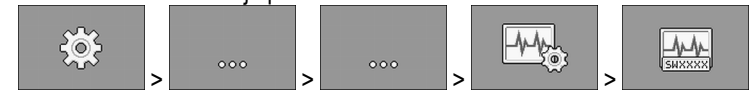

⇨ Aparece la máscara "**Números de versión**".

⇨ Se muestran todos los números de versión.

Existen los siguientes números de versión:

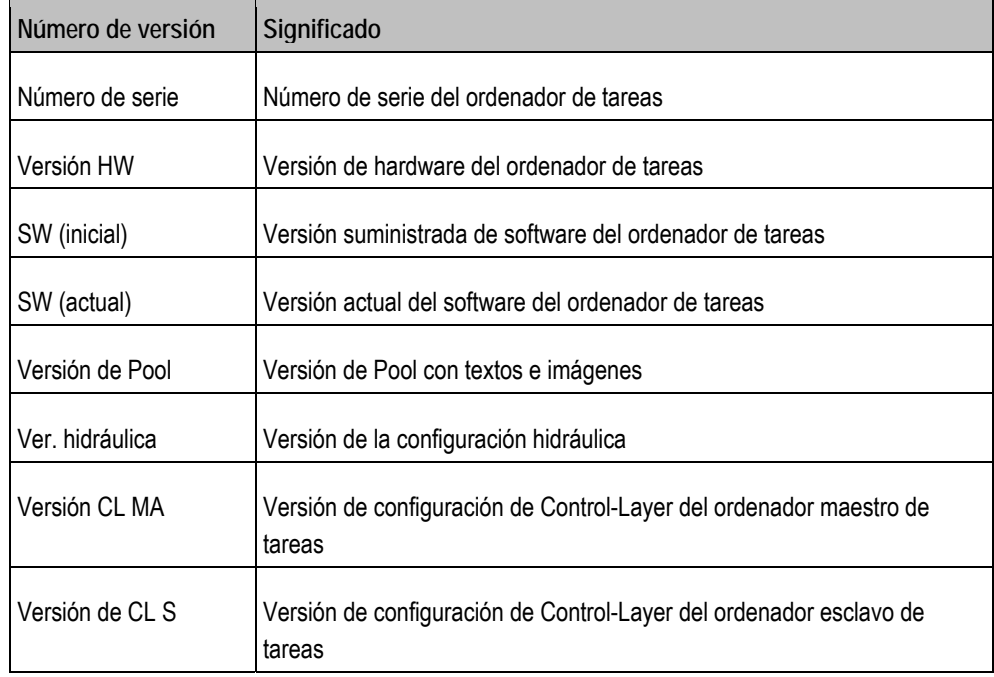

#### **8.1.3 Comprobar la función de un sensor**

Para comprobar la correcta función de un sensor, puede simular una velocidad (ver Introducir la velocidad simulada, página 45).

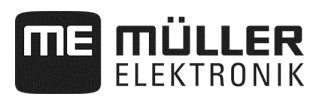

# **8.2 Mensajes de alarma**

# **8.2.1 Alarmas ISO**

## **Resumen de mensajes de alarma**

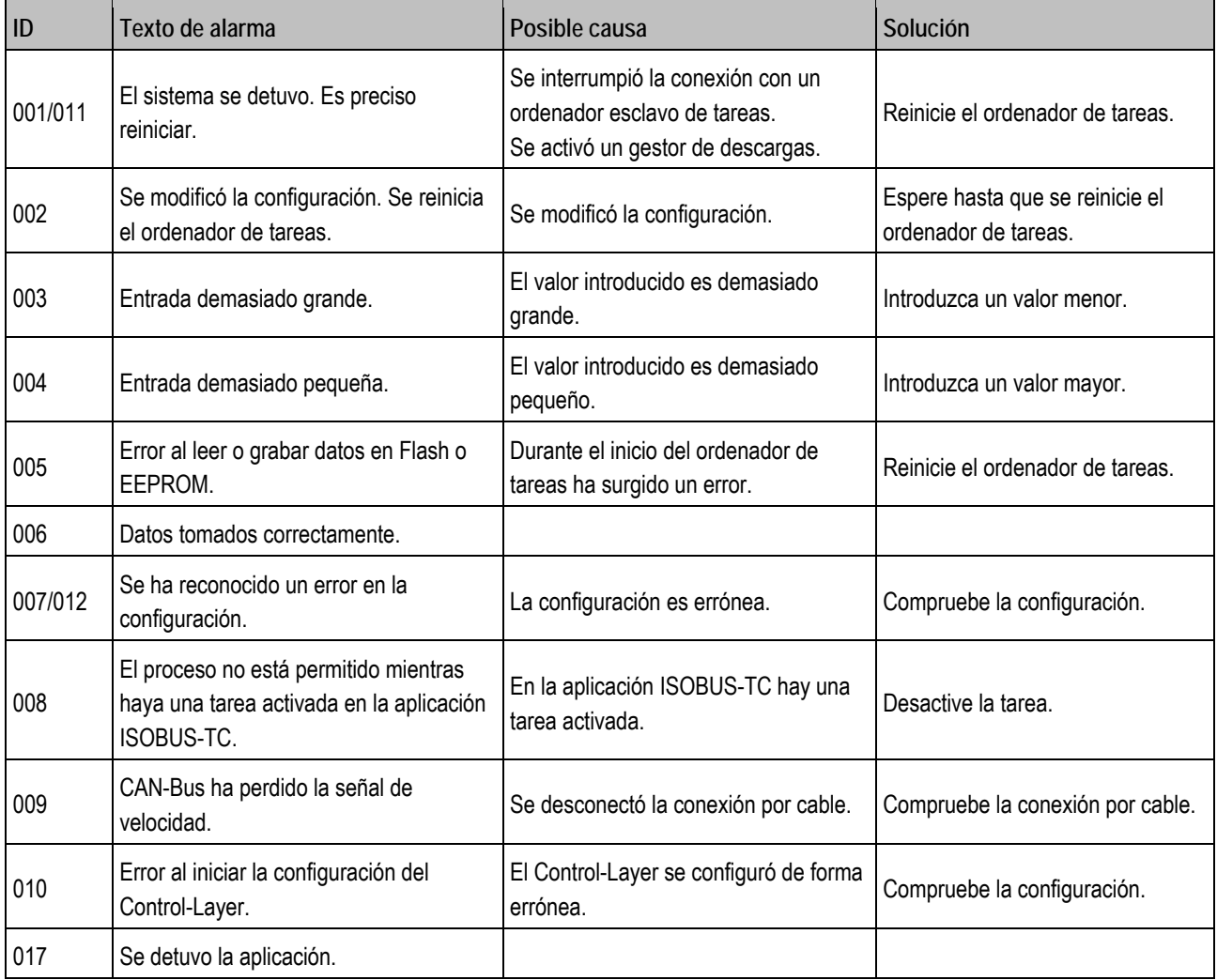

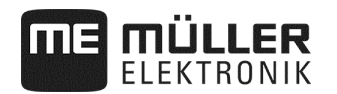

#### **8.2.2 Alarmas hidráulicas**

## **Resumen de mensajes de alarma**

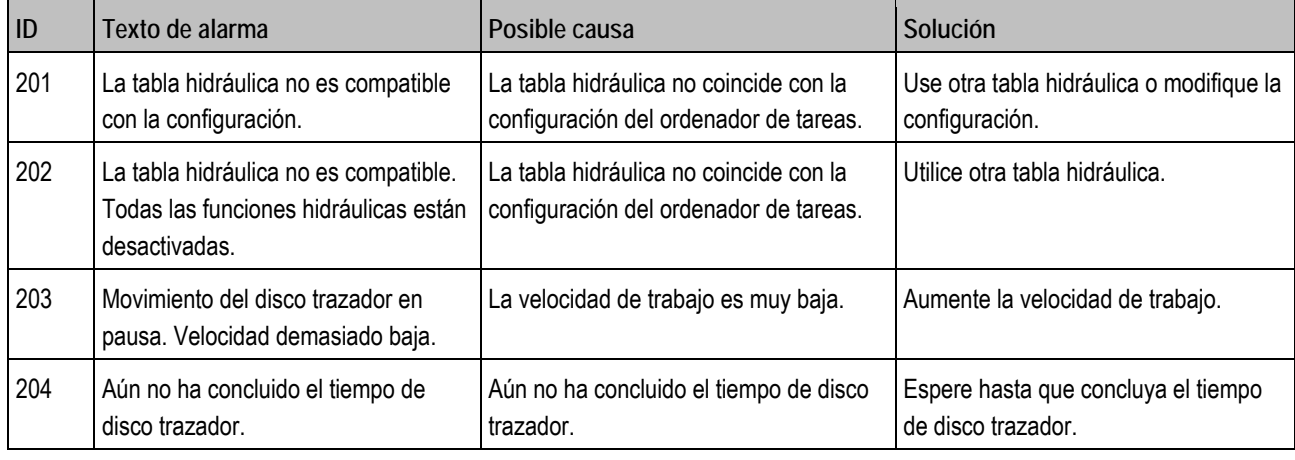

# **8.2.3 Alarmas de regulación**

## **Resumen de mensajes de alarma**

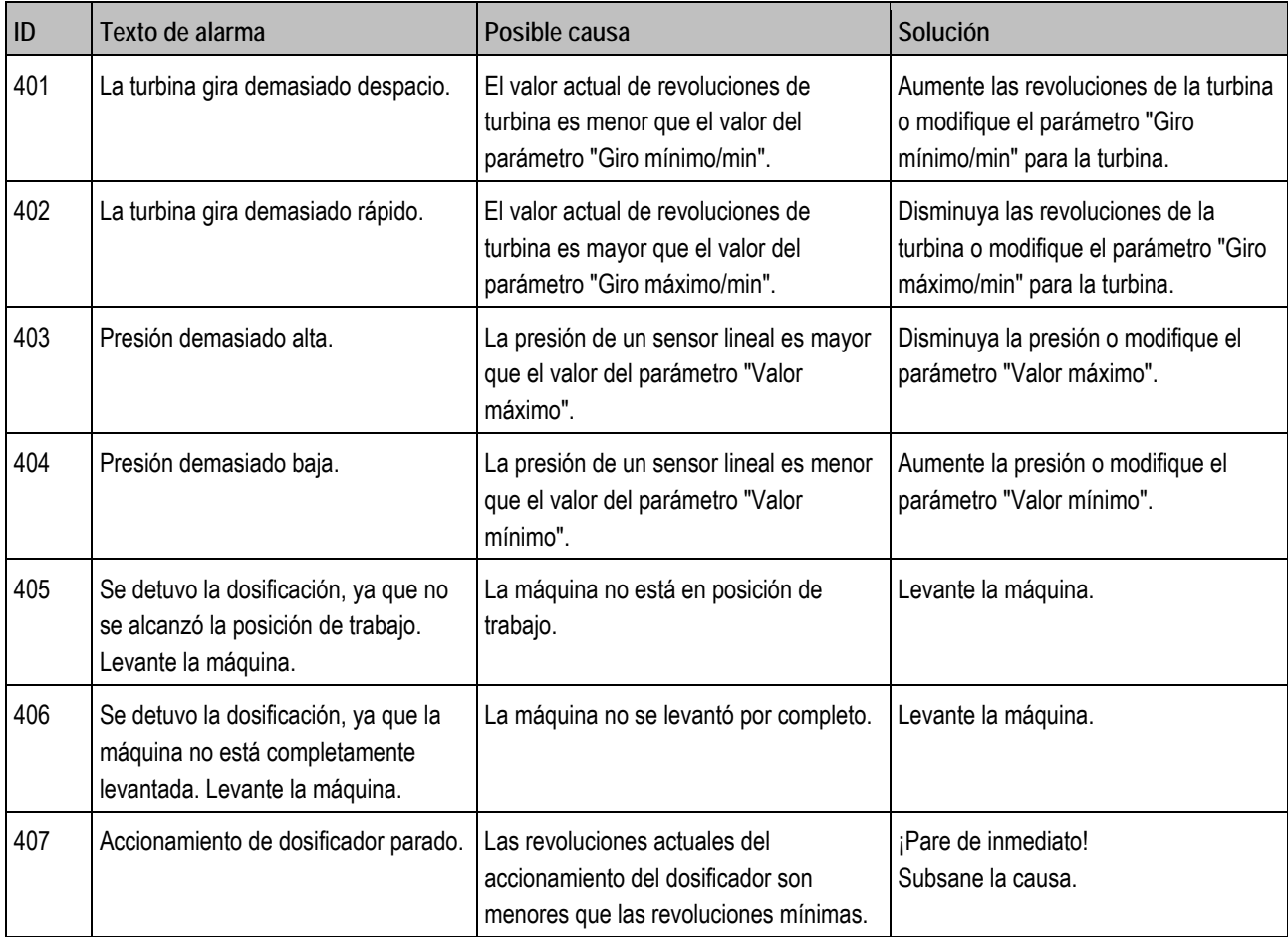

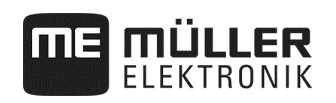

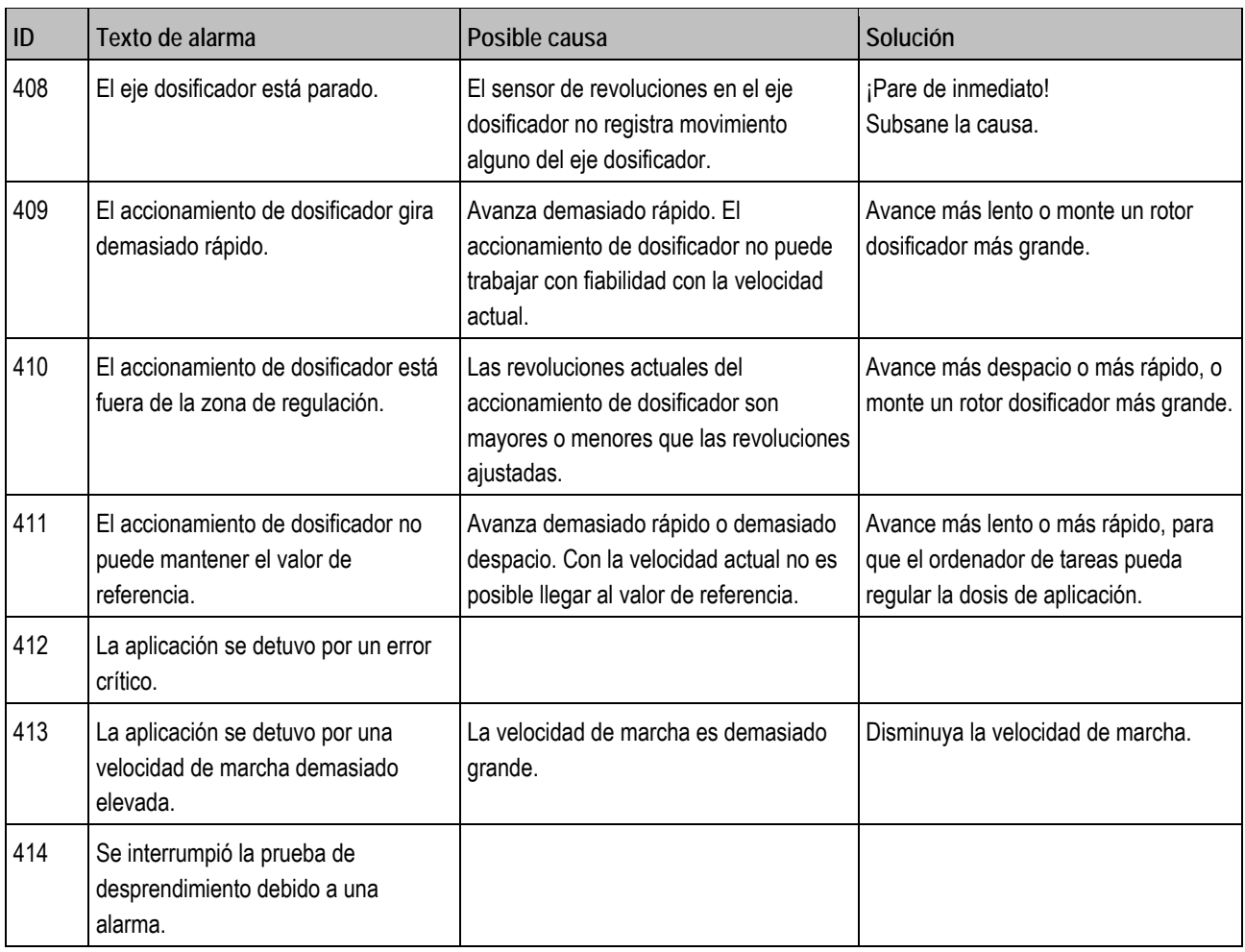

# **8.2.4 Alarmas específicas de máquina**

## **Resumen de mensajes de alarma**

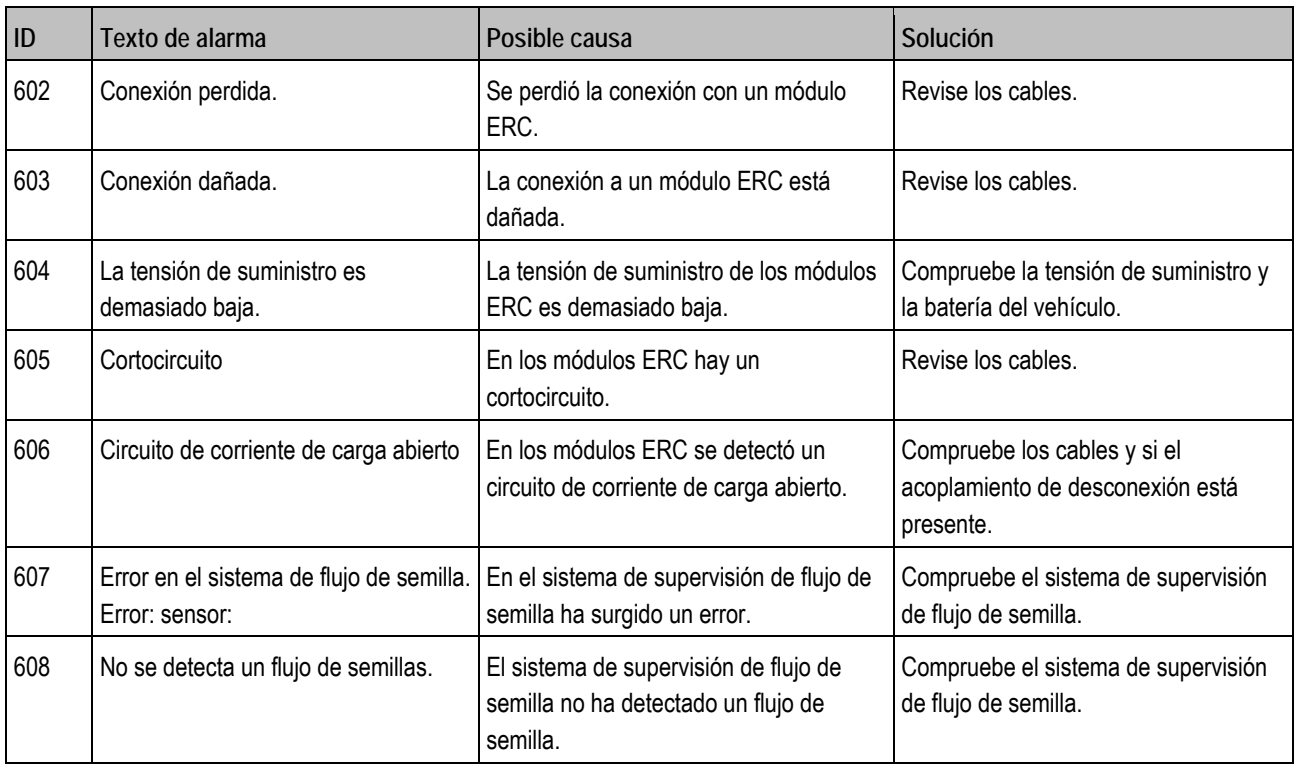

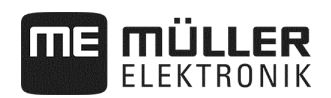

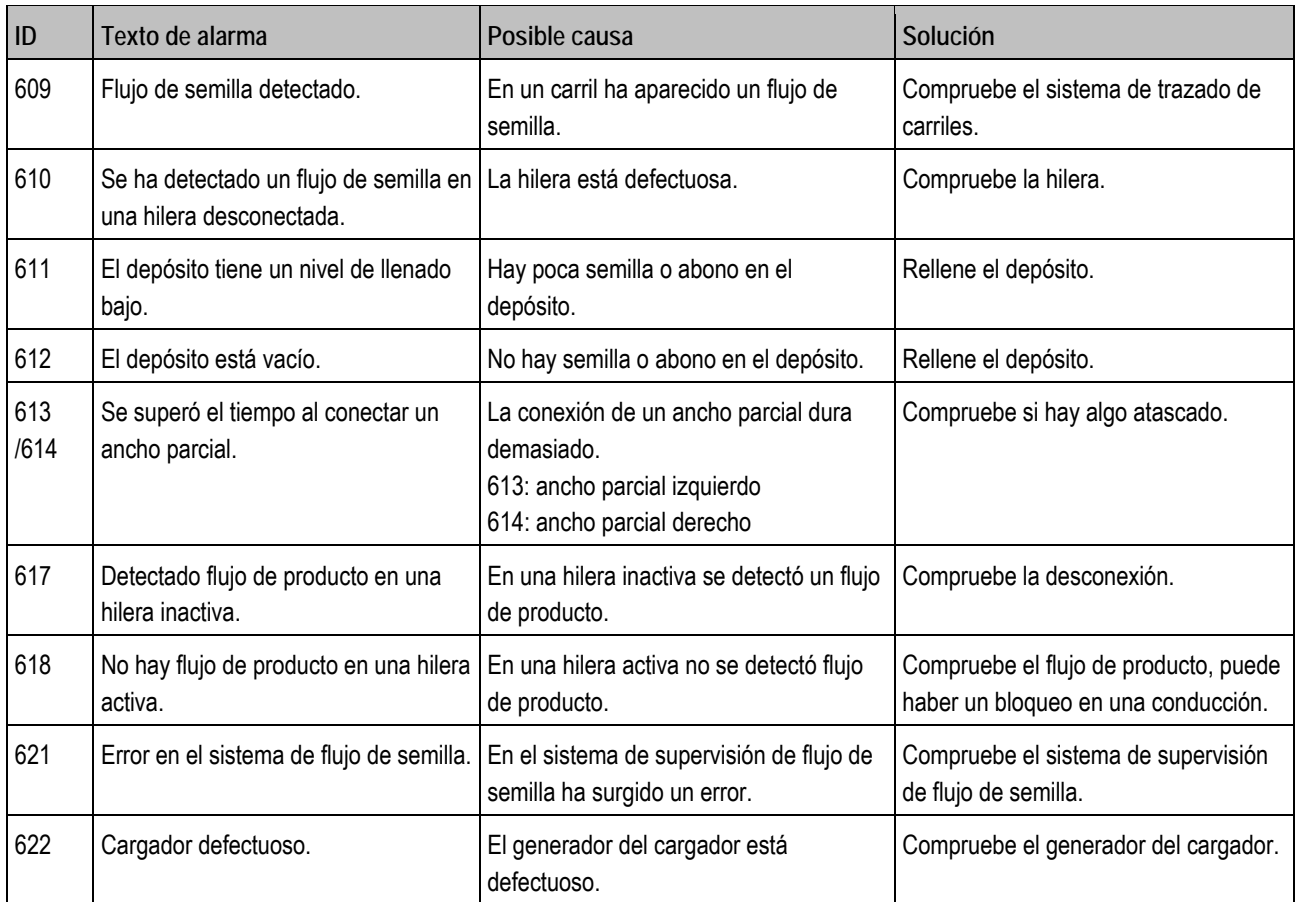

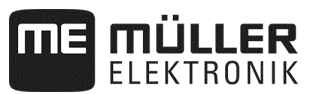

## **8.3 Compatibilidad entre el terminal y el ordenador de tareas**

Si aparece este símbolo tras el inicio de la aplicación, su terminal no es compatible con el ordenador de tareas. Necesitará otro terminal para poder trabajar con el ordenador de tareas.

ME ISO Seeder Planter

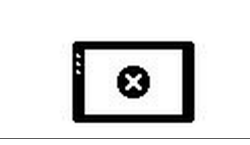

El terminal puede no ser compatible con el ordenador de tareas por las siguientes razones:

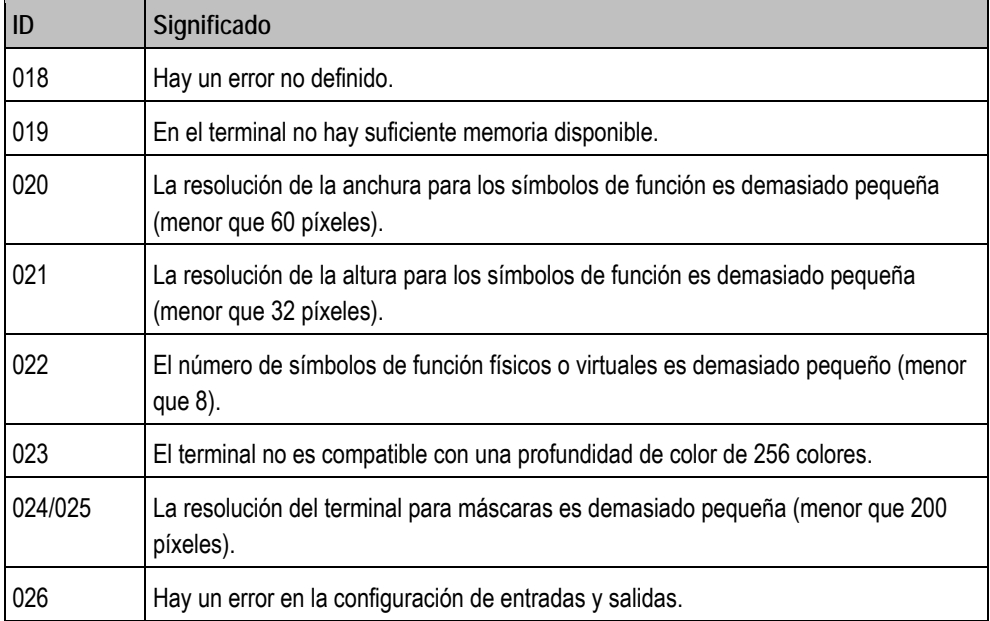

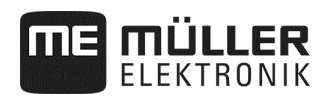

# **8.4 Compatibilidad con terminales ISOBUS**

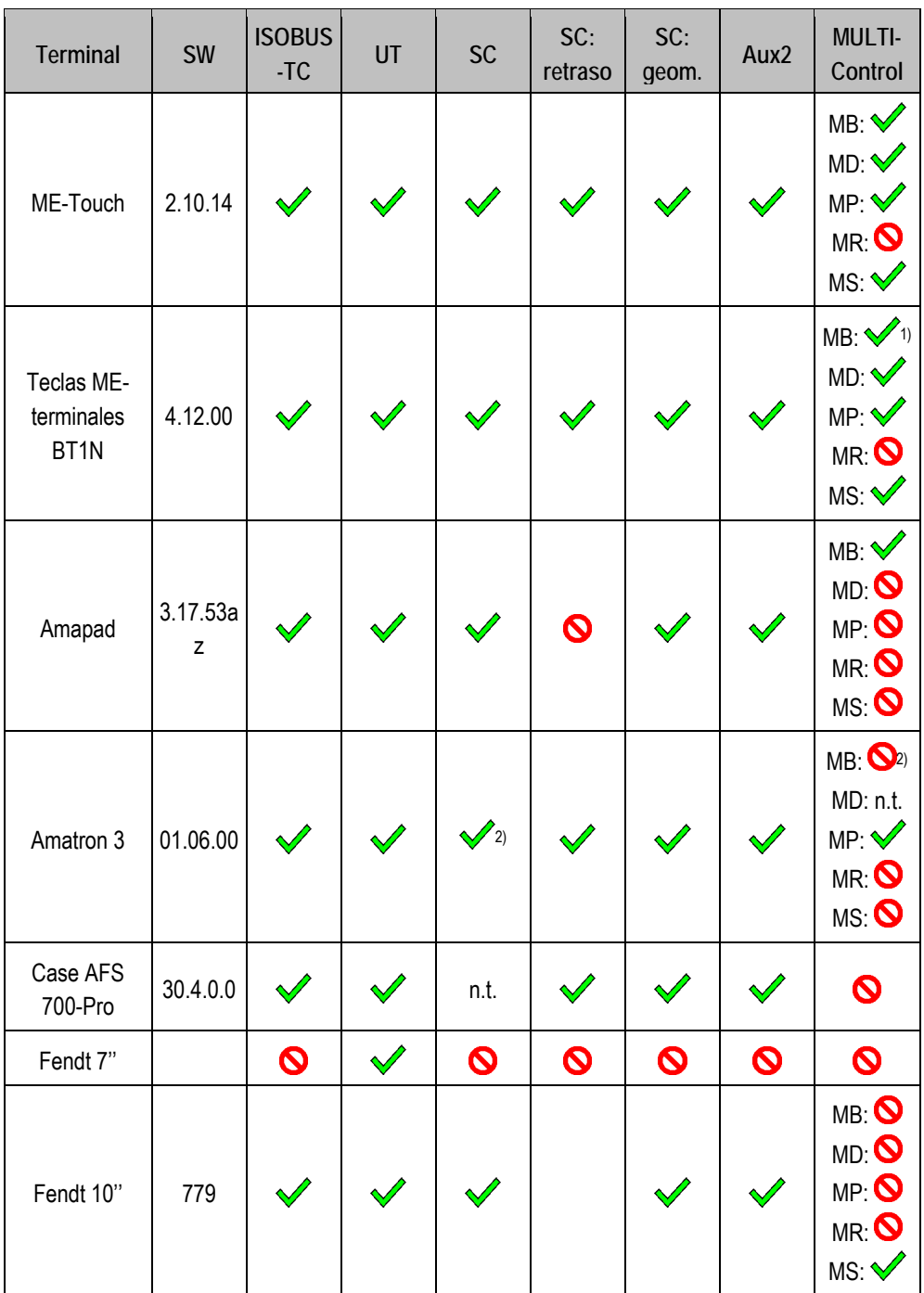

**Ordenador de tareas DRILL-Controller MIDI versión de software: V01.09.00** 

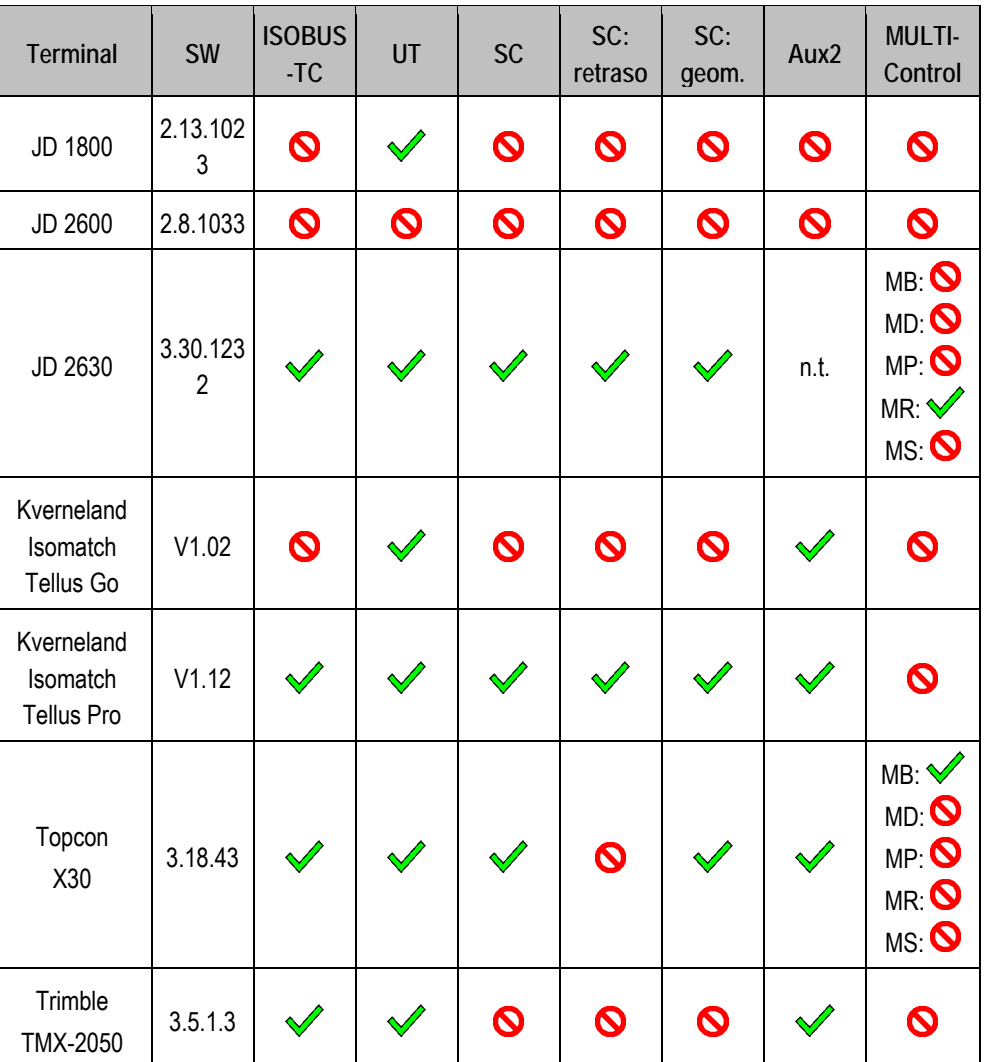

Observaciones:

1) Con más de un varillaje, se puede elegir el varillaje para SECTION-Control en la aplicación ISOBUS-TC.

2) Si la máquina dispone de MULTI-Boom, solo se usa el primer varillaje para SECTION-Control.

**Leyenda:** ver Compatibilidad con terminales ISOBUS, página 83

**TE MÜLLER** 

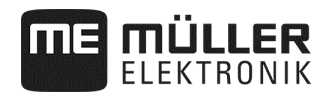

#### **8.4.1 Compatibilidad con terminales ISOBUS**

**Leyenda L3:**

- Terminal = con este terminal se probó el ordenador de tareas.
- SW = versión de software del terminal probado.
- **ISOBUS-TC o TC =**  $i$ **, Se transmite correctamente el valor de referencia del Task-Controller del** terminal al ordenador de tareas?
- **ISOBUS UT o UT = ¿Aparece el ordenador de tareas en el terminal? ¿Es posible usar el** ordenador de tareas a través del terminal?
- **SECTION-Control o SC =**  $\zeta$ **Puede SECTION-Control conectar los anchos parciales del** ordenador de tareas?
- **•** SC: retraso =  $i$  Se registra el retraso en el ordenador de tareas? En caso afirmativo,  $i$  se transmite correctamente al terminal?
- SC: geom. = ¿Carga el terminal la geometría introducida en el ordenador de tareas?
- Aux1 =  $i$ . Se puede usar el ordenador de tareas con un joystick en modo Aux1?
- Aux2 =  $i$ ; Se puede usar el ordenador de tareas con un joystick en modo Aux2?
- Leer FS = ¿Puede el ordenador de tareas usar la función Fileserver del terminal para leer?
- Grabar FS = ¿Puede el ordenador de tareas usar la función Fileserver del terminal para grabar?
- **MULTI-Control =**  $\chi$  Puede usar el ordenador de tareas las siguientes funciones, junto con el Task-Controller del terminal? Si ninguna es aplicable, basta una marca de verificación.
	- MB MULTI-Boom Para ordenadores de tareas ISOBUS, que controlan varios aparatos dosificadores y tienen varios puntos de aplicación (anchura de trabajo). Ejemplo: sembradora con dosificación de abonos líquidos y semilla.
	- MD MULTI-Device Para sistemas que constan de varios ordenadores de tareas. Cada ordenador de tareas controla para ello al menos un aparato dosificador. Ejemplo: pulverizadora con dos guarniciones. Un ordenador de tareas por guarnición y varillaje.
	- MP MULTI-Product Para ordenadores de tareas que pueden aplicar más de un producto. Cada producto puede tener su propio depósito y un aparato dosificador propio. Ejemplo: distribuidoras de abono con más de un depósito y aparato dosificador.
	- MR MULTI-Rate Para ordenadores de tareas que no solo controlan varios aparatos dosificadores, sino que además pueden asignar a cada aparato dosificador un valor de referencia individual a partir de una tarjeta de aplicación.
	- MS MULTI SECTION-Control Para ordenadores de tareas compatibles con "MULTI-Device" o "MULTI-Boom", permitiendo en cada punto de trabajo la conexión automática de anchos parciales. Para cada punto de trabajo se guarda una pista de laboreo separada. Ejemplo: pulverizadora con dos varillajes y dos guarniciones. La conexión automática de anchos parciales funciona para ambas guarniciones.

#### **8.4.2 Compatibilidad de versiones de software antiguas**

Encontrará tablas con la compatibilidad de versiones antiguas de software en la lista de compatibilidad en nuestra página web.

# **8.5 Configurar el ordenador de tareas ISOBUS**

El ordenador de tareas se suministra con unos ajustes estándar.

Tras cada cambio deben adoptarse los ajustes adecuados para la máquina, antes de la primera puesta en funcionamiento del ordenador.

- ¡No se pueden hacer estos ajustes mediante el setup de las máquinas!
- Los ajustes se hacen con un archivo de configuración que se instala con el paquete de software.

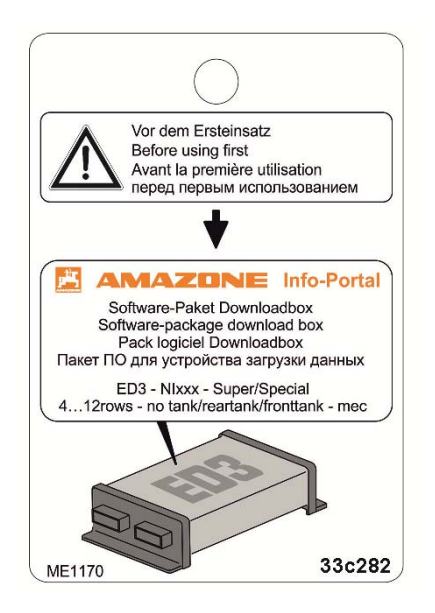

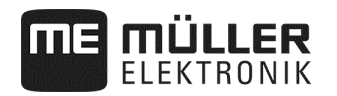

# **9 Datos técnicos**

#### **9.1 Datos técnicos del ordenador de tareas**

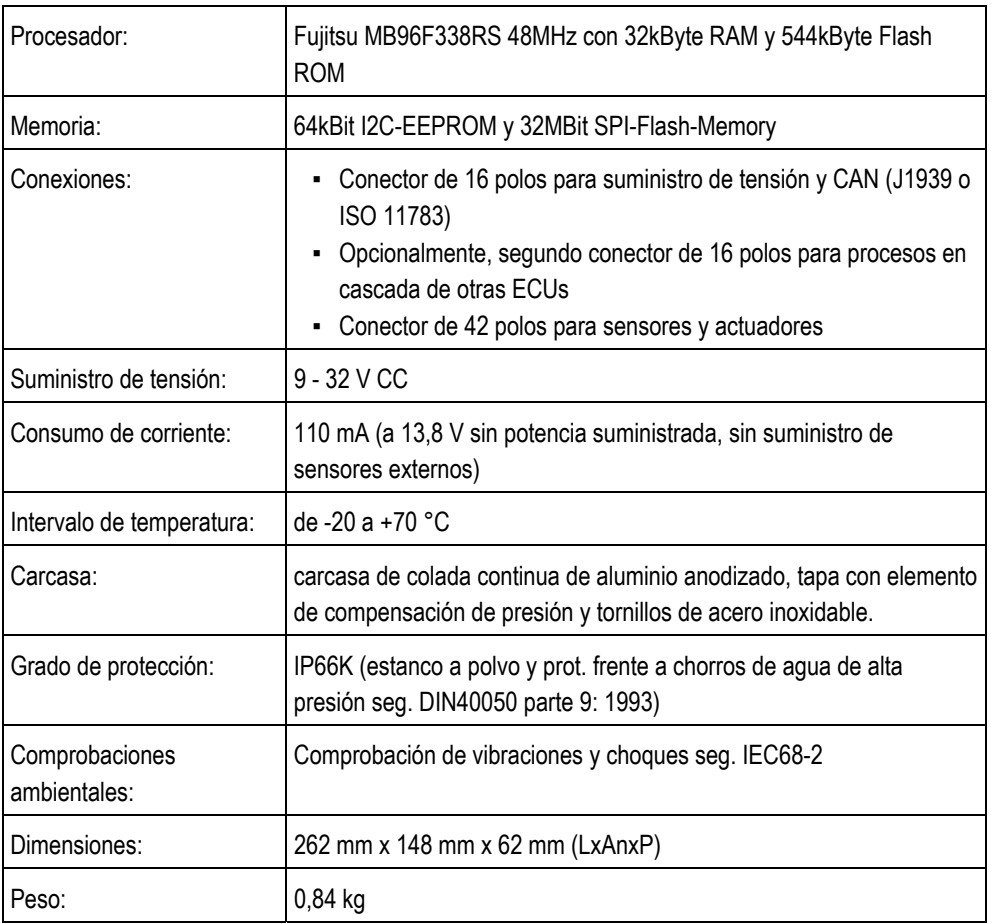

#### **Ordenador de tareas ECU-Midi HW 1.5.0, 1.5.3, 1.5.4, 1.6.0, 1.7**

# **9.2 Idiomas disponibles**

Puede ajustar en el software los siguientes idiomas para el uso de la máquina:

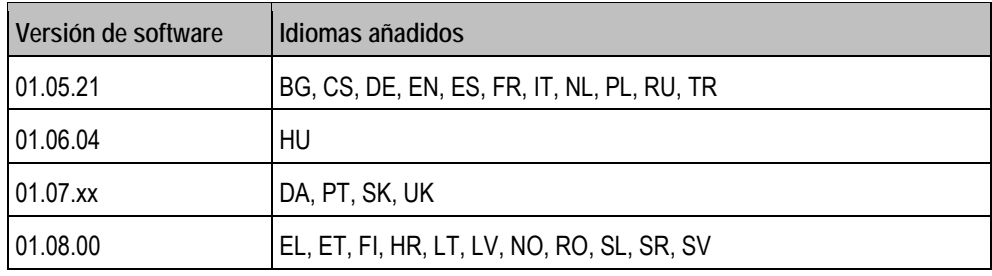

## **9.3 Asignación de teclas del joystick**

#### **9.3.1.1 Asignación estándar de teclas con AmaStick**

Si usa un Amastick, se activarán las siguientes funciones cuando pulse una tecla determinada en el joystick.

En los planos verá también en qué posición debe estar el interruptor lateral.

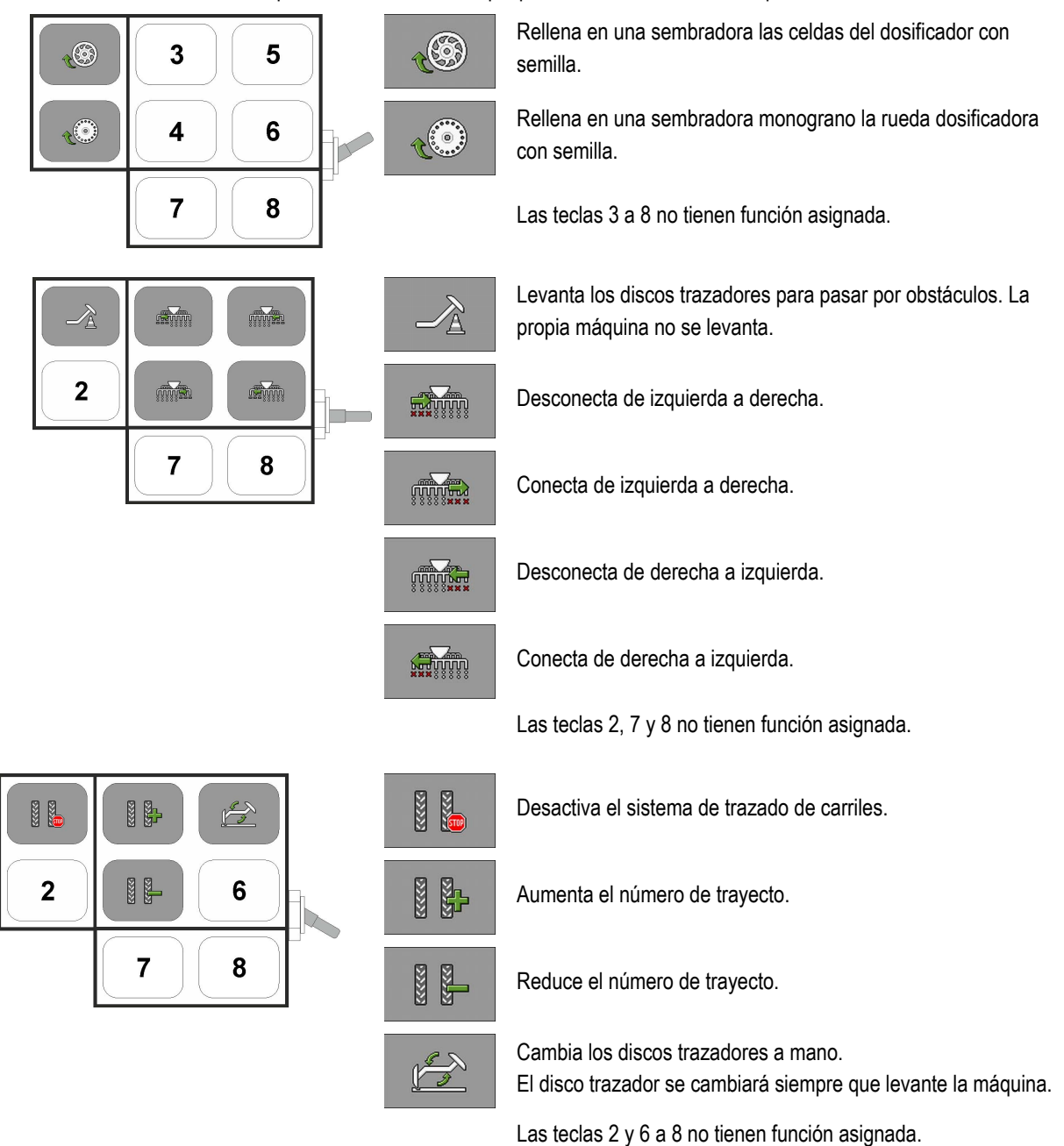

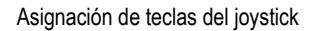

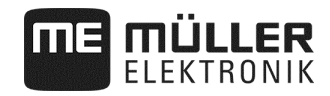

#### **9.3.2 Asignación de teclas con AmaPilot**

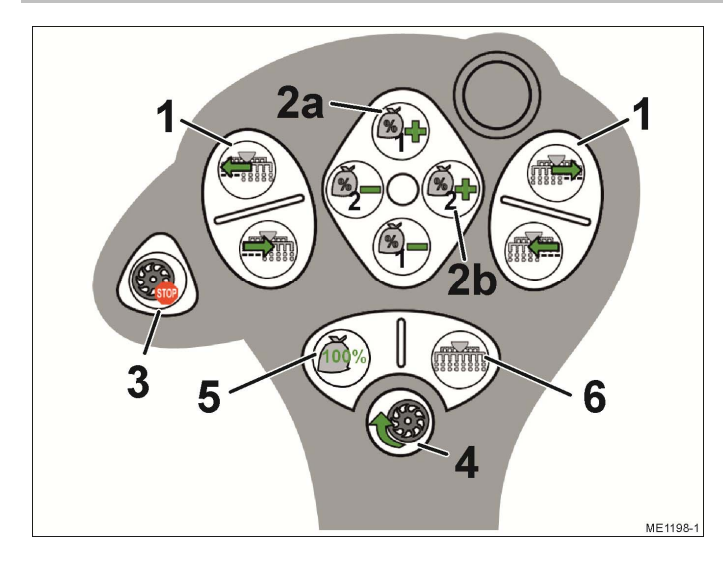

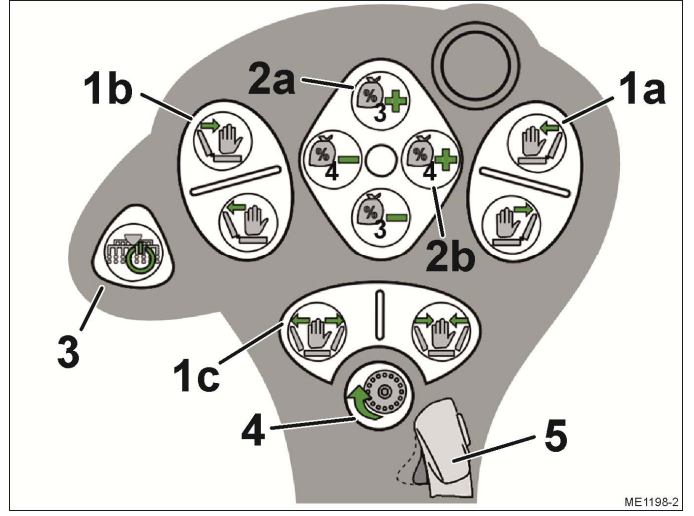

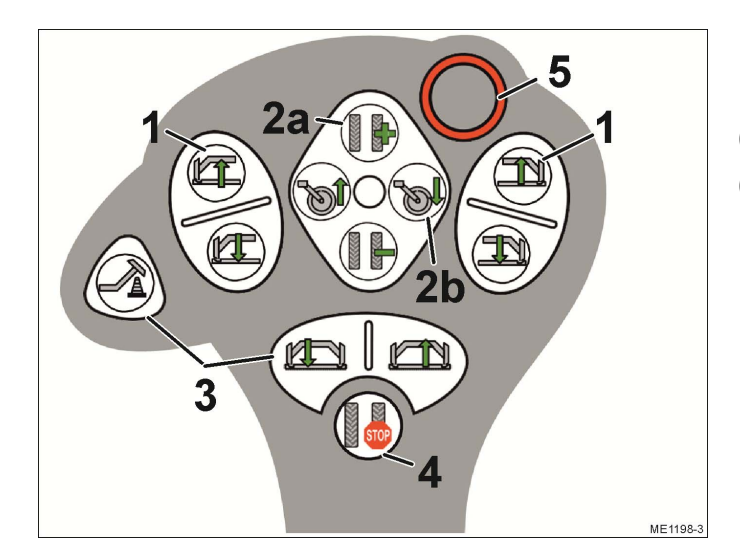

#### **Nivel 1**

- (1) Desconectar/conectar hileras progresivamente
- (2) Adaptar el valor de referencia durante el trabajo
	- (2a) Abonos (1)
	- (2b) Semilla (2)
- (3) Función de parada previa, todos los accionamientos de dosificador seleccionados se paran
- (4) Predosificación, llena las celdas del dosificador con semillas.
- (5) Restablece el valor de referencia al 100 %
- (6) Conecta todas las hileras

#### **Nivel 2**

- (1) Usar el sistema hidráulico
	- (1a) Levantar / bajar el brazo derecho para bordear obstáculos
	- (1b) Levantar / bajar el brazo izquierdo para bordear obstáculos
	- (1c) Plegar / desplegar máquina
- (2) Adaptar el valor de referencia durante el trabajo
	- (2a) Abonos (3)
	- (2b) Semilla (4)
- (3) Conecta / desconecta todos los anchos parciales/hileras seleccionados
- (4) Predosificación, llena la rueda dosificadora con semilla
- (5) Cambiar el nivel

#### **Nivel 3**

- (1) Usar los discos trazadores
- (2a) Adaptar el número del trayecto
- (2b) Levantar y bajar la rueda de accionamiento
- (3) Usar los discos trazadores
- (4) Desactiva el sistema de trazado de carriles.
- (5) Cambiar el nivel

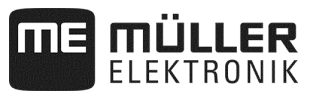

## **9.3.3 Funciones disponibles con AmaPilot +**

Si usa un AmaPilot + puede asignar como desee las siguientes funciones a las teclas.

Para configurar la asignación de teclas del joystick, consulte el manual de instrucciones del terminal.

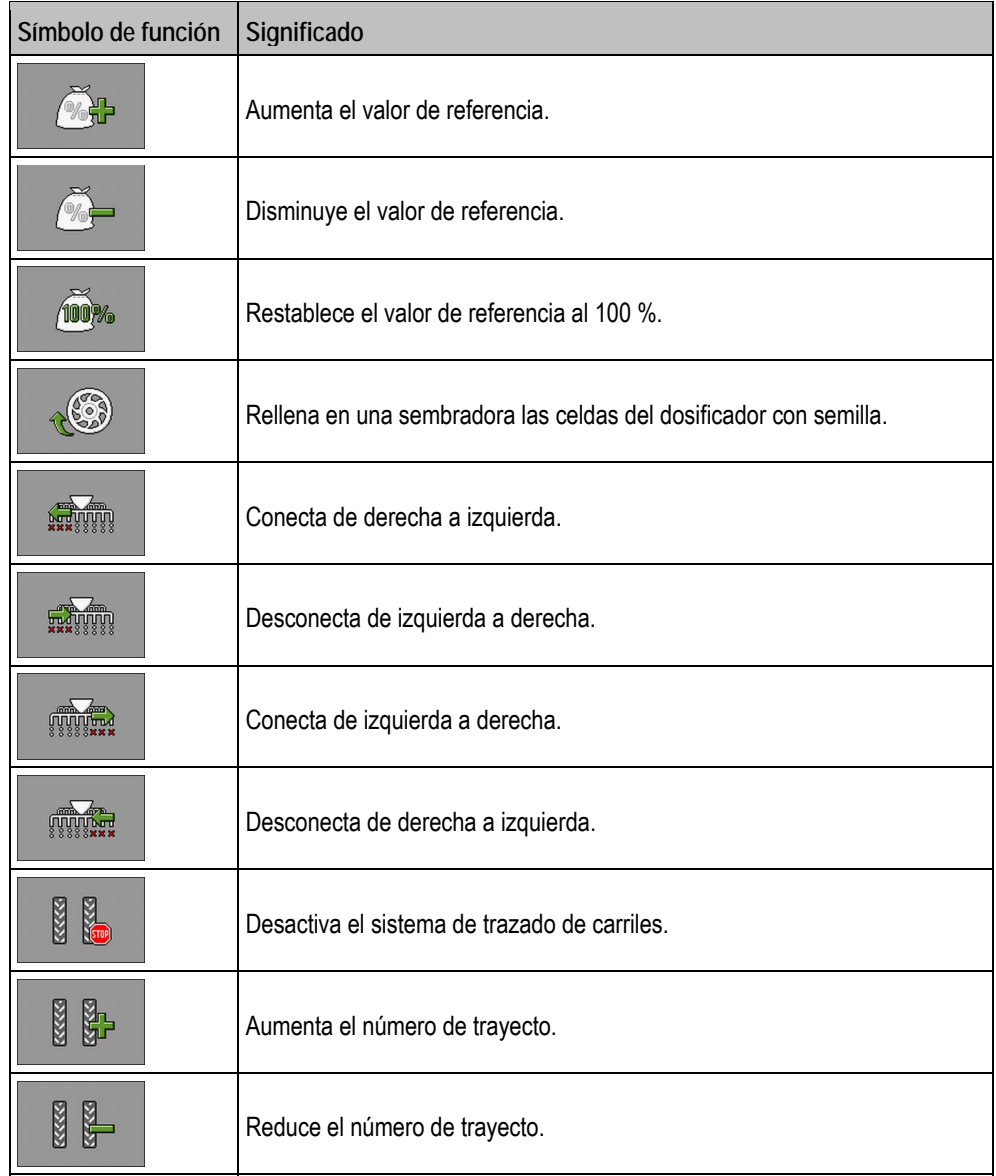

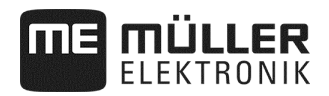

# **10 Aclaración de signos en el plano de asignación**

Para cada modelo de máquina hay un plano de asignación. Para saber el plano de asignación que corresponde a su máquina, consulte con su interlocutor en Müller-Elektronik.

En la siguiente tabla encontrará aclaraciones sobre los textos que aparecen en el plano de asignación.

#### **Glosario – señales de entrada**

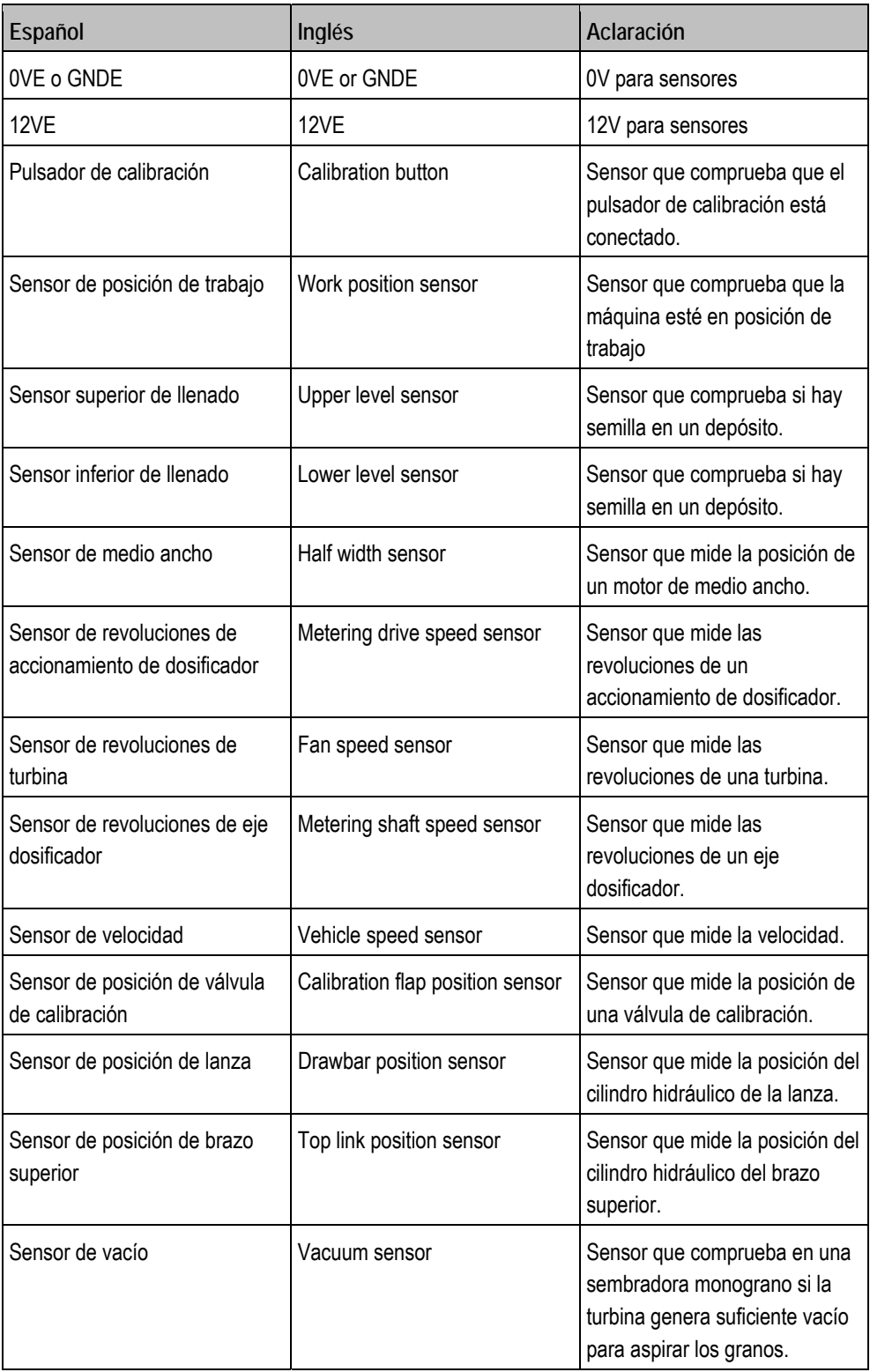

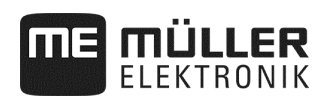

#### **Glosario – señales de salida**

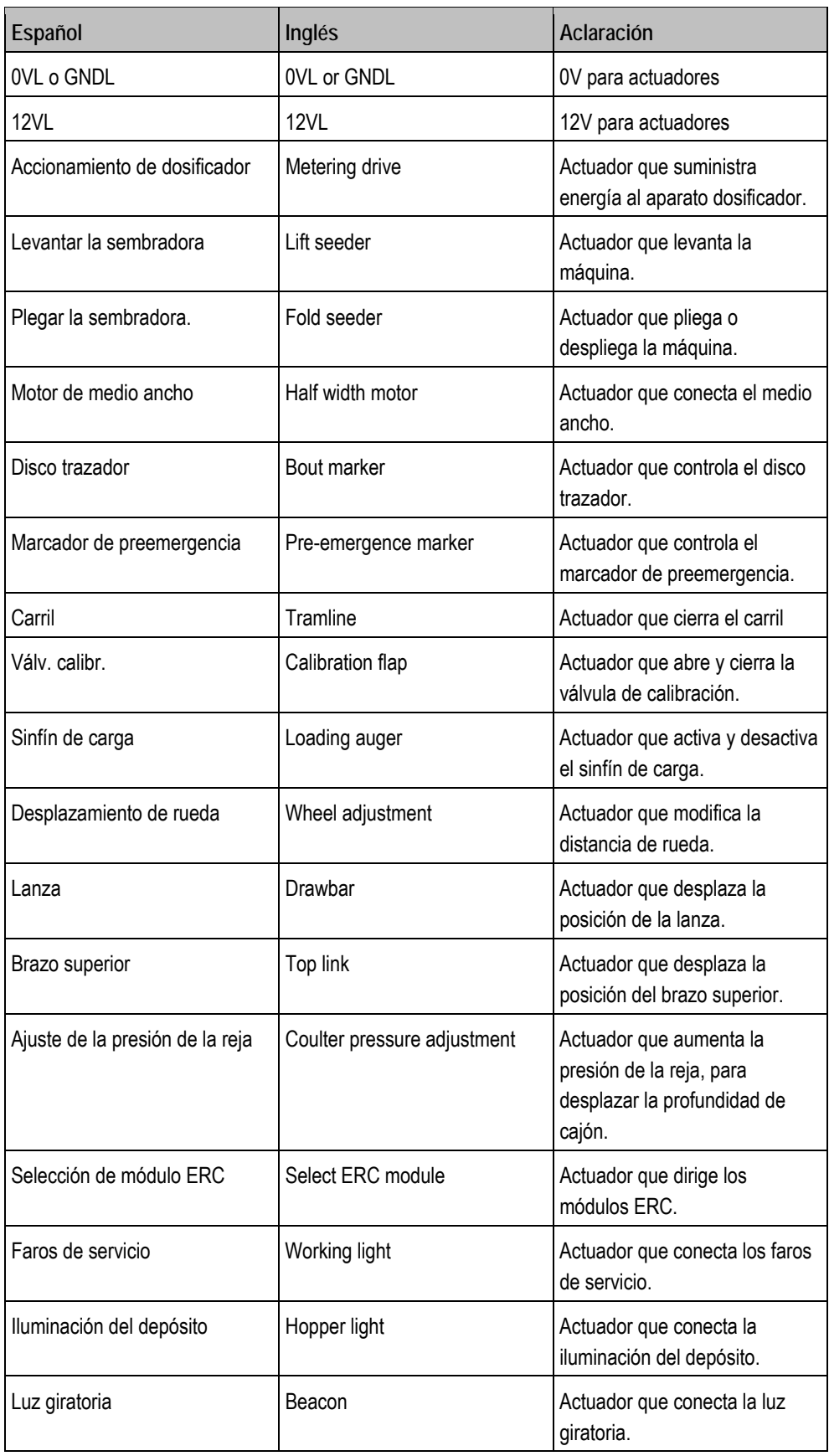

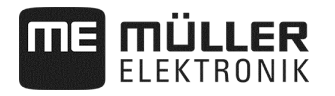

# **11 Notas**

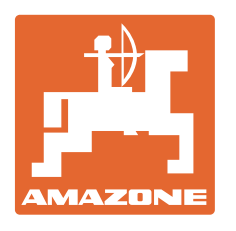

# **AMAZONEN-WERKE**

# H. DREYER GmbH & Co. KG

 Postfach 51 D-49202 Hasbergen-Gaste **Germany** 

Tel.: +49 (0) 5405 501-0<br>E-mail: amazone@amazone E-mail: amazone@amazone.de<br>http:// www.amazone.de www.amazone.de